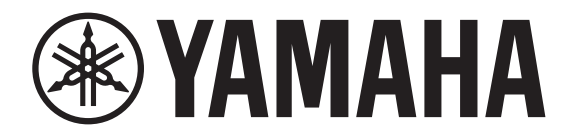

# **DIGITAL MIXING CONSOLE**

# <u>ras</u>  $\qquad \qquad \qquad \Box$  $\overline{\phantom{0}}$ TF-RACK

**V3.5** 参考说明书

8 O.

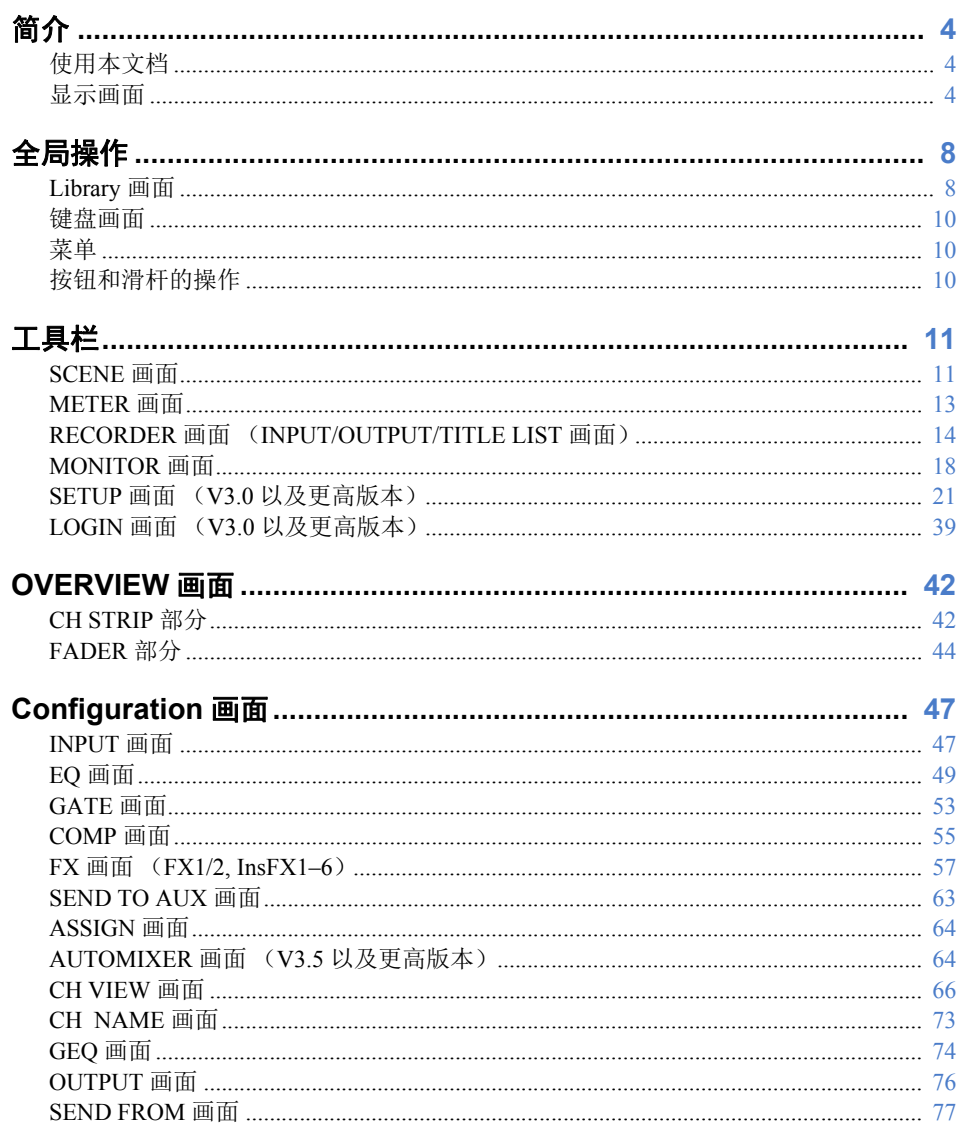

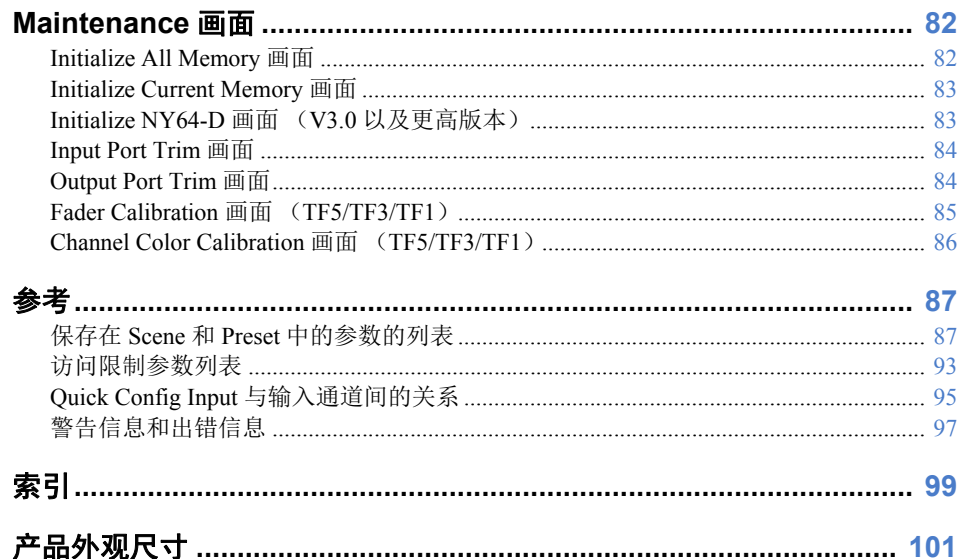

# 操作方法

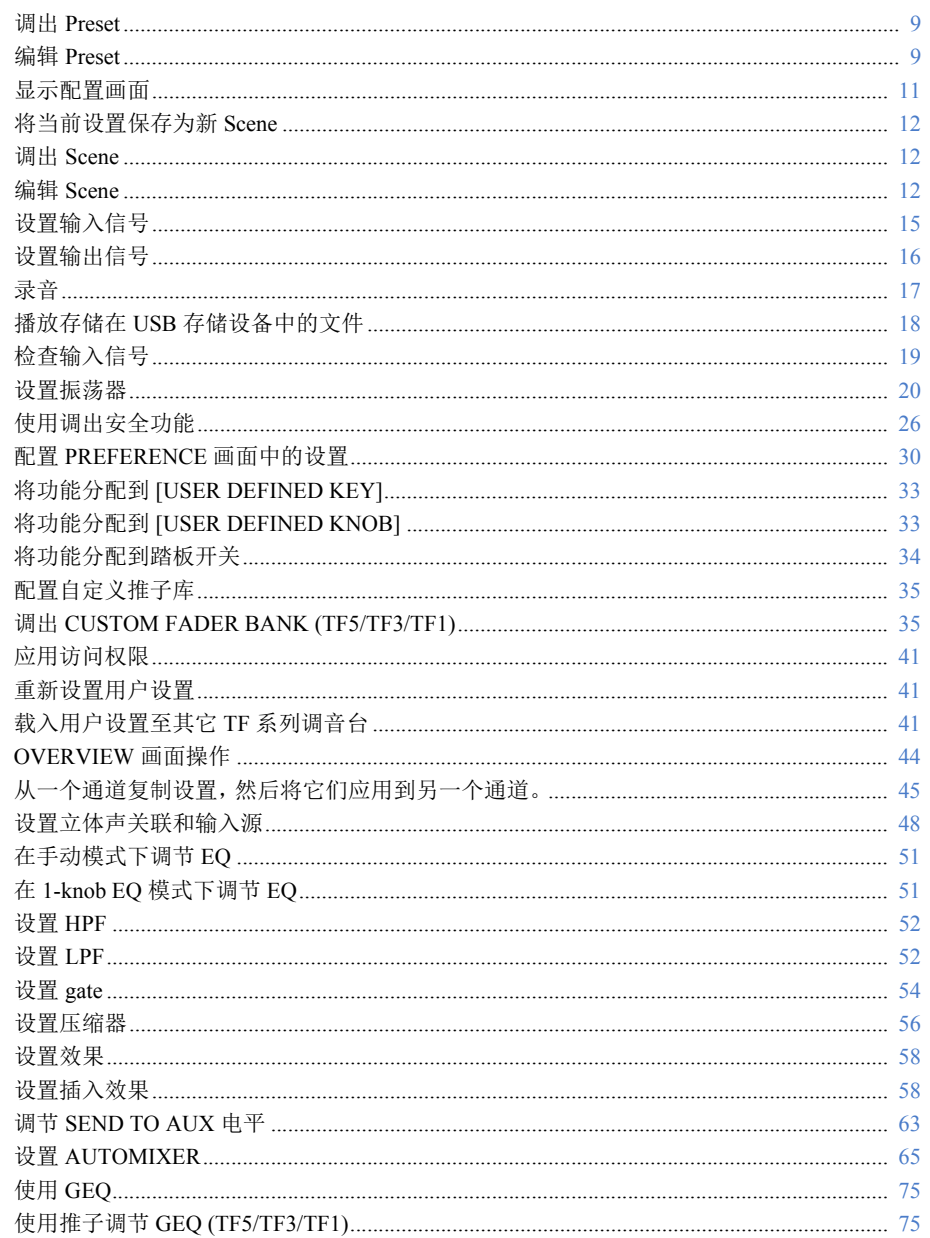

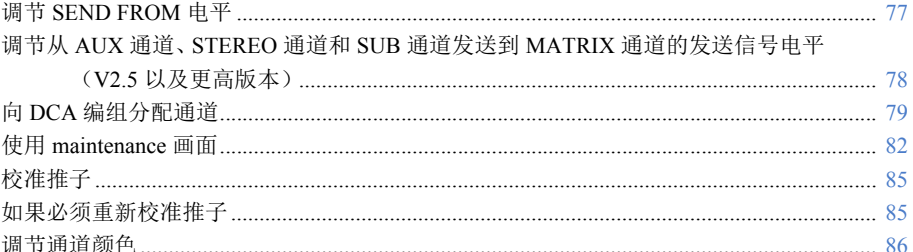

# <span id="page-3-1"></span><span id="page-3-0"></span>使用本文档

使用本文档的同时,您可以搜索关键字及查看参考页面。

# 关键字搜索

可以使用 PDF 浏览软件的搜索功能, 在文档中搜索需要的文本。 使用 Adobe Reader 时,在搜索栏中输入需要的文本,然后按下计算机键盘的 < 回车 > 键开始 搜索。

# 在浏览记录中向前和向后移动

用 Adobe Reader 查看本文档时,可以在浏览记录中方便地前后移动。点击一个链接跳到另一页,然后想返回前一页面时,该功能非常实用。

#### 使用索引

本文档中关键字和主题的索引可以在中找到第 99 [页](#page-98-1)。使用索引可以方便地跳跃到说明内容 或主题。

# <span id="page-3-2"></span>显示画面

本章节介绍 TF 系列控制台的显示屏中各种不同的显示画面。

# **OVERVIEW** 画面

第一次打开控制台时,出现该画面。 从这里您可以根据要执行的不同操作移动到其它画面。 按下 Home 键 ((\_<del>^</del>\_)),可以随时返回 OVERVIEW 画面。 在 TF5/TF3/TF1 中,显示 CH STRIP 部分。

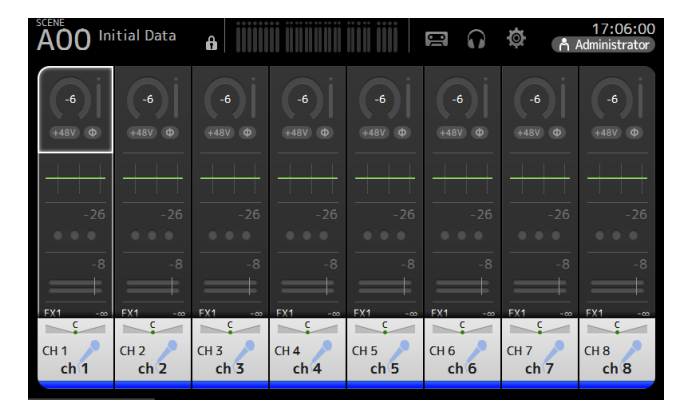

在 TF-RACK 中,显示 FADER 部分。您可以通过按下 Home 键 (( ��))在 CH STRIP 部分 和 FADER 部分之间进行切换。

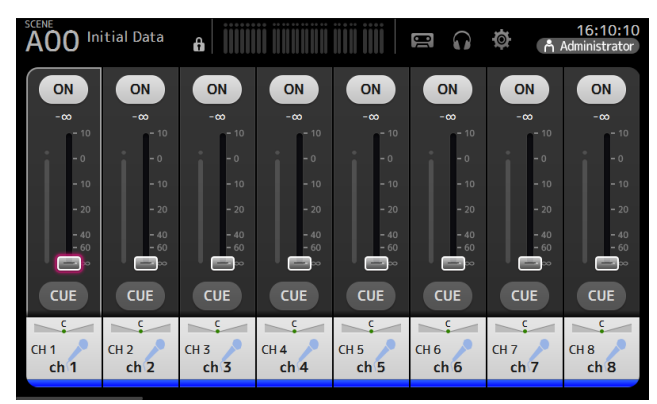

有关 OVERVIEW 画面的更多信息,请参阅[第](#page-41-0) 42 页。

#### **Configuration** 画面

您可以触摸 OVERVIEW 画面中的一个区域,让对应区域的配置画面出现。

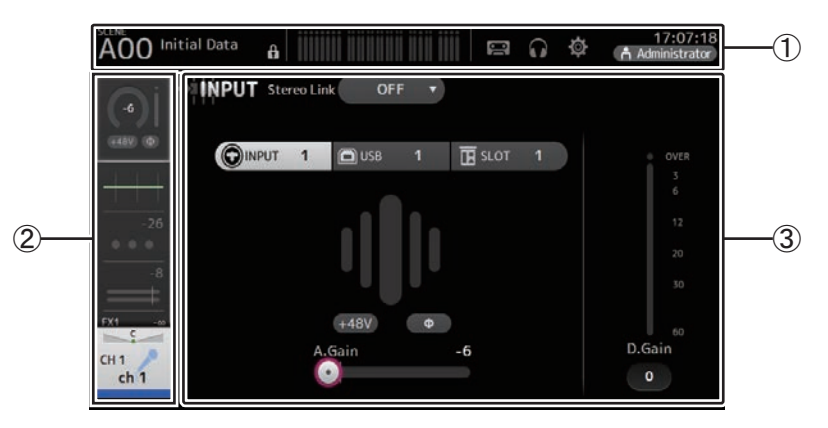

#### 1 工具栏( 第 **<sup>11</sup>** [页](#page-10-0))

显示常用功能的按钮。当触摸一个按钮,显示屏主区域中会出现对应的配置画面。

#### 2 导航区域

供您选择哪个画面显示在屏幕的主要区域。

#### **3 主要区域(→[第](#page-46-0)47页)**

用于显示您通过工具栏或导航区域选定的画面。

# ■ 导航区域

可以显示当前选定通道的功能特性。您可以上下拖动画面,以便显示其它功能。

# **CH1–CH32**

(1) 显示 INPUT 画面。(→ [第](#page-46-1) 47 页) **② 显示 EQ 画面。(→ [第](#page-48-0)49页) 3** 显示 GATE 画面。(→ [第](#page-52-0)53页) **4** 显示 COMP 画面。(→ [第](#page-54-0) 55 页)  $6)$  显示 FX1 画面。(→ [第](#page-56-0) 57 页) **6** 显示 FX2 画面。(→ [第](#page-56-0) 57 页)  $(7)$  显示 SEND TO AUX 画面。( $\rightarrow$  [第](#page-62-0) 63 页) **8 显示 ASSIGN 画面。(→[第](#page-63-0)64页)** 9 显示 AUTOMIXER 画面(V3.5 以及更高版本)。  $(\rightarrow$  [第](#page-63-1) 64 页 )

**(0) 显示 CH VIEW 画面。(→[第](#page-65-0)66页)** 

#### 注

AUTOMIXER 画面仅显示 CH1–CH8。

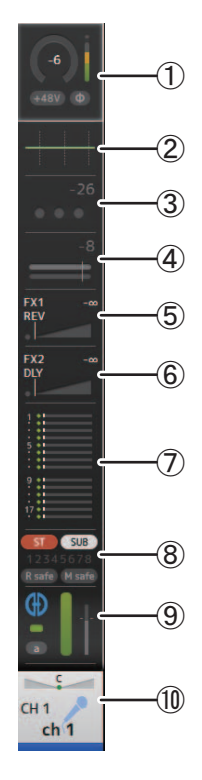

## **CH33–CH40**

① 显示 INPUT 画面。(→ [第](#page-46-1) 47 页 ) ② 显示 EQ 画面。(→ [第](#page-48-0) 49 页 ) ③ 显示 FX1 画面。(→ [第](#page-56-0) 57 页) ④ 显示 FX2 画面。(→ [第](#page-56-0) 57 页 ) ⑤ 显示 SEND TO AUX 画面。(→ [第](#page-62-0) 63 页 ) **⑥ 显示 ASSIGN 画面。(→ [第](#page-63-0)64页)** ⑦ 显示 CH VIEW 画面。(→ [第](#page-65-0) 66 页 )

# **STIN1/2**

① 显示 INPUT 画面。(→ [第](#page-46-1) 47 页 ) ② 显示 EQ 画面。(→ [第](#page-48-0) 49 页 ) ③ 显示 FX1 画面。(→ [第](#page-56-0) 57 页) ④ 显示 FX2 画面。(→ [第](#page-56-0) 57 页 ) ⑤ 显示 SEND TO AUX 画面。(→ [第](#page-62-0) 63 页 ) **⑥ 显示 ASSIGN 画面。(→ [第](#page-63-0)64页)** ⑦ 显示 CH VIEW 画面。(→ [第](#page-65-0) 66 页 )

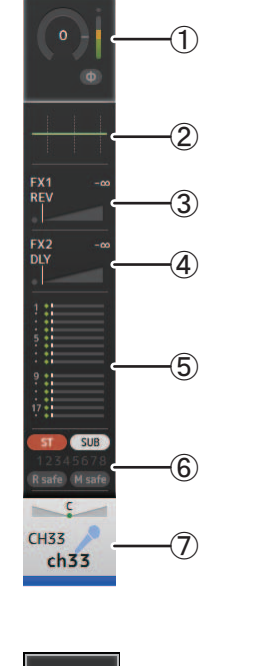

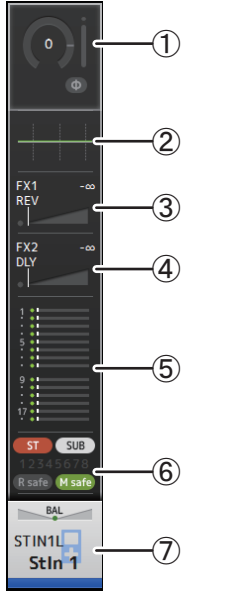

# **FX RTN 1/2**

① 显示 SEND FROM 画面。(→ [第](#page-76-0) 77 页 ) ② 显示 FX1 画面。(→ [第](#page-56-0) 57 页 ) ③ 显示 EQ 画面。(→ [第](#page-48-0)49页) ④ 显示 SEND TO AUX 画面。(→ [第](#page-62-0) 63 页 ) ⑤ 显示 ASSIGN 画面。(→ [第](#page-63-0) 64 页 ) **⑥ 显示 CH VIEW 画面。(→ [第](#page-65-0)66页)** 

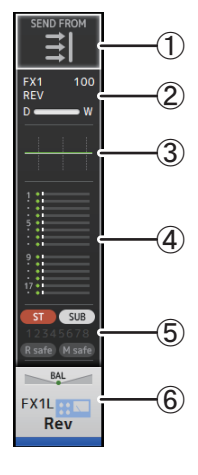

# **AUX1–AUX8**

- ① 显示 SEND FROM 画面。(→ [第](#page-76-0) 77 页 )
- ② 显示 EQ 画面。(→ [第](#page-48-0) 49 页 )
- ③ 显示 GEQ 画面。(→ [第](#page-73-0) 74 页 )
- ④ 显示 COMP 画面。(→ [第](#page-54-0) 55 页 )
- ⑤ 显示 OUTPUT 画面。(→ [第](#page-75-0) 76 页 )
- ⑥ 显示 CH VIEW 画面。(→ [第](#page-65-0) 66 页 )

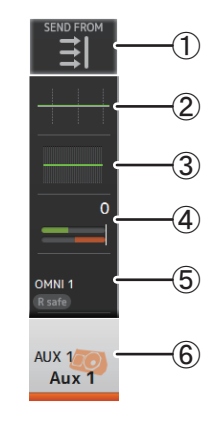

### **AUX9/10–AUX19/20**

- (f) 显示 SEND FROM 画面。(→ [第](#page-76-0) 77 页)
- **② 显示 EQ 画面。(→ [第](#page-48-0)49页)**
- **3** 显示 COMP 画面。(→ [第](#page-54-0) 55 页)
- $(4)$  显示 INSFX 画面。( $\rightarrow$  [第](#page-56-0) 57 页)
- $(5)$  显示 OUTPUT 画面。( $\rightarrow$  [第](#page-75-0) 76 页)
- **6** 显示 CH VIEW 画面。(→ [第](#page-65-0)66页)

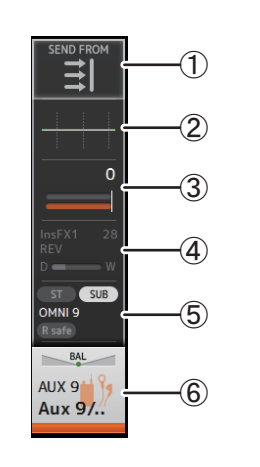

# **DCA1–DCA8**

- **① 显示 DCA ASSIGN 画面。(→ [第](#page-78-0) 79 页)**
- **2** 显示 CH VIEW 画面。(→ [第](#page-65-0)66页)

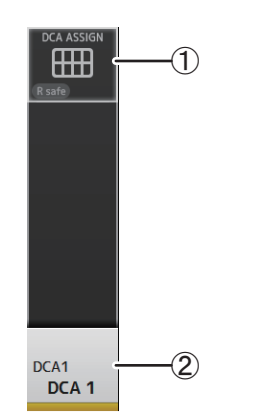

# **STEREO**

(1) 显示 EQ 画面。(→ [第](#page-48-0) 49 页) **② 显示 GEQ 画面。(→ [第](#page-73-0) 74 页) 3** 显示 COMP 画面。(→ [第](#page-54-0) 55 页)  $\overline{4}$  显示 OUTPUT 画面。(→ [第](#page-75-0) 76 页) **(5) 显示 CH VIEW 画面。(→ [第](#page-65-0)66页)** 

# **SUB**

 $(1)$  显示 SEND FROM 画面。( $\rightarrow$  [第](#page-76-0) 77 页) **2** 显示 EQ 画面。(→ [第](#page-48-0) 49 页) (3) 显示 COMP 画面。(→ [第](#page-54-0) 55 页)  $(4)$  显示 OUTPUT 画面。( $\rightarrow$  [第](#page-75-0) 76 页) **(5) 显示 CH VIEW 画面。(→ [第](#page-65-0)66页)** 

# **MATRIX1–MATRIX4**

- **① 显示 SEND FROM 画面。(→ [第](#page-76-0) 77 页) ② 显示 EO 画面。(→ [第](#page-48-0) 49 页) (3) 显示 DELAY 画面。(→ [第](#page-79-0)80页)**
- **4** 显示 OUTPUT 画面。(→ [第](#page-75-0) 76 页)
- **5 显示 CH VIEW 画面。(→[第](#page-65-0)66页)**

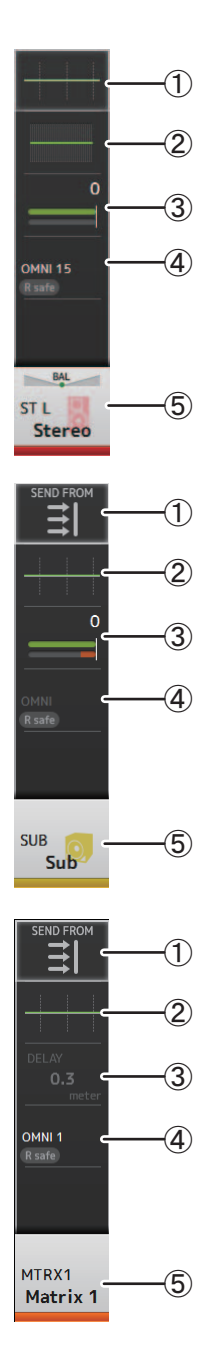

<span id="page-7-0"></span>本章节我们将介绍按下 Library 键 ( ( ◙ ) ) 和 Menu 键 ( ( ■ ) ) 时控制台的面板显示屏中会出 现的画面。

# <span id="page-7-1"></span>**Library** 画面

可用来调出已保存的 Preset。

Preset 是一组设置的集合, 这些设置是某些类型的输入信号、麦克风、乐器等的自定义设置。 调出 Preset, 就等于根据输入信号的类型对通道执行了方便快捷地设置, 之后您还可以按照 特定需要微调这些设置。甚至可以保存您自己的 Preset。

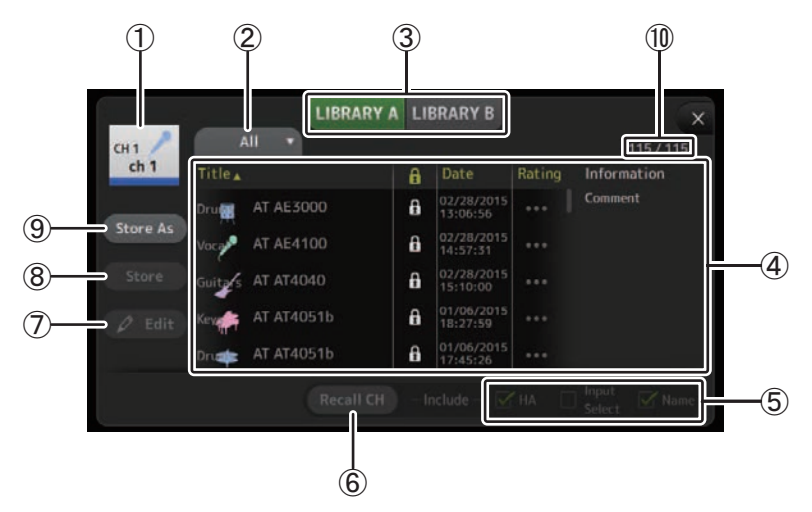

#### 1 通道名称

显示通道的名称。

#### ② 类别选择按钮

用来选择类别。

符合选定类别的 Preset 将会出现在资料库列表中。

#### 3 资料库选择按钮

用于在可用资料库之间进行切换。存储在选定资料库中的 Preset 会出现在列表中。 **LIBRARY A**: 显示存储在 LIBRARY A 中的 Preset。 **LIBRARY B**: 显示存储在 LIBRARY B 中的 Preset。

(4) 列表

单击列表上方标题栏,可以根据标题内容对列表进行排序。 ( 列表中的项目不能按照 "Information" 排序。 )

要选择一个 Preset,只需触摸它。选定 Preset 会高亮显示,还可以保存或编辑。

每次触摸 2 栏,锁定图标将在显示或清除间切换。图标出现时, Preset 处于写保护状 态。

Preset 保存的最后日期会显示在日期栏中。

#### 5 调出打开 **/** 关闭勾选框

它可以决定哪个参数可以调出 (勾选)和哪个不调出 (不勾选)。

#### 输入通道

**HA**: 模拟 / 数字增益设置、幻象电源打开 / 关闭、相位设置 **Input Select**: 输入来源设置 **Name**: 通道名称、图标和颜色

**AUX 1–8, STEREO** 通道 **GEQ**:GEQ 设置

**Name**: 通道名称、图标和颜色

- **FX RTN, AUX9/10–AUX19/20** 通道 **FX**: 效果设置**Name**: 通道名称、图标和颜色
- **SUB, MATRIX1–4** 通道

**Name**: 通道名称、图标和颜色

#### 6 **Recall CH** 按钮

调出一个 Preset 来选定通道。

#### 7 **Edit** 按钮

触摸该按钮可以让键盘出现,从而编辑标题和注释。(键盘画面 → [第](#page-9-0) 10 页)

8 **Store** 按钮

将当前通道的设置保存为 Preset。该设置会覆盖从资料库列表中选定的 Preset。

9 **Store As** 按钮

将当前通道的设置保存为新的 Preset。 触摸该按钮可以让键盘出现,从而输入 Preset 名称。(键盘画面 → 第 10 [页](#page-9-0))

#### 0 **Preset** 编号 **(V1.1** 以及更高版本 **)**

显示 Preset 编号。第一个数字表示所选类别 (②)中的 Preset 编号,第二个数字表示 Preset 的总数。

#### 从配置画面中让 **Library** 画面显示

从配置画面中调出 Library 画面时,根据您所使用的配置画面,下列按钮之一会被添加到 Library 画面。

#### 调出 **EQ** 按钮

您从 EQ 画面进入资料库时,它会出现。它仅能调出 EQ 设置。

#### 调出 **Gate** 按钮

您从 GATE 画面进入资料库时,它会出现。它仅能调出 GATE 设置。

#### 调出 **COMP** 按钮

您从 COMP 画面进入资料库时,它会出现,但仅能调出 COMP 设置。

#### 调出 **FX** 按钮

您从 FX 画面进入资料库时,它会出现。它仅能调出 FX 设置。

#### 调出 **GEQ** 按钮

您从 GEQ 画面进入资料库时,它会出现。它仅能调出 GEQ 设置。

#### <span id="page-8-0"></span>**Preset**

**1.** 触摸资料库选择按钮,选择包含着您所需 **Preset** 的资料库。 Preset 的列表会出现。

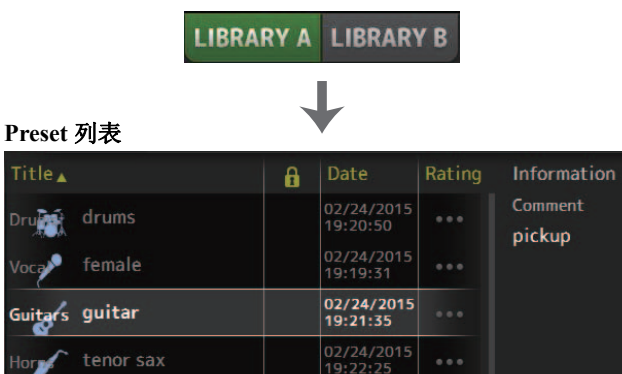

单击列表上方标题栏,可以根据标题内容对列表进行排序。( 列表中的项目不能按照 "Information" 排 序。)

**2.** 触摸需要的 **Preset**。

选定 Preset 会高亮显示。

- **3.** 选择的项目会被调出。 打开需要调出的项目的勾选。
- **4.** 触摸 **Recall CH** 按钮。 Preset 将被调出到选定通道。

**Recall CH** 

#### <span id="page-8-1"></span>编辑 **Preset**

**1.** 调出需要的 **Preset**。

**2.** 触摸 **Edit** 按钮。 让键盘出现, 从而编辑标题和注释。(键盘画面 → 第 10 [页](#page-9-0)) 编辑需要的项目。

**3.** 触摸 **Store** 或 **Store As** 按钮。

**Store** 按钮 : 将当前通道的设置保存为 Preset。该设置会覆盖 从资料库列表中选定的 Preset。 **Store As** 按钮 : 将当前通道的设置保存为新的 Preset。

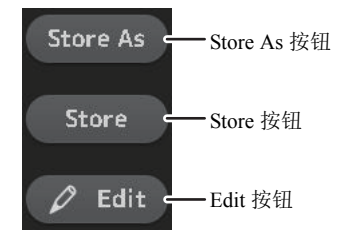

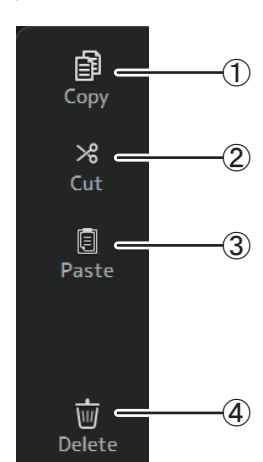

# **Library** 画面菜单

从 Library 画面中按下 Menu <sup>键</sup> ( ),让下列项目出现。 调出

1 **Copy** 复制选定的 Preset。 2 **Cut** 剪切选定的 Preset。 3 **Paste** 将已复制或剪切的 Preset 粘贴到资料库。 4 **Delete** 删除选定的 Preset。

# <span id="page-9-0"></span>键盘画面

用于编辑标题和注释。

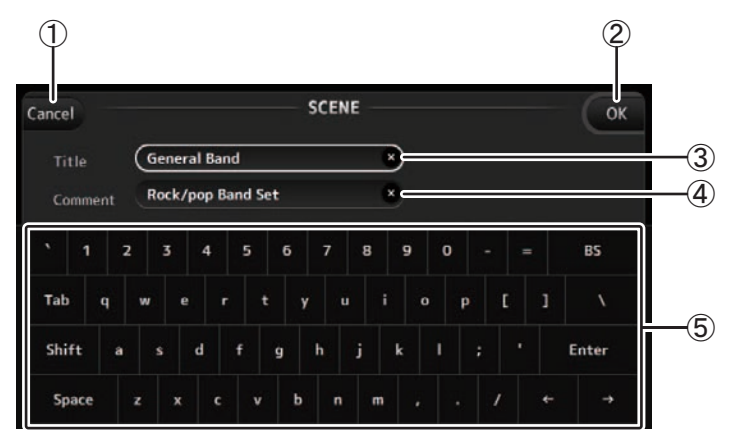

# 1 **Cancel** 按钮

放弃所做的更改并返回到前一画面。

## 2 **OK** 按钮

保存所做的更改。

# 3 **Title** 区域

在这里输入 Scene 的名称。

# 4 **Comment** 区域

在这里输入 Scene 的相关注释。

# 5 键盘

通过触摸输入需要的文本。

# <span id="page-9-1"></span>菜单

在当前画面显示可用选项的菜单。菜单的内容根据出现的不同画面而不同。各菜单的详情请参考相关页面的介绍。

# <span id="page-9-2"></span>按钮和滑杆的操作

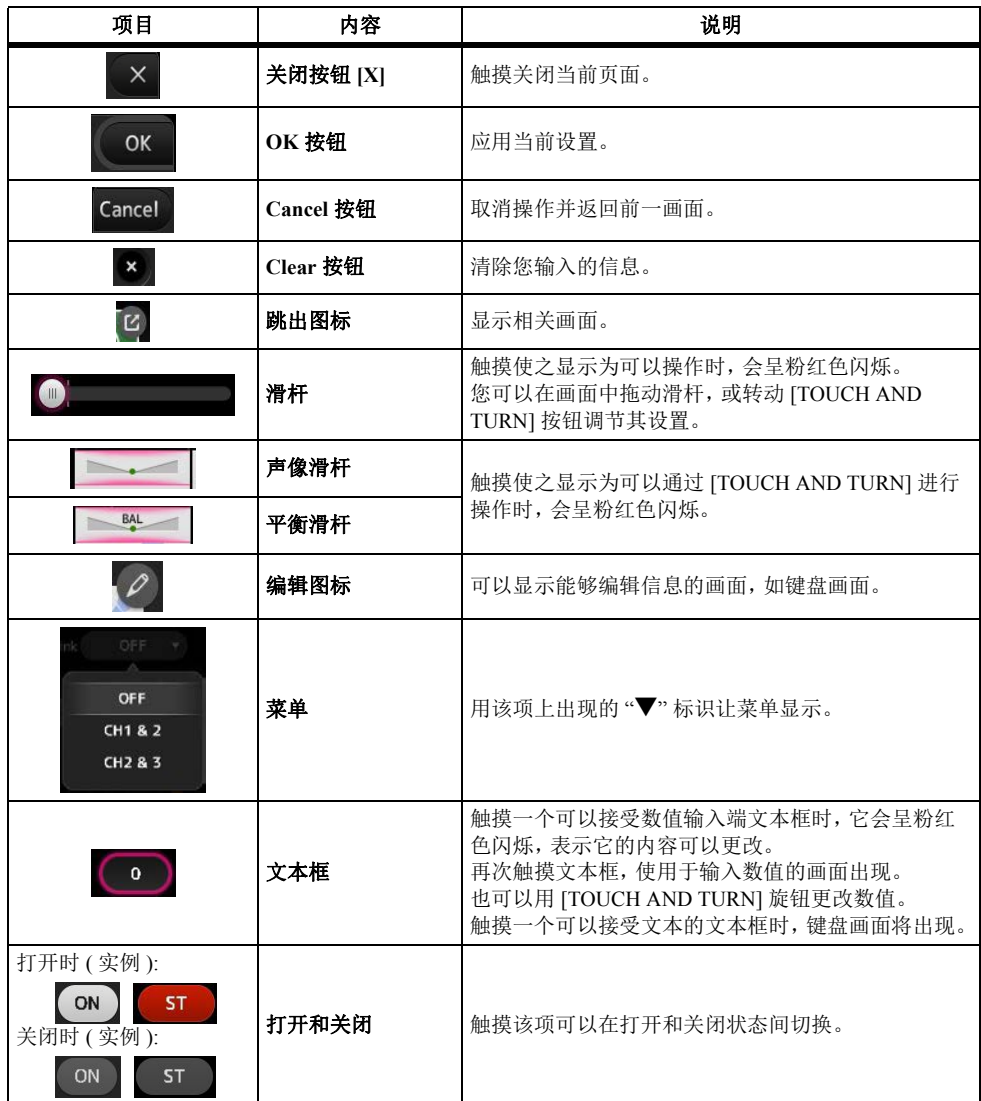

#### <span id="page-10-0"></span>提供常用功能和系统设置的访问能力。

无论画面内容为何,工具栏都会显示。

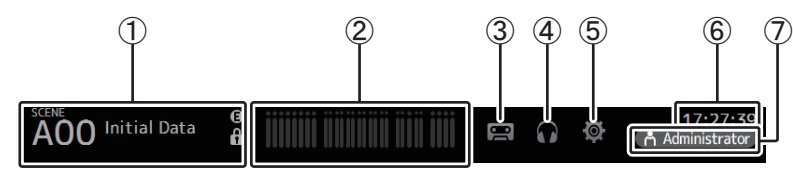

- 1 显示 SCENE 画面。
- **② 显示 METER 画面。(→ [第](#page-12-0)13页)**
- **(3) 显示 RECORDER 画面。(→ [第](#page-13-0) 14 页)**
- $(4)$  显示 MONITOR 画面。( $\rightarrow$  [第](#page-17-0) 18 页)
- $6$  显示 SETUP 画面。(→ [第](#page-20-0) 21 页 ) (V3.0 以及更高版本)
- $(6)$ 显示当前时间。( $\rightarrow$ [第](#page-36-0)37页)
- (7) 显示 LOGIN 画面。(→ [第](#page-38-0) 39 页 ) (V3.0 以及更高版本) 当前登陆的用户的名称与图表一起显示。此外,可能会显示下列项目来表示对应的状态。 **ACCESS**: 控制台正在访问连接在 USB 接口上的 USB 存储设备。 **CUE**: 提示监听功能打开。**OSCILLATOR**: 振荡器功能打开。**Quick Config**: 正在使用 Quick Config。 (V2.0 以及更高版本 )

#### <span id="page-10-2"></span>显示配置画面

触摸一个图标时,对应配置画面将出现。要返回前一画面,可以再次触摸图标,或触摸画面右上角的关闭按钮 ([X])。

# <span id="page-10-1"></span>**SCENE** 画面

可用来管理先前保存调音台设置,或 "Scene"。

调出一个 Scene 时,某些设置可以不被新 Scene 所包含的设置所替换,从而被排除在外,这 种功能叫做 " 调出安全 "。

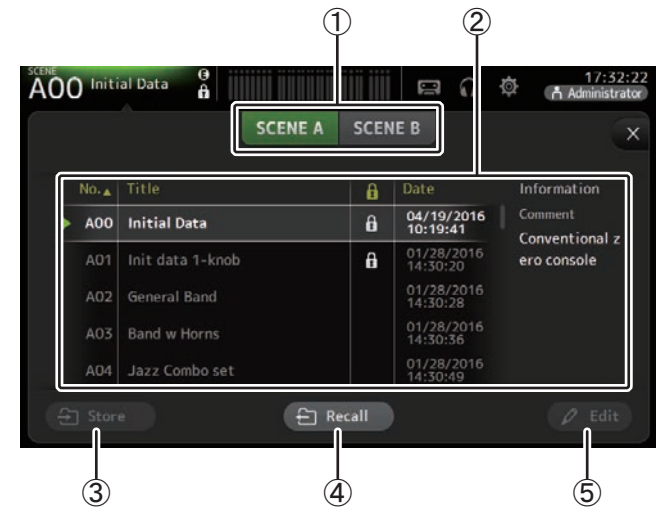

#### 1 **Scene** 列表选择按钮

用于在可用 Scene 列表之间进行切换。 **SCENE A**: 显示 Scene 列表 A。 **SCENE B**: 显示 Scene 列表 B。

#### 2 **Scene** 列表

显示保存在选定 Scene 列表中的 Scene。

单击列表上方标题栏,可以根据标题内容对列表进行排序。 ( 列表中的项目不能按照 "Information" 排序。 )

要选择一个 Scene,只需触摸它。选定 Scene 会高亮显示,还可以保存、调出或编辑。 当前调出的 Scene 旁会出现一个绿色三角形。

每次触摸 单 栏,锁定图标将在显示或清除间切换。图标出现时, Scene 处于写保护状

态。

Scene 保存的最后日期会显示在日期栏中。

#### 3 **Store** 按钮

保存当前调音台设置并将它分配到 Scene 列表中选定的 Scene 号。 触摸该按钮可以让键盘出现,从而编辑标题和注释。(键盘画面 → 第 10 [页](#page-9-0))

#### 4 **Recall** 按钮

调用在 Scene 列表中选定的 Scene。

#### 5 **Edit** 按钮

触摸该按钮可以让键盘出现,从而编辑标题和注释。(键盘画面 → 第 10 [页](#page-9-0))

#### <span id="page-11-0"></span>将当前设置保存为新 **Scene**

**1.** 触摸工具栏的 **Scene** 区域。

**SCENE A SCENE B** 

- **2.** 触摸 **Scene** 列表选择按钮,选择 **Scene** 的列表。 选定 Scene 会高亮显示。
- **3.** 触摸空白场景。

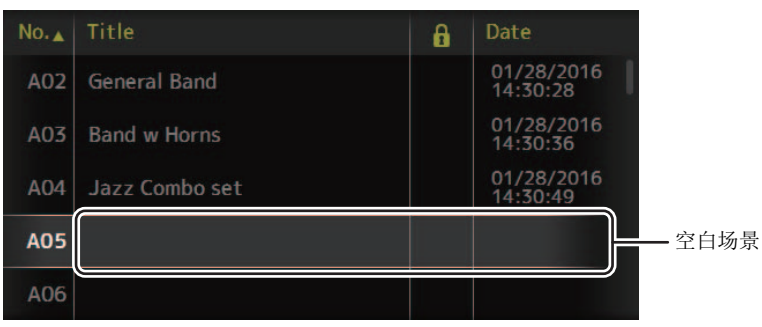

#### **4.** 触摸 **Store** 按钮。

让键盘出现,从而编辑标题和注释 ( 键盘画面 → [第](#page-9-0) 10 页 )。 输入新场景名称和注释。

#### **5.** 触摸 **OK** 按钮。

设置将被保存为新的场景。

#### <span id="page-11-1"></span>调出 **Scene**

**1.** 触摸 **Scene** 列表选择按钮,选择包含所需 **Scene** 的列 表。

**SCENE A SCENE B** 

← Recall

Scene 列表将出现。

#### **2.** 触摸需要的 **Scene**。

选定 Scene 会高亮显示。

单击列表上方标题栏,可以根据标题内容对列表进行排序。( 列表中的项目不能按照 "Information" 排 序。)

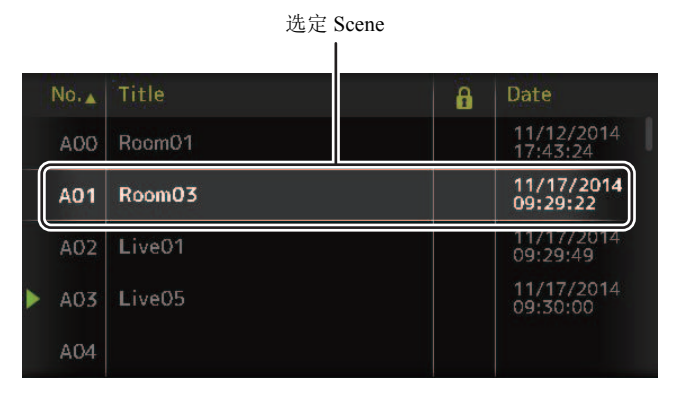

**3.** 触摸 **Recall** 按钮。 保存在 Scene 中的调音台设置将被调出。

已调出 Scene 的名称会显示在画面左上角。

#### <span id="page-11-2"></span>编辑 **Scene**

- **1.** 选择要编辑的 **Scene**。
- **2.** 触摸 **Edit** 按钮。 让键盘出现,从而编辑标题和注释 ( 键盘画面 → [第](#page-9-0) 10 页 )。 编辑需要的项目。
- **3.** 触摸 **OK** 按钮。

该设置会覆盖在 Scene 列表中选定的 Scene。

# **SCENE** 画面菜单

从 Scene 画面中按下 Menu 键 ( ( ... )),让下列项目出现。

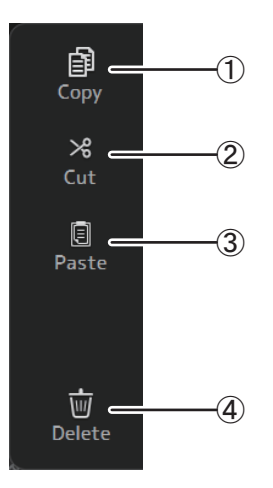

# 1 **Copy** 复制选定的 Scene。

2 **Cut** 剪切选定的 Scene。

3 **Paste** 将已复制或剪切的 Scene 粘贴到 Scene 列表。

# 4 **Delete**

删除选定的 Scene。

# <span id="page-12-0"></span>**METER** 画面

显示所有通道的输入和输出电平,并可供用户选择电平监测点 (如电平会被侦测到的点)。

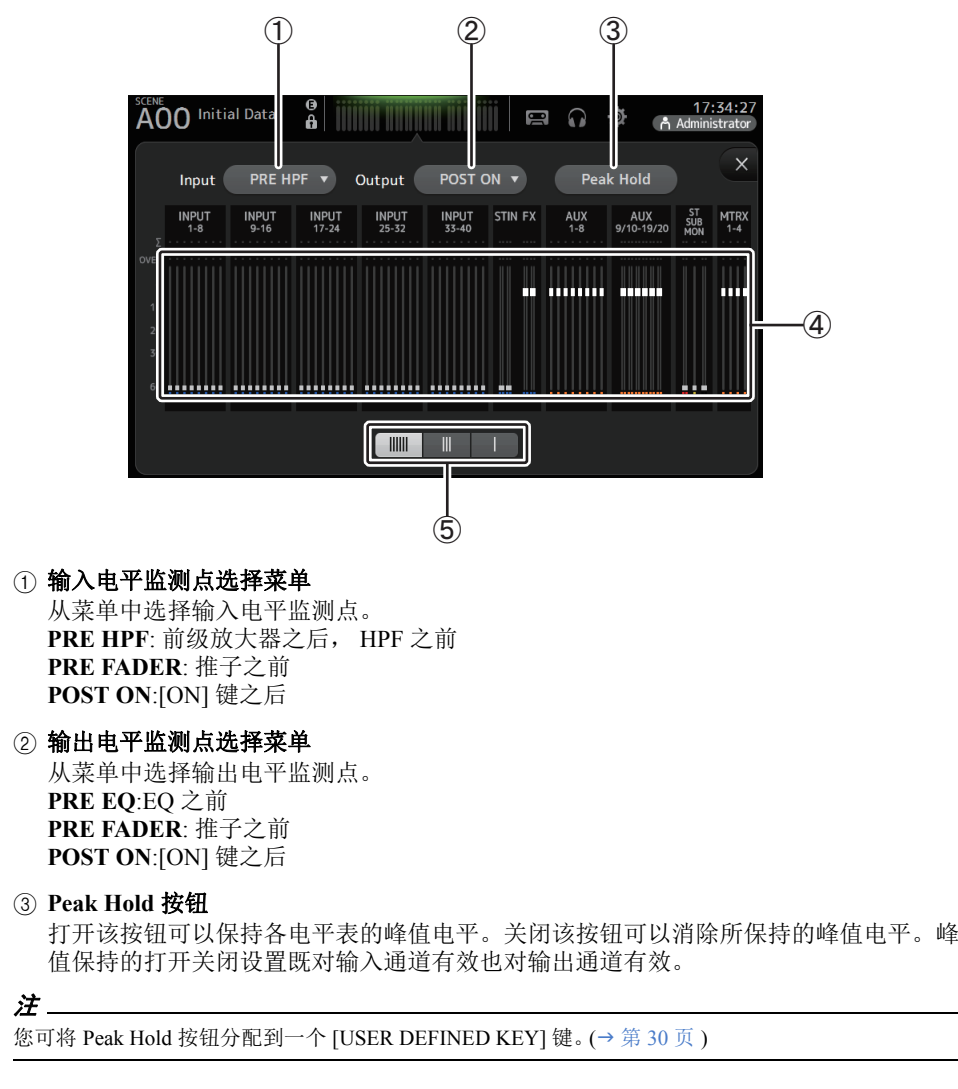

#### (4) 电平表

显示通道的输入 / 输出电平。

#### 5 电平表显示选择按钮

用来选择会显示多少个电平表。共有三个显示模式可用。

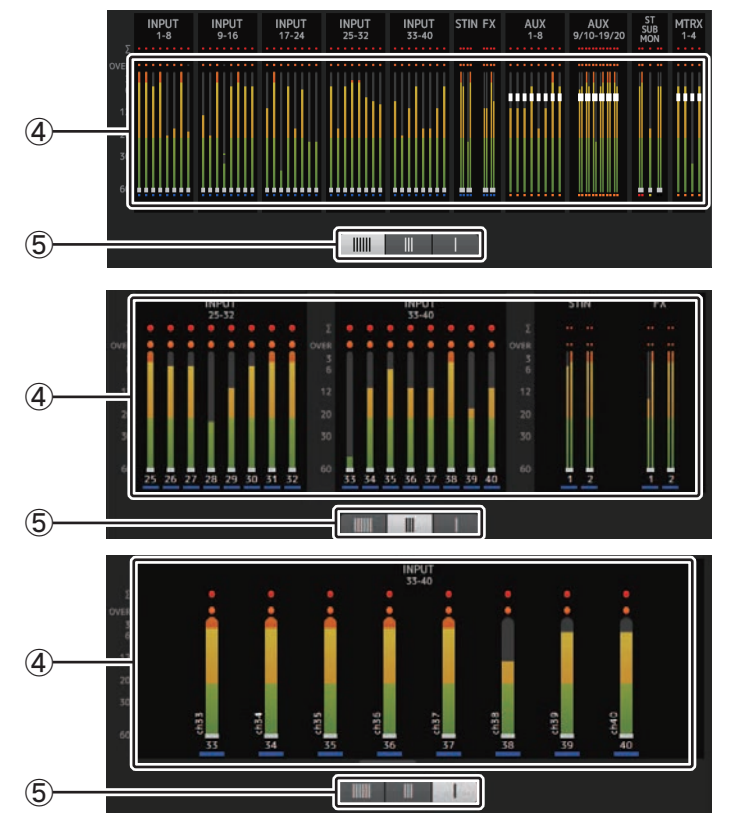

# <span id="page-13-0"></span>**RECORDER** 画面 (**INPUT/OUTPUT/TITLE LIST** 画面)

可以将 USB 存储设备连接到控制台的 iPad 接口,然后用控制台将音频录制到该设备、回放 及管理存储在设备中的文件。

当 USB 存储设备连接到 iPad 接口时,您的 TF 控制台可以将它的内部信号以音频文件形式录 制到该设备,也能回放存储在设备中的文件。

还可以将 iOS 设备连接到控制台,从而将您的 iPad 或 iPhone 当做调音台的输入声源使用。

已录制的文件,其格式为 48 kHz、 24-bit 立体声 WAV 文件。

回放功能支持 WAV 和 MP3 (MPEG-1 Audio Layer-3) 文件。

该功能可以将来自 STEREO 和 AUX 总线的信号录制到 USB 存储设备,然后将保存在您 iPad 或 USB 设备中的音频文件作为控制台 ST IN 1 通道的声源使用。

#### 注

- 不支持同时录音和回放。
- 录音过程中,被录制的信号不能被 INPUT 通道使用。
- 兼容的 USB 存储设备必须格式化为 FAT32 格式。 如果需要,可以将设备连接到 USB 接口 ( 顶部面板的 右侧),然后使用 SAVE/LOAD 画面中的上下文菜单格式化设备。
- 只能使用扇区大小为 512 比特的 USB 存储设备。(某些大容量硬盘驱动器可能不兼容本控制台。)
- 分区簇低于 4096 比特的 USB 存储设备不能支持。(这可能适用于小容量 USB 存储设备。)
- 针对录音, 我们推荐使用高速设备, 如硬盘驱动器 (HDD)或固态硬盘 (SSD) 。 USB 存储设备和 iOS 设 备只能用于回放。
- 对于回放,MP3 文件必须以 128-320 比特率编码为 44.1 kHz 或 48 kHz 规格。用可变比特率(VBR)编码 的文件可以回放,但文件长度和回放耗时可能无法正确显示。

#### **INPUT/OUTPUT** 画面

用于配置回放和录音的输入和输出。

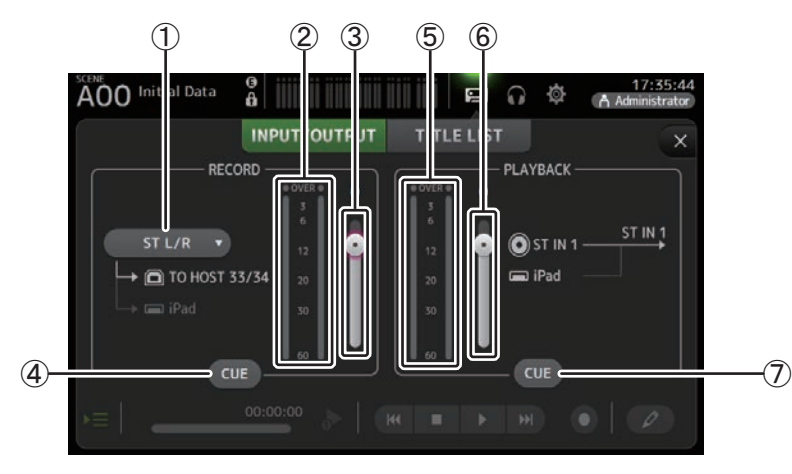

#### 1 **RECORD** 来源选择菜单

用来选择要被录制的信号源。这里选定的信号源也会输出到 USB TO HOST 接口的 CH33 和 CH34。 在 V3.5 以及更高版本中,您还可以选择 MTRX 1/2 和 MTRX 3/4。

#### 2 **RECORD** 电平表

可以显示录音电平。

# 3 **RECORD** 电平滑杆

用于调节录音音量。

4 **RECORD CUE** 按钮 用于打开和关闭录音信号源的提示监听功能。

## 5 **PLAYBACK** 电平表

可以显示回放电平。

#### 6 **PLAYBACK** 电平滑杆

可以调节回放电平。

#### 7 **PLAYBACK CUE** 按钮

用于打开和关闭回放信号源的提示监听功能。

# 注

当有 iPad 或其它 iOS 设备连接时,"iOS device is connected.Use transport control on the device."(iOS 设备已 连接。请使用该设备上的走带控制器。)提示将会出现,同时回放按钮不再出现。用 iOS 设备上的对应 APP 控制回放。

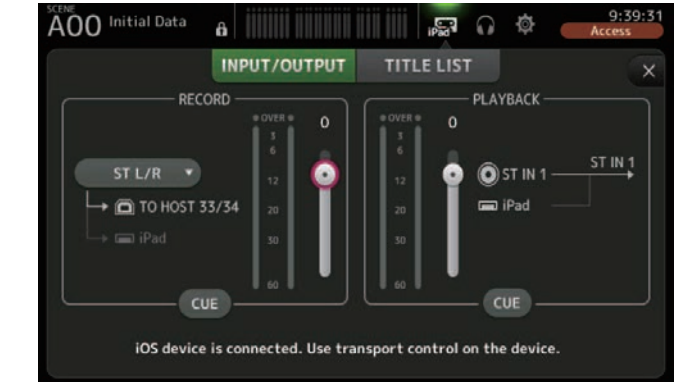

# <span id="page-14-0"></span>设置输入信号

**1.** 触摸 **RECORD** 电平选择菜单,然后选择您要录制的信号 源。

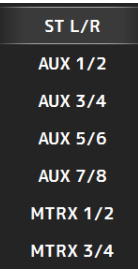

#### **2.** 拖动 **RECORD** 电平滑杆并调节录音电平。

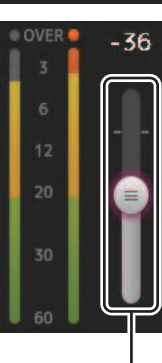

RECORD 电平滑杆

**3.** 如果要监听录音信号源。可以触摸 **RECORD CUE** 按钮,打 开提示监听功能。

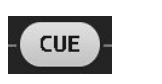

## <span id="page-15-0"></span>设置输出信号

**1.** 拖动 **PLAYBACK** 电平滑杆并调节回放录音电平。

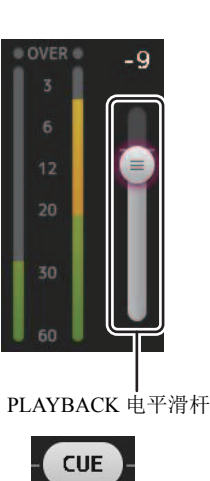

**2.** 触摸 **PLAYBACK CUE** 按钮,打开提示监听功能。

## **TITLE LIST** 屏幕

当 USB 存储设备通过 iPad 接口连接到控制台时,您可以用该画面回放保存在该设备中音频 文件,也可以将来自 2MIX 来源的信号录制到该设备。

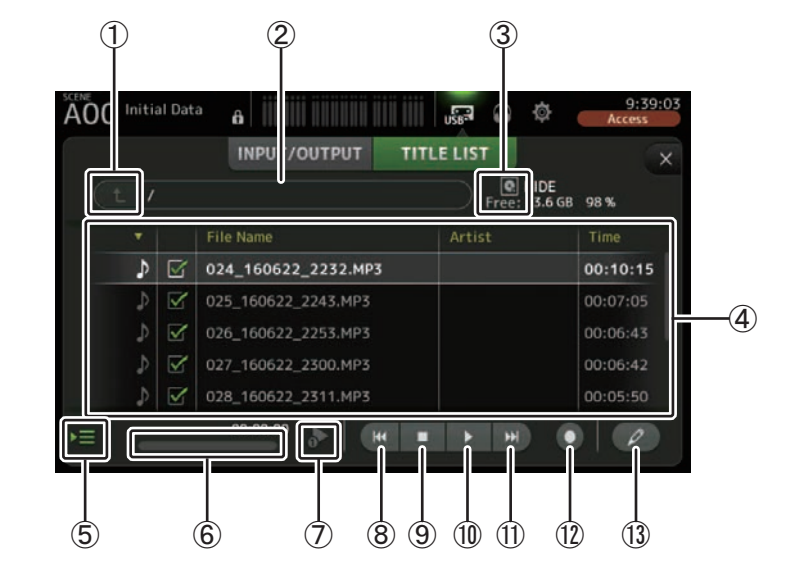

#### (1) 根路径按钮

可以显示当前路径的上一级路径。

2 当前目录

显示 USB 存储设备的当前路径。

3 **USB** 存储设备信息

显示 USB 存储设备的卷标名称。 USB 存储设备的可用空间容量 ( 可用容量和总容量的可用百分比等 ) 也会出现。

#### (4) 文件列表

显示当前路径中的文件的列表。单击列表上方标题栏,可以根据标题内容对列表进行排序。触摸一个文件名,选择要进行回放或编辑的文件。触摸音符图标启动和暂停播放。勾选框已打开的文件在播放过程中会依次连续播放。 目录中的每个文件名会在 File Name 栏中显示。 艺术家的信息会出现在 Artist 栏 ( 仅限 MP3 文件 ) 中, 文件的长度会显示在 Time 栏中。

#### 5 注视回放按钮

持续回放过程中当该按钮打开,当前播放的文件会在文件列表中高亮显示。

#### 6 文件信息

回放 MP3 文件时,文件比特率和当前回放位置会显示在这里。 回放 WAV 文件时,文件比特率和当前回放位置会显示在这里。 录音时, WAV 文件的比特率和已消耗录音时间会出现在这里。

#### 7 回放模式选择器按钮

可以选择需要的播放模式。

触摸该按钮可以在可用模式之间切换。

: SINGLE 回放;文件播放,然后回放停止。

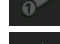

· SINGLE REPEAT : 文件反复播放, 直到您停止回放。

: ALL ;文件列表中所有勾选的文件一首接一首地播放,然后回放停止。

: ALL REPEAT; 文件列表中所有勾选的文件一首接一首地播放, 然后反复回放, Ø 直到您停止播放。

#### 8 上一文件按钮

将回放位置移动到当前文件的开始点,或移动到前一文件的开始。

#### 9 停止按钮

停止播放和录音。

#### 0 播放 **/** 暂停按钮

启动和暂停播放。

#### **m 下一文件按钮**

将回放位置移动到下一文件的开头。

#### 12 录音按钮

将控制台设定为预备录音模式。

#### 13 文件名编辑按钮

用来编辑文件的名称。

# 注

当有 iPad 或其它 iOS 设备连接时,"iOS device is connected.Use transport control on the device."(iOS 设备已 连接。请使用该设备上的走带控制器。)提示将会出现,同时回放按钮不再出现。用 iOS 设备上的对应 APP 控制回放。

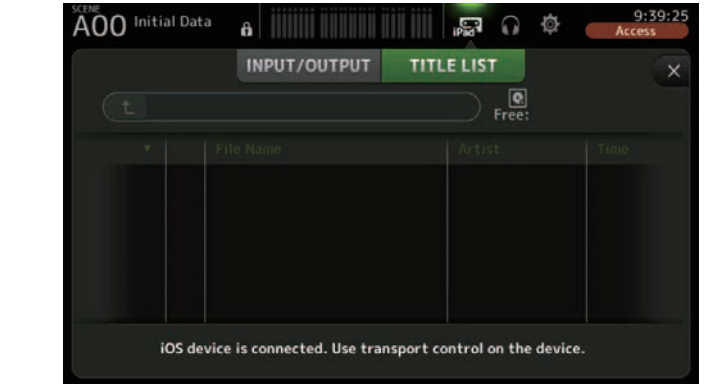

## <span id="page-16-0"></span>录音

- **1.** 将可兼容的 **USB** 存储设备连接至 **iPad** 接口。
- **2.** 触摸录音按钮。录音按钮开始闪烁,表示控制台处于预备录音状态。
- **3.** 准备好开始录音后,触摸播放 **/** 暂停按钮。 录音过程中,录音按钮会保持亮起。您可以触摸播放 / 暂停按钮,暂停和恢复录音。
- **4.** 准备好停止录音后,触摸停止按钮。已录制好的文件,会根据控制台的日期和时间设置被自动命名。
- **5.** 如果需要,可以触摸文件名,编辑按钮改变文件名。

## <span id="page-17-1"></span>播放存储在 **USB** 存储设备中的文件

#### **1.** 在文件列表中触摸需要播放的文件。

要播放存储在不同路径下的文件,可以触摸根路径按钮,然后找到需要的路径。

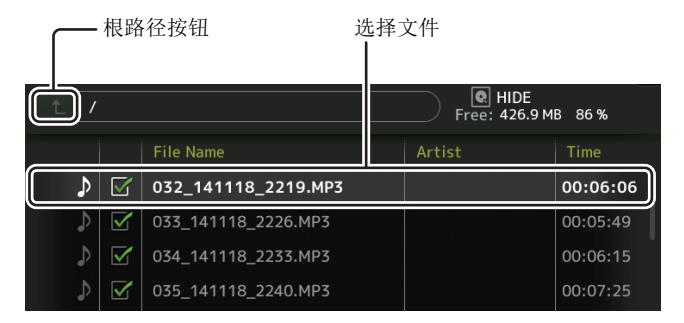

**2.** 触摸回放模式选择器按钮,并选择需要的模式。

**3.** 触摸播放按钮。回放开始。

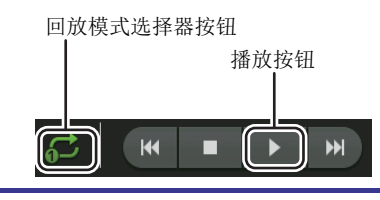

# **RECORDER** 画面菜单

从 RECORDER 画面中按下 Menu 键 ( ( ... )),让下列项目出现。

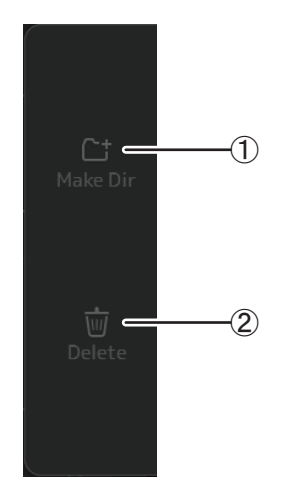

# 1 **Make Dir** 在当前目录下新建一个目录。2 **Delete**

删除选定的文件。

# <span id="page-17-0"></span>**MONITOR** 画面

可用来管理提示监听和监听信号,以及控制振荡器。

CUE/MONITOR 画面可以控制用于耳机监听和近场监听音箱的信号。在这里可以选择可以持续监听的信号源,以及选择使用 CUE 功能的独立通道。

OSCILLATOR 画面用于配置振荡器以及打开关闭该功能。控制台还包含一个能将正弦波或粉红噪声输出到所需总线的振荡器,用来检查外接设备或测试现场的声学特性。

#### **CUE/MONITOR** 画面

可用来监听某些通过耳机或音箱监听的输入信号。可以选择哪个声源要被监听、将监听信号改变为单声道或添加延时。

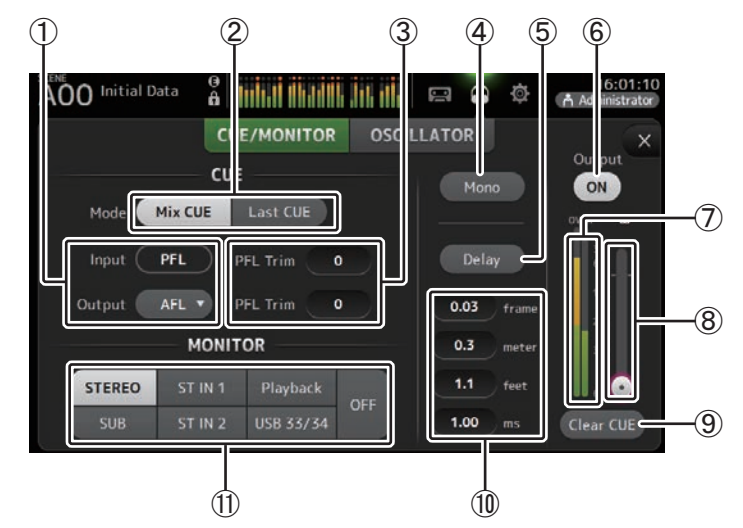

#### 1 **CUE** 位置选择按钮

选择信号路径中要被监听的位置点。**PFL**: 推子之前**AFL**: 推子后 (输入信号仅能为 PFL)

#### 2 **CUE mode** 按钮

用于选择 CUE 模式。 **Mix CUE**: 启用多个通道的提示监听功能。**Last CUE**: 启用最后选定通道的提示监听功能。

3 **PFL Trim** 设置文本框(**V3.5** 以及更高版本) 当选择 PFL 时调整 CUE 监听音量。可在 -30 dB 至 +20 dB 的范围内进行设置。通过触 摸显示每个值的输入画面。(→ 第 10 [页](#page-9-0))

# 4 **Mono** 按钮

用来将监听信号改变为单声道。

#### 5 **Delay** 按钮 延迟监听信号。

#### 6 **Monitor output** 按钮

打开 / 关闭监听输出功能。 无论该设置如何,信号都会从 [PHONES] 插口输出。

(7) 监听电平表

可以显示监听电平。

#### 8 监听电平滑杆

调整监听的输出电平。无论该设置如何,信号都会从 [PHONES] 插口输出。

#### 9 **Clear CUE** 按钮

取消所有提示监听的选择结果。

#### 0 延时设置

按照帧 (V3.5 以及更高版本)、米、英尺或毫秒指定延迟时间。 触摸文本框让键盘出现,然后输入数值。 (→ [第](#page-9-0) 10 页 )

#### **11 监听选择按钮**

用来选择将被监听的信号源。**TF5/TF3/TF1**

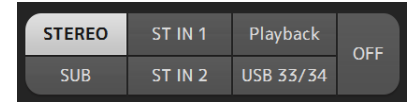

#### **TF-RACK**

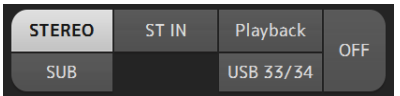

## <span id="page-18-0"></span>检查输入信号

听信号来源。

**1.** 触摸 **CUE mode** 按钮选择需要的提示监 听模式。

**2.** 触摸对应的监听选择按钮,选择需要的监

Mix CUE Mode Last CUE

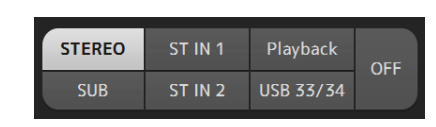

PFL Trim

AFL v PFL Trim 0

 $\alpha$ 

PFL

Input

Output

- **3.** 触摸对应的提示监听点选择按钮,选择需要的提示监听位置点。
- **4.** 触摸 **PFL Trim** 设置文本框设置 **CUE** 监 听音量。
- **5.** 触摸监听输出按钮,打开关闭监听输出功能。

**6.** 拖动监听电平滑杆,调节监听电平。

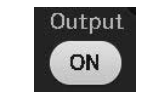

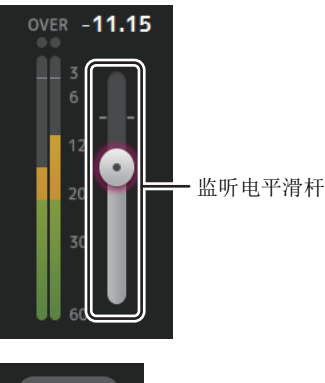

**7.** 选择所需的延迟时间。触摸延迟设置文本框中的一个,让键盘出现。

可以按照帧、米、英尺或毫秒指定延迟时间。可在 PREFERENCE 画面的 Other 部分对帧率 进行设置。(→ 第 29 [页](#page-28-0))

**8.** 触摸 **Delay** 按钮。 延迟功能打开。

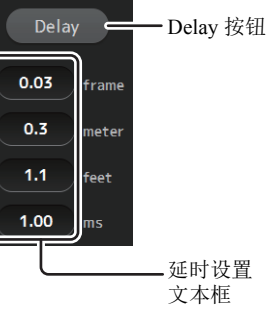

#### **OSCILLATOR** 画面

用于配置振荡器。

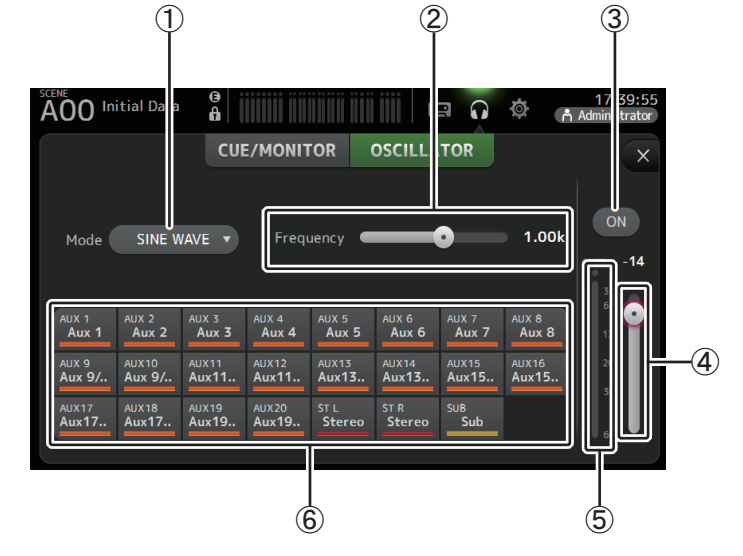

#### 1 振荡器模式按钮

用于选择振荡器模式。 **SINE WAVE**: 正弦波持续输出。 **PINK NOISE**: 粉噪将持续输出。**BURST NOISE**: 粉噪将间歇性输出。

#### 2 参数滑杆

用于调节振荡器参数。当振荡器模式设置为 SINE WAVE, 该设置能够决定正弦波的频率。 振荡器模式设置为 BURST NOISE 时 , 该设置可以决定宽广度 ( 噪音的持续时间 ) 和间隔 ( 突发噪音之间的静默长度 )。 当振荡器模式设置为 PINK NOISE 时,这里不显示任何内容。

#### 3 振荡器输出按钮

打开 / 关闭振荡器。振荡器打开时,振荡器信号会被发送到通过振荡器分配按钮选定的 输入通道。

#### 4 振荡器输出电平滑杆

调整振荡器的输出电平。

#### 5 振荡器输出电平表

显示振荡器的输出电平。

#### 6 振荡器分配按钮

决定振荡器发送到哪个通道。您可以选择多个通道。

#### <span id="page-19-0"></span>设置振荡器

#### **1.** 触摸振荡器模式按钮并选择需要的模式。

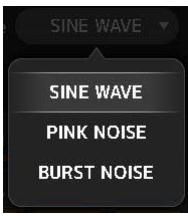

#### **2.** 用振荡器分配按钮决定振荡器信号将被发送到哪个通道。

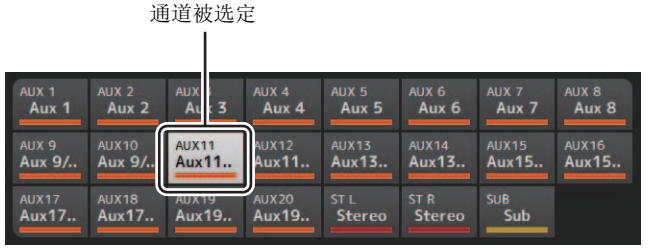

#### **3.** 触摸振荡器输出按钮,打开振荡器的输出功能。 **4.** 一边参考振荡器输出电平表,一边拖动振荡器电平滑杆,对振荡器输出电平进行调节。

当振荡器模式设置为 SINE WAVE, 您还可以调节正弦波 的频率。

振荡器模式设置为 BURST NOISE 时 , 您还可以调节宽广 度 ( 各种突发噪音的持续时间 ) 和间隔 ( 突发噪音之间的 静默持续时间 )。

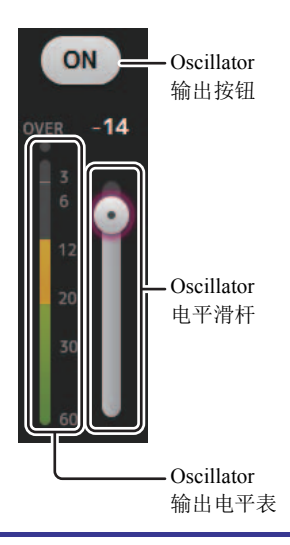

# <span id="page-20-0"></span>**SETUP** 画面 (**V3.0** 以及更高版本)

您可以进行通用的调音台设置 , 也可以为 OMNI OUT、调出安全功能、 [USER DEFINED KEYS]、 [USER DEFINED KNOBS]、自定义推子库和其它偏好进行设置。

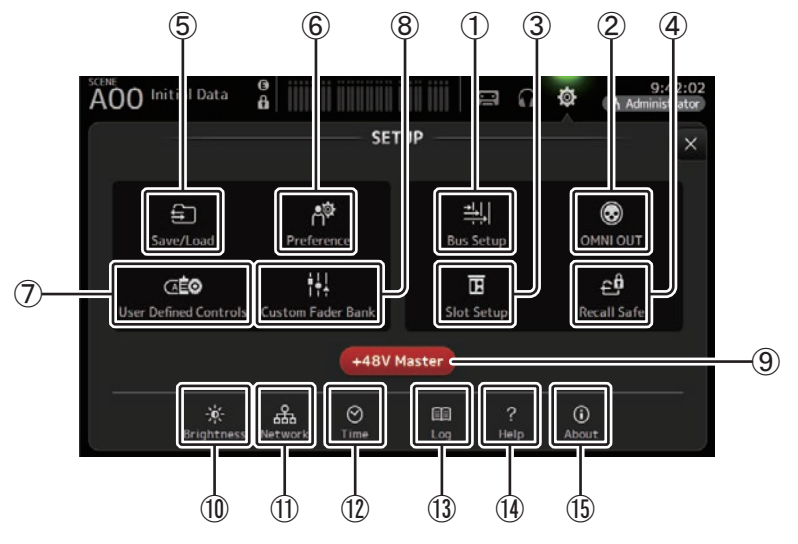

- **(1)** Bus Setup 图标 (→ [第](#page-21-0)22页) 显示 BUS SETUP 画面。
- **② OMNI OUT 图标 (→ [第](#page-22-0)23页)** 用于显示单声道输出画面。
- 3 **Slot Setup** 图标 **(** [第](#page-22-1) **<sup>23</sup>** 页 **) (V2.0** 以及更高版本 **)** 显示 SLOT SETUP 画面。
- **(4)** Recall Safe 图标 (→ [第](#page-24-0) 25 页) 显示调出安全画面。
- 5 **Save/Load** 图标 **(** [第](#page-25-1) **<sup>26</sup>** 页 **)** 用于显示 SAVE/LOAD 画面。
- **(6)** Preference 图标 (→ [第](#page-27-0)28页) 用于显示 PREFERENCE 画面。
- **(7)** User Defined Controls 图标 (→ [第](#page-29-1) 30 页) 用于显示 USER DEFINED CONTROLS 画面。
- **(8)** Custom Fader Bank 图标 (→ [第](#page-33-1) 34 页) 用于显示 CUSTOM FADER BANK 画面。

#### 9 **+48V Master** 按钮

打开关闭控制台幻象电源功能的主按钮。它关闭时,幻象电源不会供给任何通道,即使 它们的 +48V 按钮已经打开。 (→ [第](#page-46-1) 47 页 )

- **(0)** Brightness 图标 (→ [第](#page-34-2)35页) 用于显示 BRIGHTNESS 画面。
- **(f)** Network 图标 (→ [第](#page-35-0) 36 页) 显示网络画面。
- **② Time 图标 (→ [第](#page-36-0)37页)** 显示 TIME 画面。
- **(3)** Log 图标 (→ [第](#page-36-1)37页) 显示日志画面。
- $(4)$  Help 图标 (→ [第](#page-37-1)38页) 显示 HELP 画面。
- **(6)** About 图标 (→ [第](#page-37-0)38页) 显示 ABOUT 画面。

#### <span id="page-21-0"></span>**BUS SETUP** 画面

用于配置总线设置。您可以更改立体声 / 单声道、声像关联等基本设置,这些设置在保存 Scene 时已包含在内。

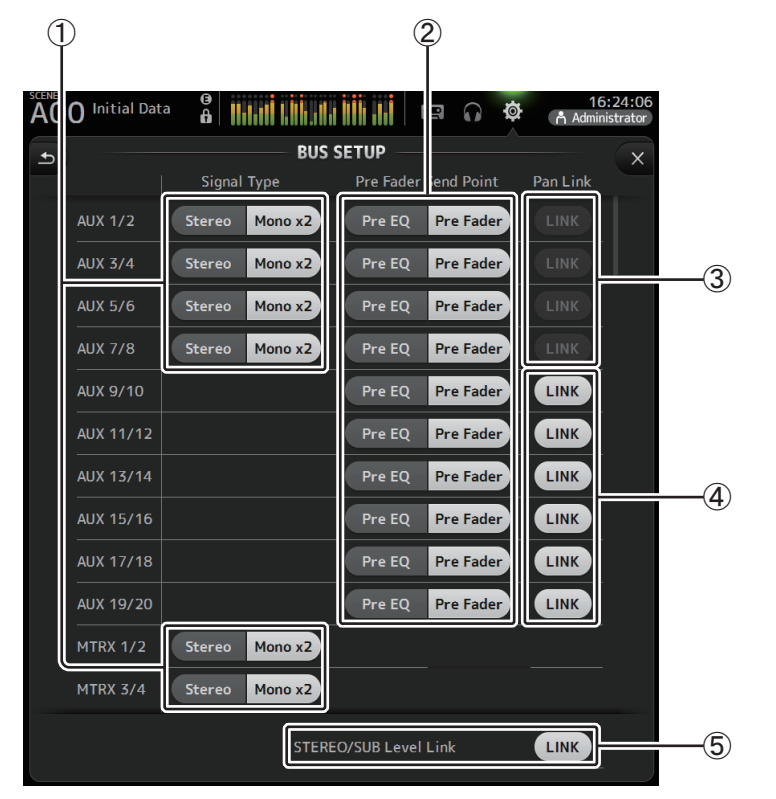

#### 1 **AUX1/2–AUX7/8** 信号类型选择按钮

#### **MATRIX1/2–MATRIX3/4** 信号类型选择按钮(**V3.5** 以及更高版本)

决定每对总线如何被处理。可以将每对总线设置为立体声 ( 奇偶数总线配对,主参数被 两者共享 ) 或 MONO x2 ( 两个单独的单声道通道 )。

#### 2 **Pre Fader Send Point** 选择按钮

当 Pre 打开时选择发送点,将来自输入通道的信号发送至 AUX 母线。 **Pre EQ**: EQ 前 **Pre Fader**: 推子前

#### 3 **AUX1/2–AUX7/8** 声像关联按钮

打开和关闭 AUX1/2–AUX7/8 的声像关联。 如果对应总线的信号类型被设置为立体声,这些按钮将仅能显示。当这些按钮打开,从 输入通道被发送到对应的 2 个总线的信号的声像设置会与 STEREO 总线的声像设置相 关联。

#### 4 **AUX9/10–AUX19/20** 声像关联按钮

打开和关闭 AUX9/10–AUX19/20 的声像关联。

#### 5 **STEREO/SUB** 电平关联

打开时, STEREO 通道的电平和 SUB 通道的电平会关联。

对于 V3.0 以及更高版本,当打开时,两个通道的增益可以一起调节,但两个通道之间 的增益差别会被保留。

另外,在 TF5/TF3/TF1 中,您可以在按下面板上 [SEL] 键的同时调整两个通道之间的增 益差别。

#### <span id="page-22-0"></span>**OMNI OUT** 画面

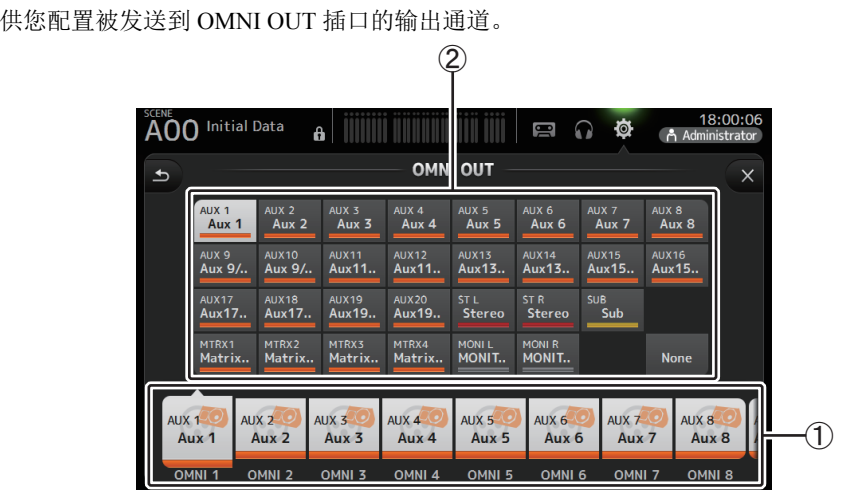

#### 1 **OMNI OUT1–16** 按钮

可用来选择哪个 OMNI OUT 插口将被配置。 当前分配到每个 OMNI OUT 插口的通道的名称也会显示在按钮上。

#### 2 输出通道按钮

决定哪个输出通道或监听输出会被分配到您为(1) 所选定的 OMNI OUT 插口。如果选择 了 None, 将没有任何内容会被输出到对应的 OMNI OUT 插口。

# **OMNI OUT** 画面菜单

从 OMNI OUT 画面中按下 Menu 键 ( ( ... )),让下列项目出现。

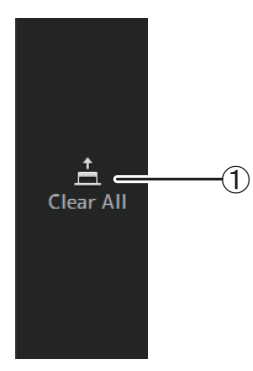

#### 1 **Clear All**

清除每个 OMNI OUT 插口的分配方案 ( 全部会被 设置为 None)。

# <span id="page-22-1"></span>**SLOT SETUP** 画面 **(V2.0** 以及更高版本 **)**

显示通过扩展插槽中安装的 NY64-D 连接到控制台的 Tio1608-D I/O 机架的相关设置和信息。 所显示的信息根据 Tio1608-D 的连接状态和 Quick Config 设置而不同。

# 注

Quick Config 会自动配置基本设置,连接 Tio1608-D 变得更容易。其能自动配置用于控制台和最多三台 Tio1608-D 设备间连接的 Dante Network 设置和音频信号跳线。 有关 Tio1608-D 设置的信息,请参阅 Tio1608-D 的说明书。

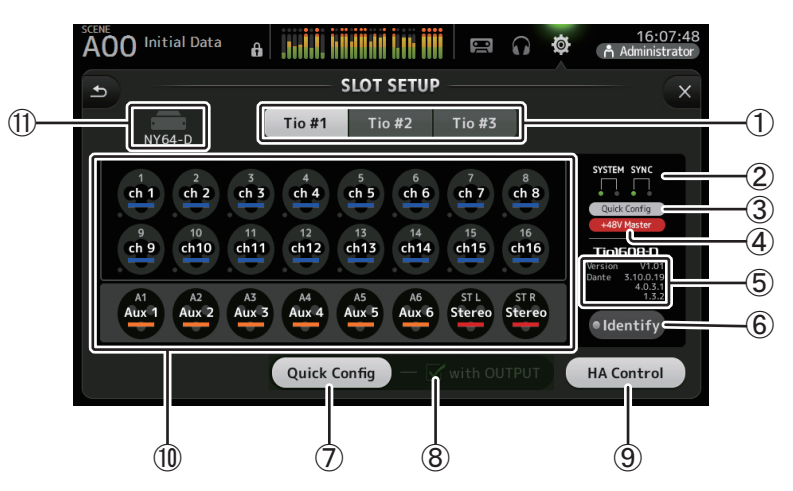

#### 1 **UNIT ID** 按钮

可用来选择显示信息的 Tio1608-D 的设备 ID。

如果 Tio1608-D 在 Dante AES67 模式下运行,则 "AES67" 将显示在设备 ID 的右上方。

#### 注

为了使 Tio1608-D 在 AES67 模式下运行, 需要 Dante Controller (v3.10.0.19 以及更高版本) 的支持。

#### 2 **SYSTEM** 和 **SYNC** 标识

显示与 Tio1608-D 上的 [SYSTEM] 和 [SYNC] 标识相同的信息。 如果发生错误, UNIT ID 按钮上将显示详情。

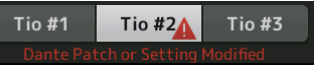

如果 Dante Device Lock 已为相应 Tio1608-D 设为启用,UNIT ID 按钮上将会显示一个锁 定图标。(V3.1 以及更高版本)

# $\mathbf{a}$  Tio #1

#### 注

Dante Device Lock 可以防止误操作。使用 Dante Device Lock 需要 Dante Controller(v3.10.0.19 以及更高 版本)的支持。

#### 3 **Quick Config** 状态标识

指示 Tio1608-D 的 [QUICK CONFIG] 开关的状态。 关闭时呈灰色显示,打开时呈白色显示。当通过 Dante Controller 设置的 Dante 设置与 Quick Config 设置不同时,呈橙色显示。

#### 4 **+48V Master** 状态标识

指示 Tio1608-D 的 +48V Master 开关的状态。 关闭时呈灰色显示,打开时呈红色显示。

#### 5 版本信息

显示 Tio1608-D 固件以及 Tio1608-D 中所含 Dante 固件的版本。

#### 6 **Identify** 按钮

帮助识别连接的 Tio1608-D。触摸此按钮时,相应 Tio1608-D 上的 LED 会闪烁。

# 注

如果与 UNIT ID 按钮对应的 Tio1608-D 音频信号跳线,无论 Quick Config 按钮状态如何,都将显示 Identify 按钮和各种关于 Tio1608-D 的信息(错误详情、状态和版本)。

#### 7 **Quick Config** 按钮

打开 / 关闭控制台的 Quick Config 功能。

关闭时呈灰色显示,打开时呈白色显示。

当通过 Dante Controller 设置的 Dante 设置与 Quick Config 设置不同时,呈橙色显示。 有关使用 Quick Config 时 Tio1608-D 通道支持的信息,请参阅 ["Quick Config Input](#page-94-0) 与输 [入通道间的关系](#page-94-0) " (→第 95 页)。

#### 注

• 即使启用了 Quick Config 功能,也可以使用 Dante Controller 更改 Dante 跳线。 但重新启动控制台时将 应用 Quick Config 跳线设置。

如果想要使用 Dante Controller 更改这些设置,请禁用 Quick Config 功能。

- 如果由 Quick Config 配置的设备也被 Dante Device Lock 锁定,则会显示一条信息,Quick Config 可能 无法执行。(V3.1 以及更高版本)
- 同一 Dante 网络最多可以连接 24 个 I/O 机架(Tio1608-D、<sup>R</sup> 系列等)。如果连接了更多机架,则会显 示一条信息,HA 控制可能无法正常操作。

#### 8 **with OUTPUT** 勾选框

决定当控制台打开且 Quick Config 已启用时,是否将 Tio1608-D OUTPUT 端口连接到控 制台。

勾选了此勾选框且启用了 Quick Config 时, Tio1608-D 与控制台将自动连接。 可以在 Quick Config 按钮关闭时勾选 / 不勾选此勾选框。

#### 注

- 启用 Quick Config 时,只有网络上的一台 TF 系列控制台可以使用 Tio1608-D OUTPUT 端口。如果网 络上的一台或多台其它 Tio1608-D 设备具有另一 TF 系列控制台使用的 OUTPUT 端口,with OUTPUT 勾选框会自动取消勾选并显示弹出画面。
- 当 OUPUT 勾选框被关闭、同时您正在使用 Dante Controller 进行跳线,请参考 ["Quick Config Input](#page-94-0) 与 [输入通道间的关系](#page-94-0) " ( → 第 95 页 ) 通道输出端口分配的相关信息。

#### 9 **HA Control** 按钮

决定是否由控制台控制 Tio1608-D 的前级话放。 关闭时呈灰色显示,打开时呈白色显示。关闭时,将禁用设置为 SLOT 的输入通道的模拟增益和 +48V 幻象电源,并显示当前设 置。

#### 注

- 同一网络上存在可控制前级话放的多台主机设备时,可能会导致重复操作,因此建议仅使用一台主机设备控制前级话放。
- 即使当 Quick Config 已关闭, 也可以使用 Dante Controller 跳线至对应 SLOT 输入通道(请参考 "Quick Config Input [与输入通道间的关系](#page-94-0) "(→第 <sup>95</sup> 页)),并对多达 <sup>8</sup> 个 I/O 机架的前置放大器进行控制。

#### 0 通道显示区域

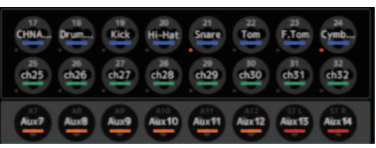

当打开了控制台的 Quick Config 按钮且连接了已打开 [QUICK CONFIG] 开关的 Tio1608-D 时,会显示以下信息。

- CH Name
- CH Color
- 各通道的 +48V 设置(打开时,通道图标下方以及左侧的标识会呈红色亮起)

#### A **SLOT** 显示区域(**V3.1** 以及更高版本)

显示扩展卡槽的状态。如果没有安装 NY 卡,则显示 "No Card"。

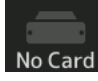

如果已安装 NY64-D,并且已启用 Dante Device Lock,则会显示一个锁定图标。

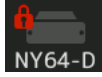

如果 NY64-D 在 Dante AES67 模式下运行,则 "AES67" 将显示在 SLOT 显示区域的右上 方。

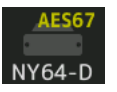

#### 注

为了使 NY64-D 在 AES67 模式下运行, 需要 Dante Controller (v3.10.0.19 以及更高版本) 的支持。

#### <span id="page-24-0"></span>**RECALL SAFE** 画面

调出 Scene 和 Preset 时,供您配置哪个项目会被调出、哪个不会被调出 ( 也就是调出安全 )。 " 调出安全 " 供您可以选择某些参数、通道、 DCA 编组等的设置在调出 Preset 或 Scene 时不 会被替换。

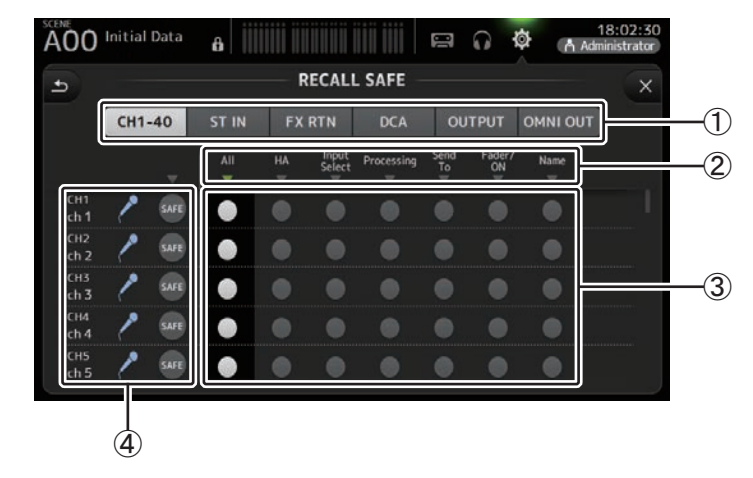

#### 1 通道选择按钮

可用来选择哪个通道将被配置。当您选择一个通道类型时,可以配置为调出安全的不同参数将会出现。

#### 2 参数名称

触摸 ▼ 按钮打开 / 关闭相同类型的所有通道的 SAFE 参数。

打开所有 SAFE 参数时, ▼ 按钮会变绿。如果关闭所有通道上的一个参数,它会显示为灰色。 最终,如果不是所有通道上的一个参数的调出安全被打开,参数名称下方的 ▼ 按钮会显示为蓝 色。

#### 3 调出安全打开 **/** 关闭按钮

打开和关闭对应参数的调出安全功能。打开时,对应参数会实现调出安全,它的设置在 Preset 或 Scene 被调出时不会改变。

对于 OMNI OUT 的分配,只能打开和关闭 OMNI OUT PATCH 的调出安全功能。

#### 4 通道信息

显示通道 ID、名称和图标。 触摸 SAFE 按钮,打开和关闭对应通道的调出安全功能。 打开时, 其调出安全开关按钮处于 "on" 位置的参数将不会被调出。

#### <span id="page-25-0"></span>使用调出安全功能

**1.** 触摸一个通道选择按钮,选择您要配置其调出安全功能的通道或 **DCA** 编组。

**FX RTN** CH1-40 ST IN **DCA** 

**2.** 按照您要执行调出安全的项目,触摸调出安全开 **/** 关按钮。

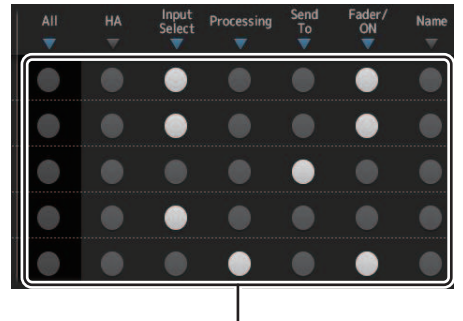

OUTPUT OMNI OUT

调出安全打开 / 关闭按钮

- **3.** 触摸每个通道的 **SAFE** 按钮,启用或禁用您 前面完成的设置。
- **4.** 触摸 **[X]** 按钮关闭画面,然后继续调出所需 的 **Preset** 或 **Scene**。

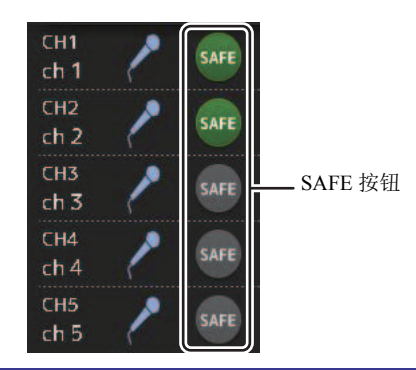

#### <span id="page-25-1"></span>**SAVE/LOAD** 画面

显示以保存路径和文件的列表。

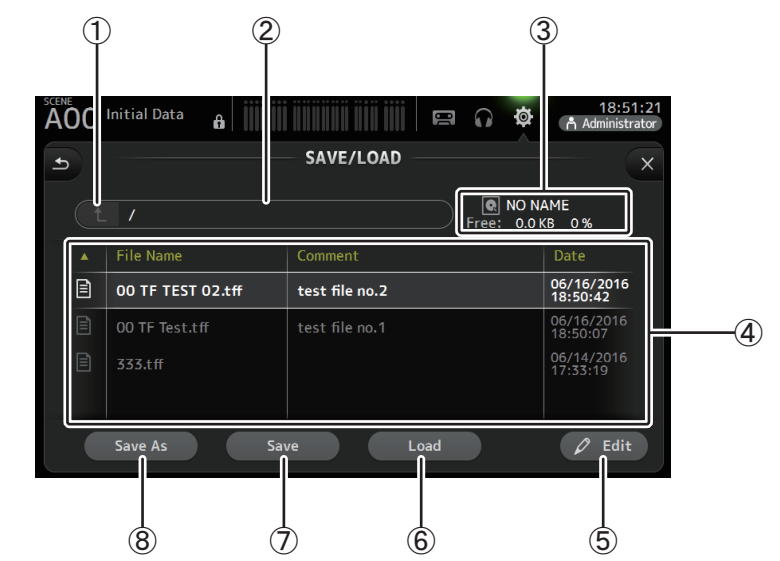

#### (1) 根路径按钮

可以显示当前路径的上一级路径。如果当前目录是顶层路径,该按钮会变灰。

2 当前目录

显示当前目录的名称。

3 卷标

显示 USB 存储设备的卷标和可用容量。

(4) 文件列表

显示存储在 USB 存储设备中的目录和文件的列表。当文件列表中的一个项目被选定, 它会高亮显示,表示已准备好执行任意后续操作。

触摸列表上方标题栏,可以根据标题内容对列表进行排序。再次触摸相同标题栏,可以在升序和降序之间切换。

**File Name**: 显示目录和文件名。各项目的图标将出现,方便区分。

 **Comment**: 显示任意您已输入的 TF 系列控制台文件的注释。如要编辑文件的注释,可 以选择该文件然后触摸 Edit 按钮,让键盘出现 (→ [第](#page-9-0) 10 页 )。

**Date**: 显示个项目的修改日期。

#### 5 **Edit** 按钮

可用来编辑选定文件的文件名和注释。

#### 6 **Load** 按钮

载入文件列表中选定的文件。按下 Load 按钮时,将显示 LOAD SELECT 画面。(V2.0 以及更高版本)

#### 7 **Save** 按钮

通过覆盖文件列表中选定的文件,从而保存当前设置。

#### 8 **Store As** 按钮

通过存为新文件,保存当前设置。

# **SAVE/LOAD** 画面菜单

从 SAVE/LOAD 画面中触摸 Menu 键 ( ( ... )),让下列项目出现。

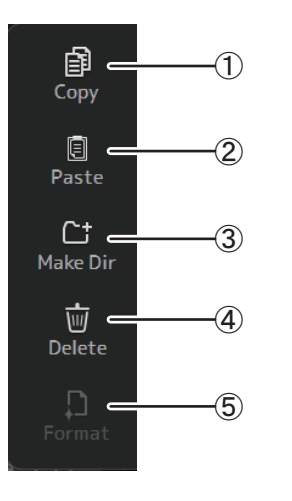

1 **Copy** 复制选定的文件。

2 **Paste**

将文件粘贴到当前目录。

3 **Make Dir** 创建一个新目录。

4 **Delete** 删除选定的文件。

#### 5 **Format** 格式化连接到控制台的 USB 存储设备。

# **LOAD SELECT** 画面(**V2.0** 以及更高版本)

用来选择在载入 TF 系列设置文件时要载入的数据。

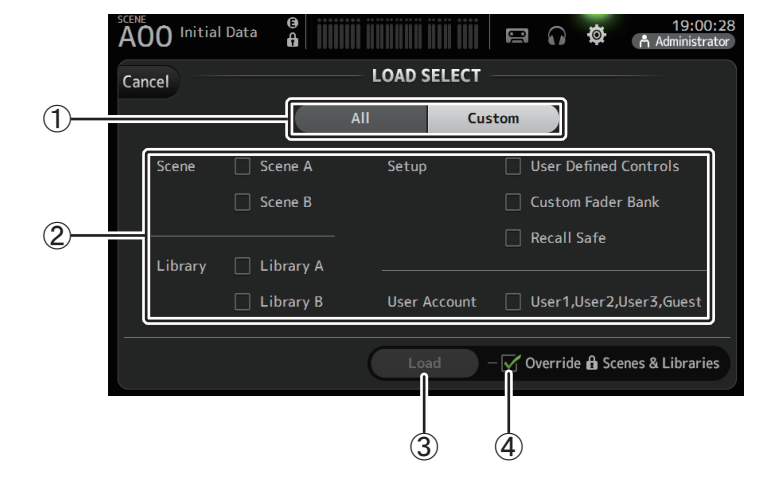

#### 1 **All/Custom** 选择按钮

用来选择要载入的数据类型。选择 All 时,将载入所有数据。 选择 Custom 时,可使用该画面上的勾选框选择要载入的数据。

#### 2 数据选择勾选框

根据想要载入的数据类型勾选相应的勾选框。

All 和 Custom 下都会显示 User Account 勾选框,但仅当您作为管理员登录时才可以更改 勾选框的设置。

# 3 **Load** 按钮

触摸此按钮载入数据。

#### 4 **Override Protected Scenes & Libraries** 勾选框

勾选此勾选框时,受保护的 Scenes 和 Libraries 也将被载入的数据覆盖。如果想要防止 受保护的 Scenes 和 Libraries 被覆盖,请不要勾选此勾选框。

# 可保存和载入的数据

下列数据可以保存和载入到 SAVE/LOAD 画面。

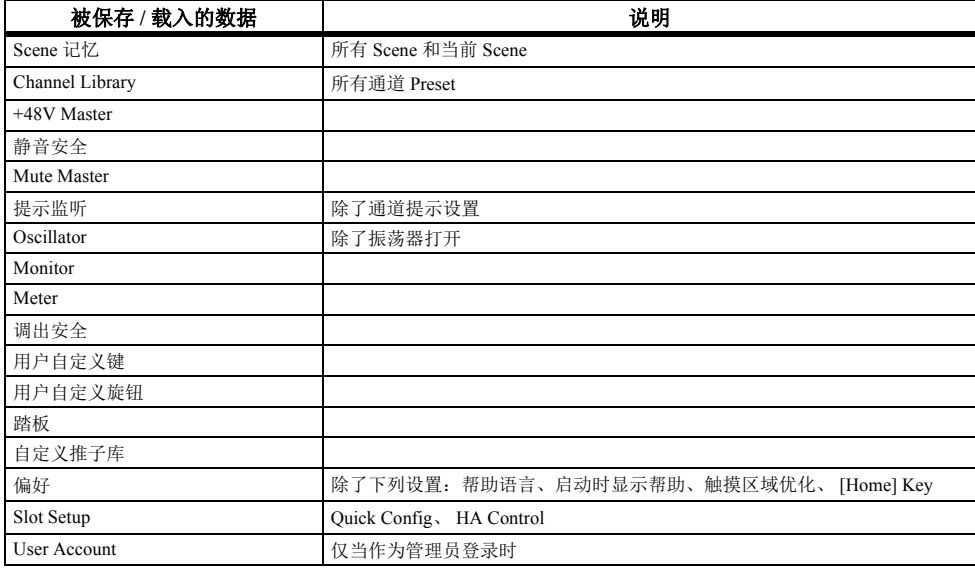

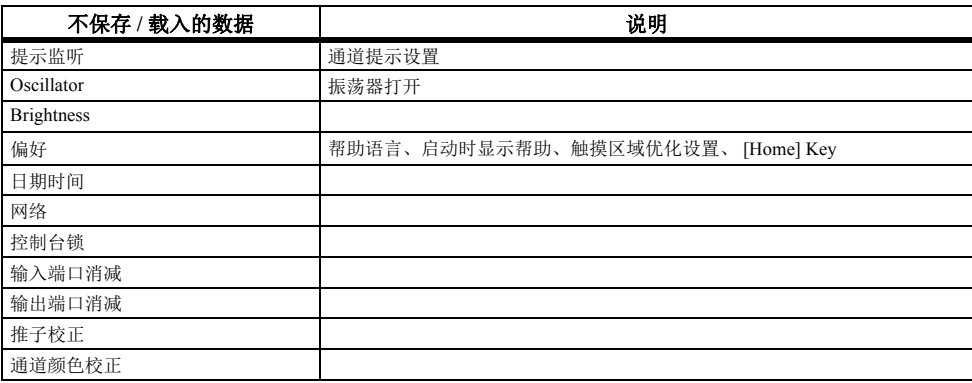

#### <span id="page-27-0"></span>**PREFERENCE** 画面

可用来配置总体操作设置,如确认信息的显示和 [SEL] 键的作用等。

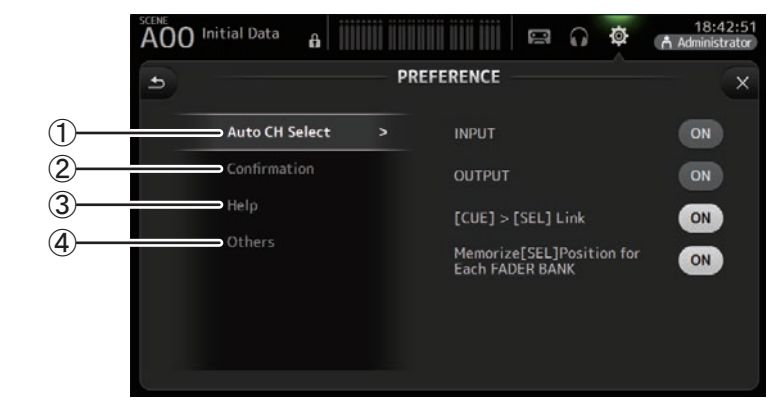

# 1 **Auto CH Select** 部分

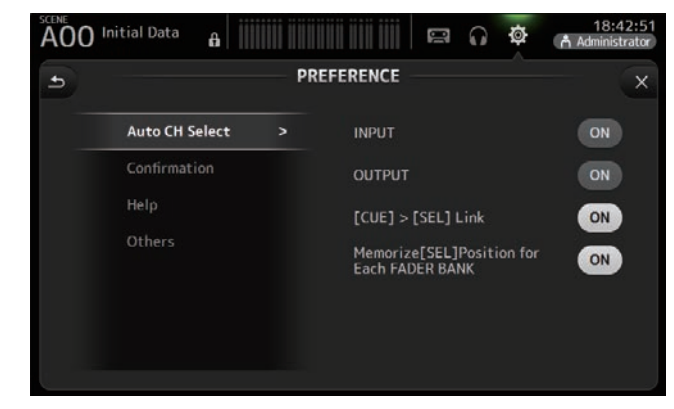

INPUT/OUTPUT: 打开时, 对应类型的通道在您操作该通道的推子时会被自动选择。 可以单独为输入和输出通道打开 / 关闭该功能。

**[CUE] > [SEL] LINK**: 打开时,当您打开一个通道的 CUE 功能,该通道会被选定。 **Memorize [SEL] Position for Each FADER BANK**: 决定通道位置是否要被保存到推子库 中。

2 **Confirmation** 部分

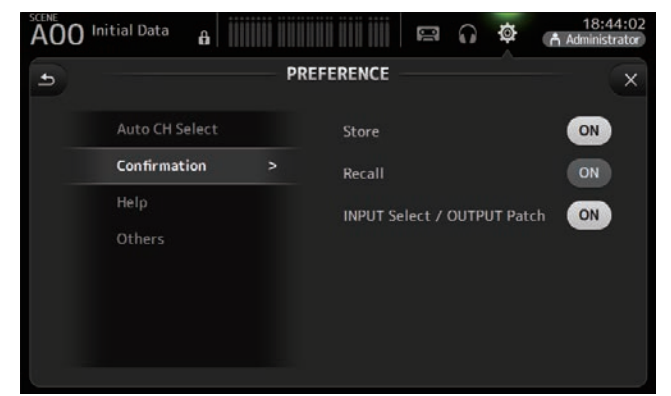

**Store/Recall**: 打开该功能时,当存储和调出功能时,确认信息将会出现。 **INPUT Select/OUTPUT Patch**: 打开时, 当您改变输入选择或 OMNI OUT 跳线时, 确认 信息将会出现。

#### 3 **Help** 部分

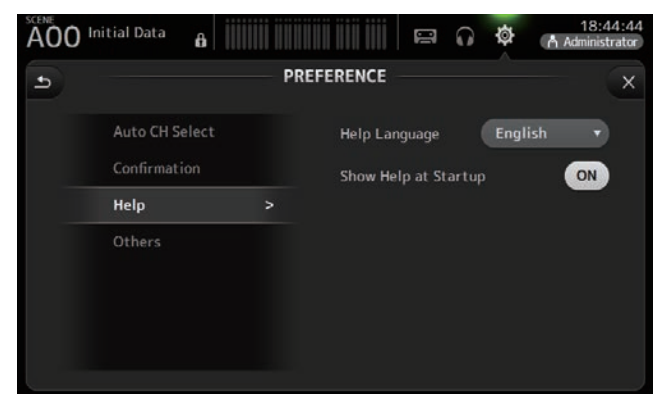

**Help Language**: 决定显示 HELP 画面时所使用的语言。 **Show Help at Startup**: 决定控制台启动后, HELP 画面是否自动出现。 <span id="page-28-0"></span>4 **Others** 部分

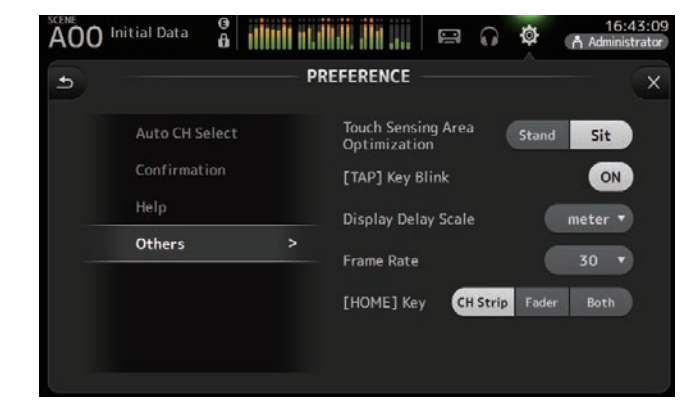

**Touch Sensing Area Optimization**: 用于优化触摸屏的灵敏度。 **Stand**: 优化您所处位置高于触摸屏时的触摸操作,如 站着操作时。**Sit**: 优化您所处位置低于触摸屏时的触摸操作,如坐着操作时。**[TAP] Key Blink** (**V2.0** 以及更高版本) : 可用来打开 / 关闭闪烁的 [TAP] 键。即使关闭 了闪烁,也可使用 [TAP] 键拍击速度。 **Display Delay Scale** (**V2.5** 以及更高版本) : 您可以选择 MATRIX 通道的 DELAY 框中 需要显示的单位 ( 米、英尺、毫秒 )。 **Frame Rate** (**V3.5** 以及更高版本) : 为 OUTPUT DELAY 效果类型和 MONITOR 的延迟 设置选择帧率 (帧数)。 30 30D 29.97 29.97D 25 24 **[HOME] Key (V3.0 以及更高版本)** : 可用于选择当您按下 Home 键 (( )】) 显示 OVERVIEW 画面时显示的内容。您可以选择 CH Strip、 Fader 或 Both。当选择 Both 时,您可以通过按下 Home 键 ((( � )) 在 CH STRIP 部分和 FADER 部分之间进行切换。

#### <span id="page-29-0"></span>配置 **PREFERENCE** 画面中的设置

- **1.** 用 **PREFERENCE** 画面上的按钮按需配置这些设置。
- **2.** 完成后,触摸关闭按钮 **([X])**。

#### <span id="page-29-1"></span>**USER DEFINED CONTROLS** 画面

该画面用户将功能分配到 [USER DEFINED KEYS]、 [USER DEFINED KNOBS] 和踏板。

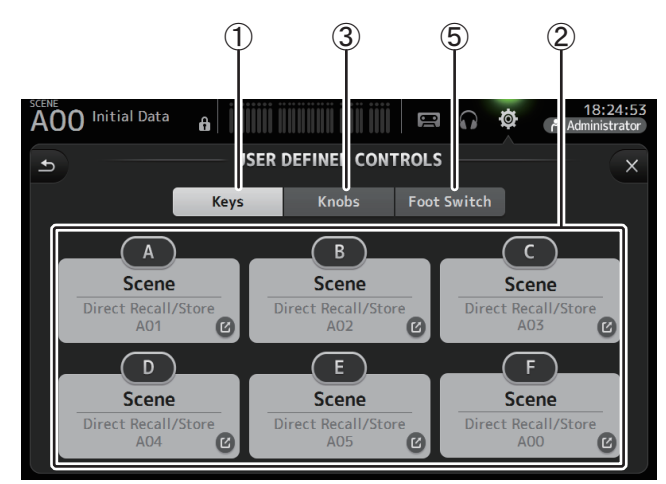

#### 1 **Keys** 按钮

用于将功能分配到顶部面板的 [USER DEFINED KEYS]。

#### 2 按键设置按钮 **(A–F)**

触摸需要的按钮,让用于将功能分配到对应按键的画面出现。

## 可以分配到 **[USER DEFINED KEYS]** 键的功能

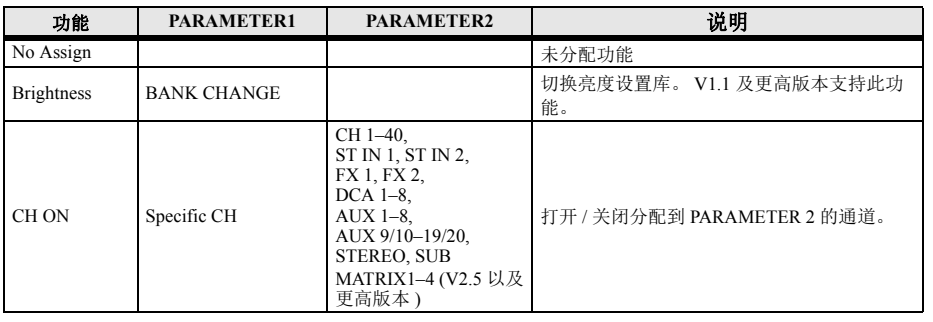

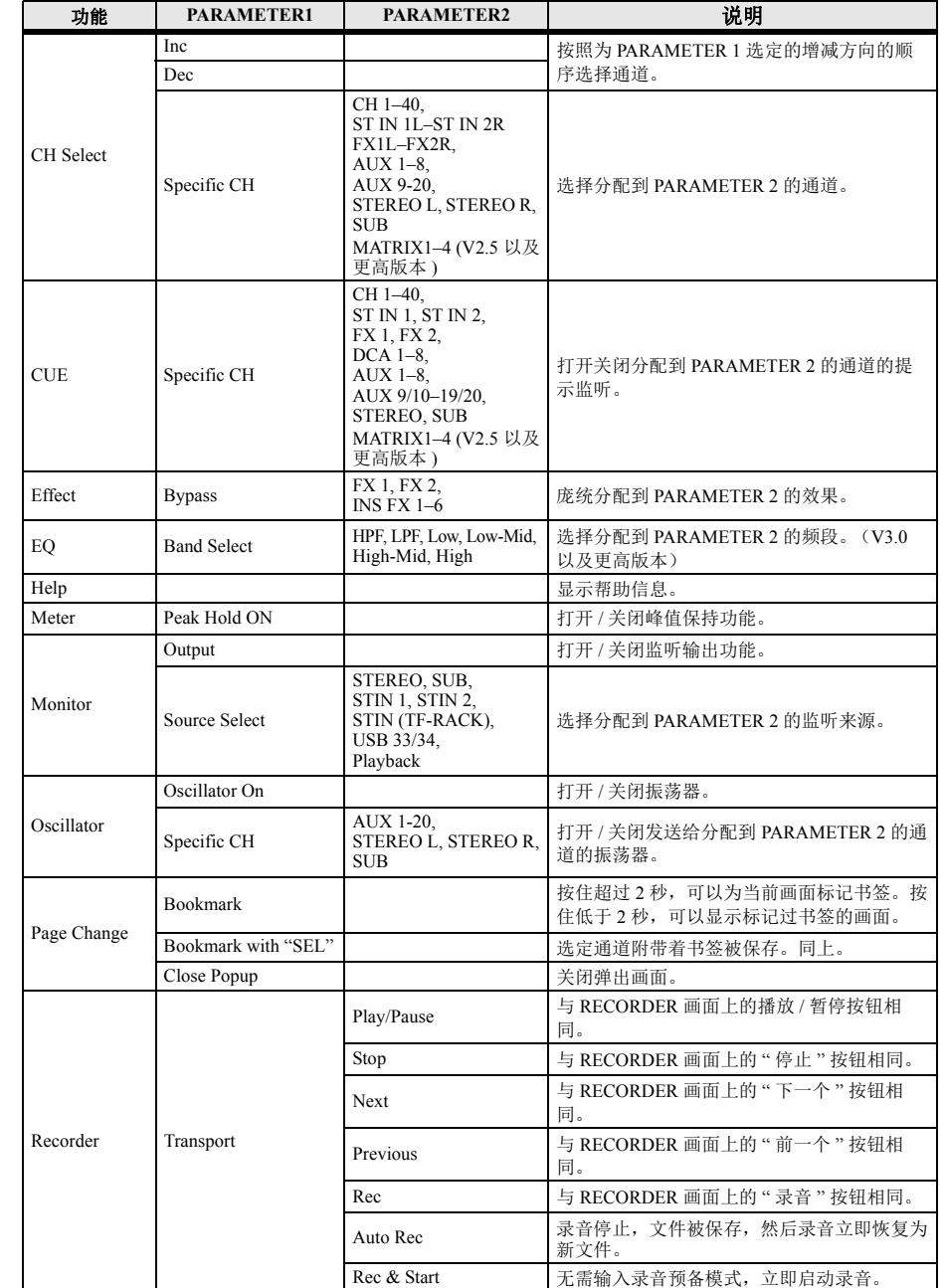

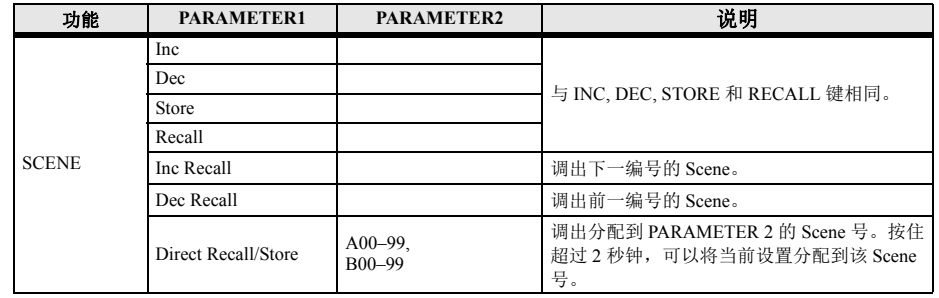

#### 3 **Knobs** 按钮

用于将功能分配到 [USER DEFINED KNOBS]。

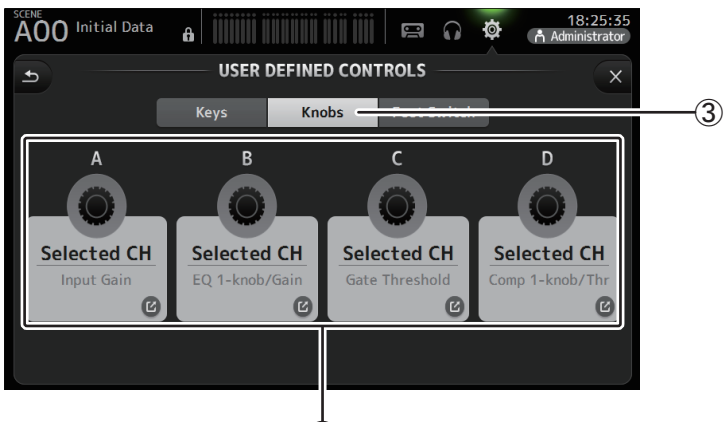

(4) 旋钮设置按钮

## (4) 旋钮设置按钮

触摸需要的按钮,让用于将功能分配到对应 [USER DEFINED KNOBS] 的画面出现。

#### 可以分配到 **[USER DEFINED KNOBS]** 的功能

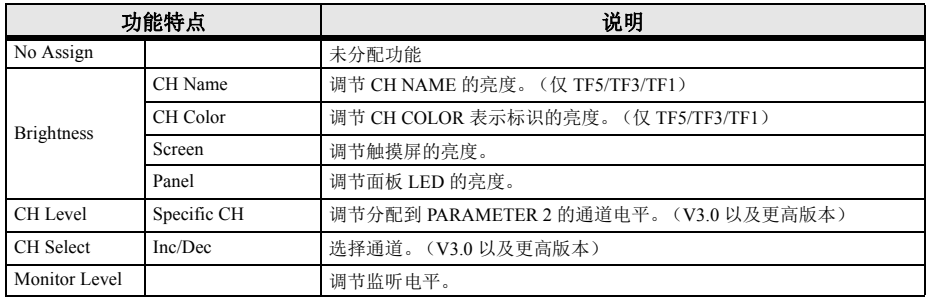

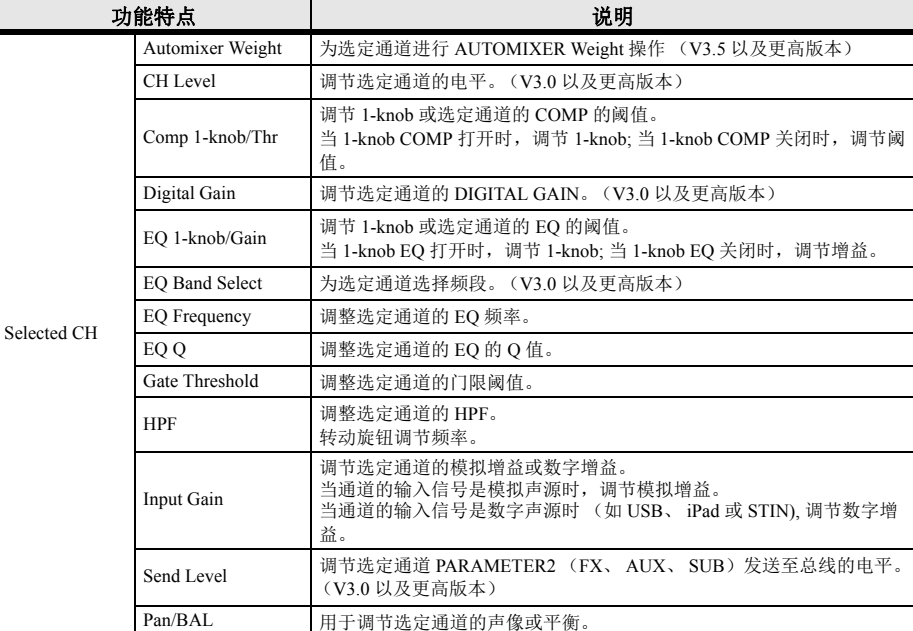

# 5 **Foot Switch** 按钮

用于将功能分配踏板开关。

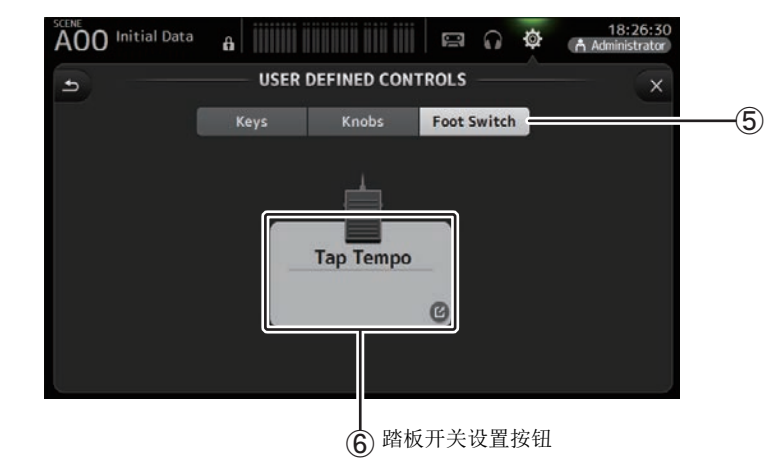

6 踏板开关设置按钮

显示可以分配到踏板开关的功能。

#### 可以分配到踏板开关的功能。

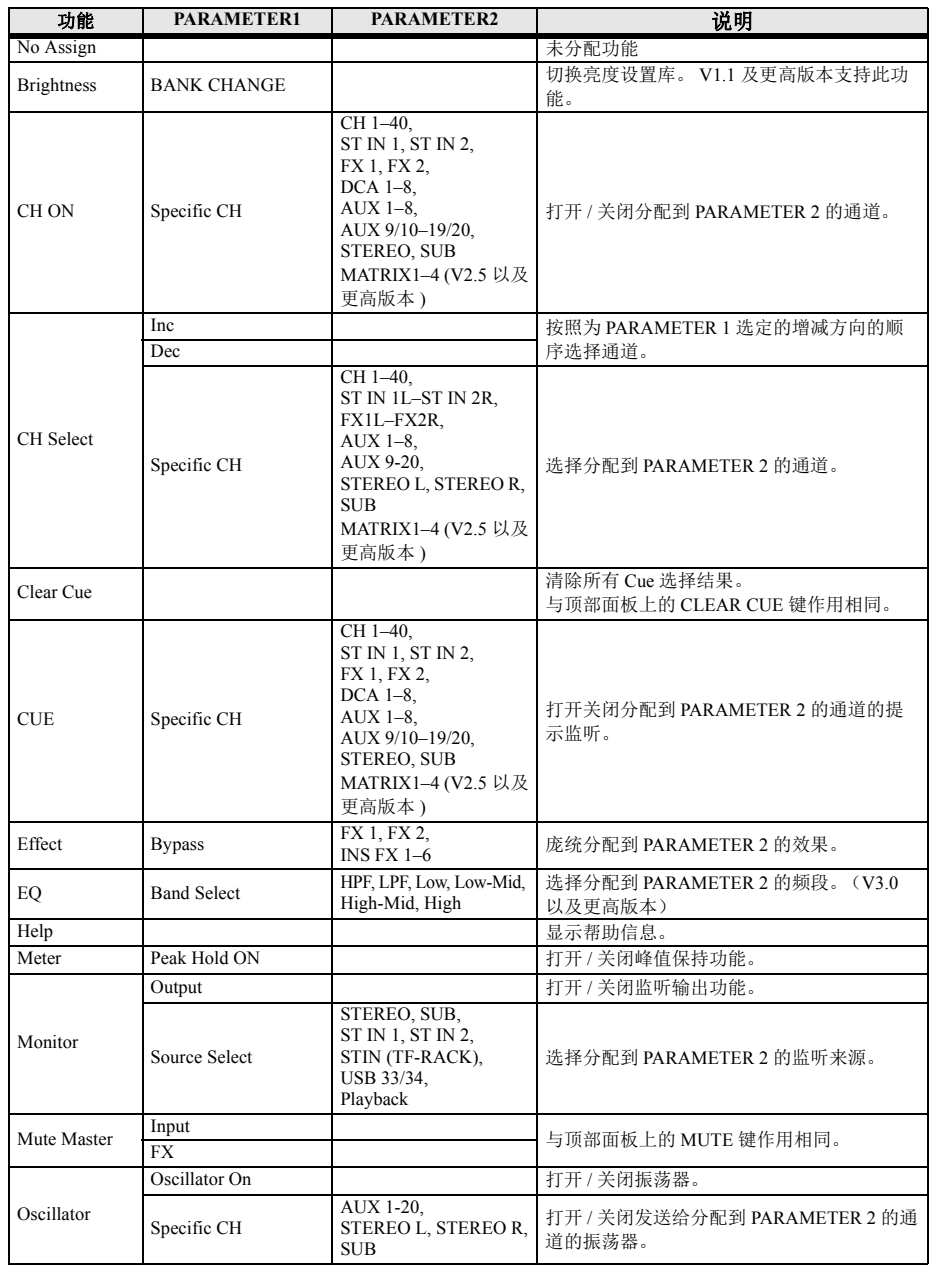

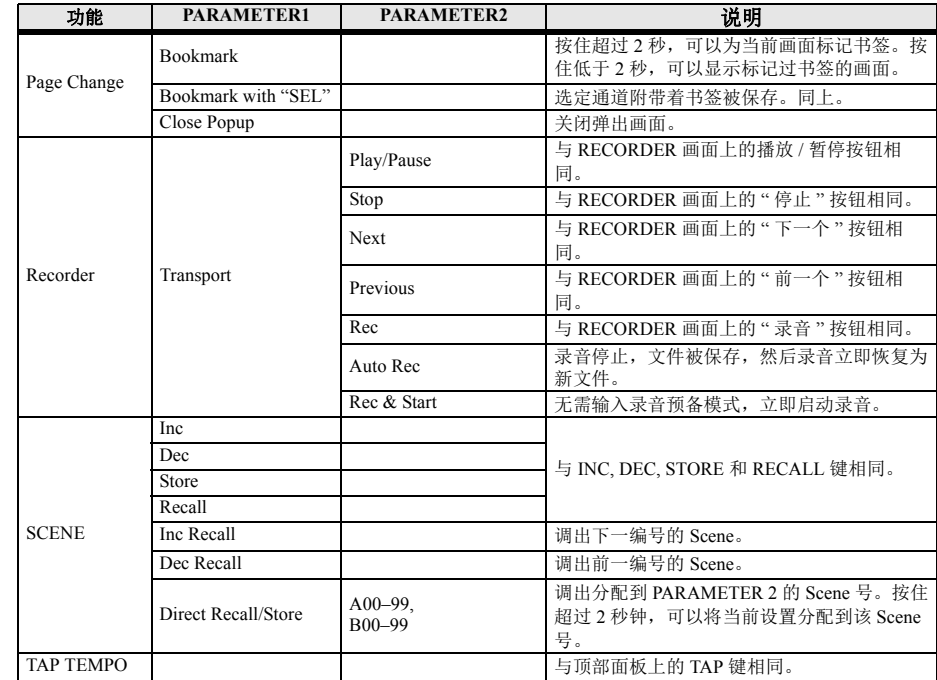

# 功能分配画面

选择一个功能时,参数 1 的可用项目会出现。同样,选择一个参数 1 的项目时,参数 2 的可用项目也会出现。某些功能可能没有适合参数 <sup>1</sup> 的可用项目 ; 某些参数 <sup>1</sup> 项目也可 能没有适合参数 2 的可用项目。

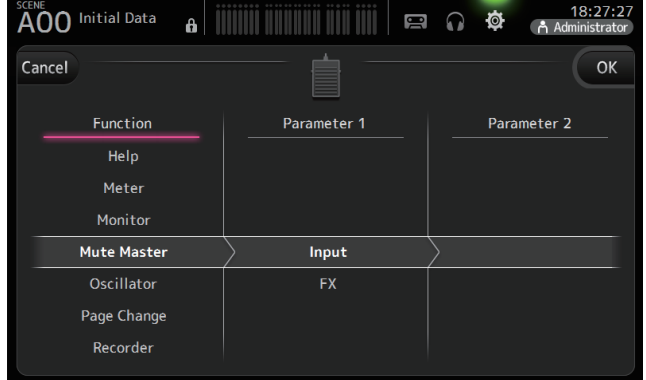

Foot Switch

**Knobs** 

#### <span id="page-32-0"></span>将功能分配到 **[USER DEFINED KEY]**

**1.** 触摸 **Keys** 按钮。

可供您选择需要的 [USER DEFINED KEY] 的画面将会出现。

按钮 A–F 对应着 [USER DEFINED KEYS]  $A-F<sub>o</sub>$ 

**2.** 触摸对应着你所要配置的 **[USER DEFINED KEY]** 的 **Key** 按钮。

配置画面将出现。

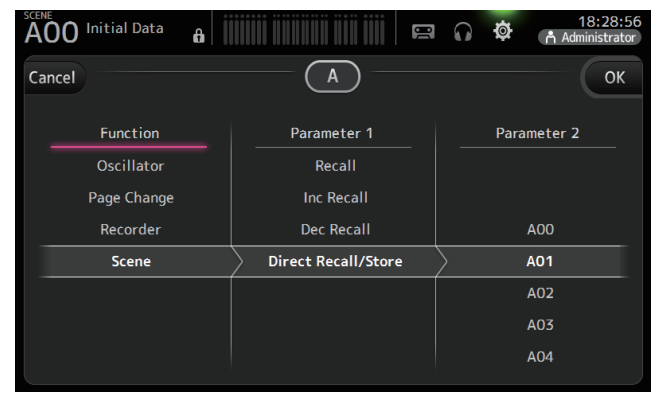

Keys

**Knobs** 

Foot Switch

# **3.** 上下滚动功能列表,选择您需要的功能。

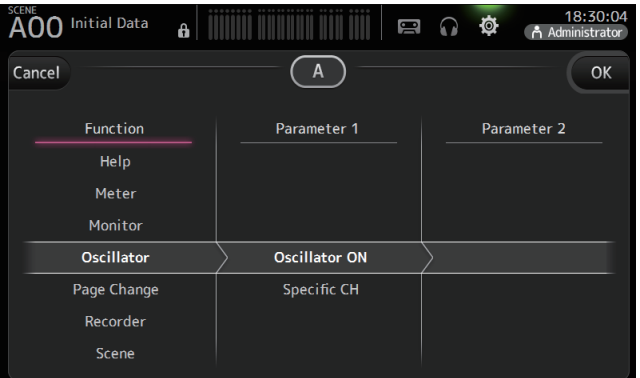

- **4.** 上下滚动 **Parameter 1** 列表,选择您需要的项目。 如果 Parameter 2 列表中的项目可用,请选择需要的项目。
- **5.** 触摸 **OK** 按钮。

## <span id="page-32-1"></span>将功能分配到 **[USER DEFINED KNOB]**

**1.** 触摸 **Knobs** 钮。 可供您选择需要的 [USER DEFINED KNOB] 的画面将会出现。

按钮 A–D 对应着 [USER DEFINED KNOBS]

 $A-D<sub>o</sub>$ 

**2.** 触摸对应着你所要配置的 **[USER DEFINED KNOB]** 的 **Knob** 按钮。 配置画面将出现。

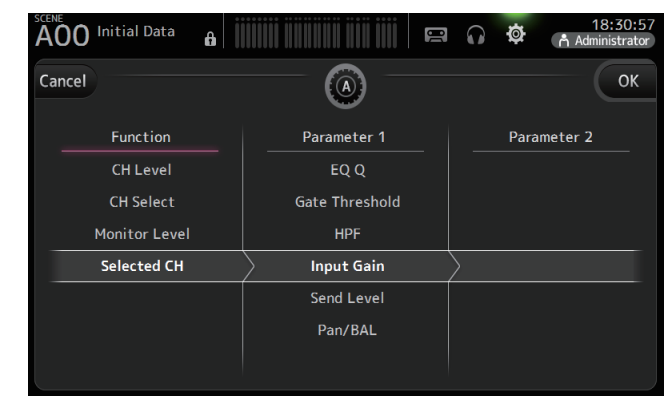

Keys

# **3.** 上下滚动功能列表,选择您需要的功能。

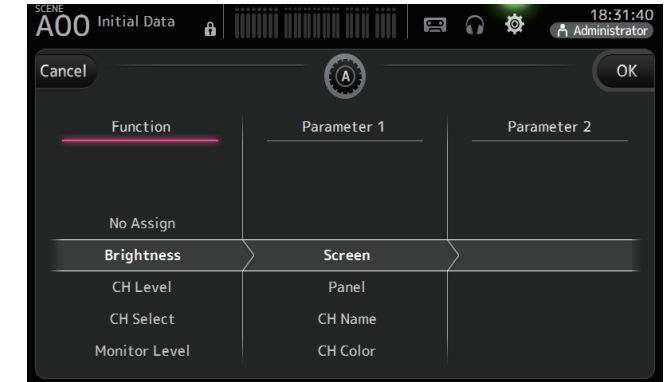

- **4.** 上下滚动 **Parameter 1** 列表,选择您需要的项目。 如果 Parameter 2 列表中的项目可用,请选择需要的项目。
- **5.** 触摸 **OK** 按钮。

# <span id="page-33-0"></span>将功能分配到踏板开关

**1.** 触摸 **Foot Switch** 按钮。

**Knobs** Foot Switch

**2.** 触摸 **Foot Switch setup** 按钮。

配置画面将出现。

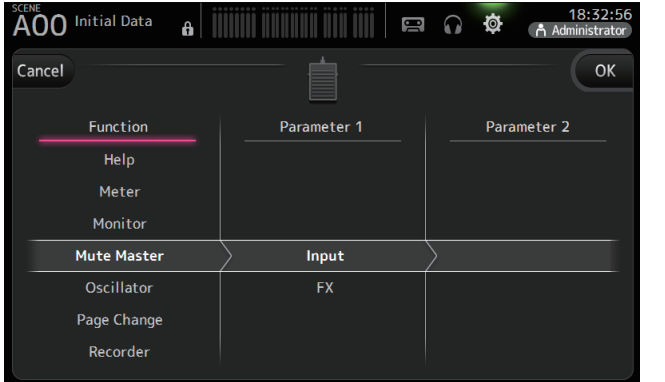

Keys

## **3.** 上下滚动功能列表,选择您需要的功能。

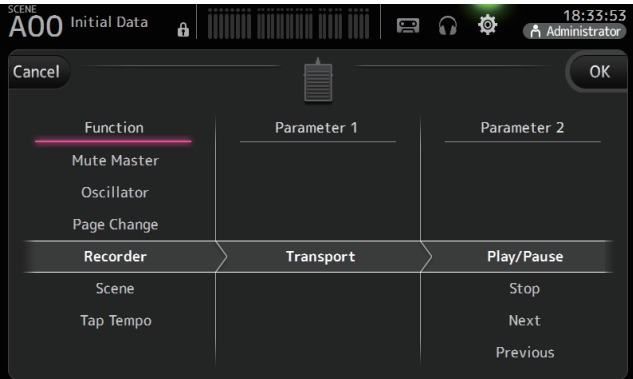

- **4.** 上下滚动 **Parameter 1** 列表,选择您需要的项目。 如果 Parameter 2 列表中的项目可用,请选择需要的项目。
- **5.** 触摸 **OK** 按钮。

#### <span id="page-33-1"></span>**CUSTOM FADER BANK** 画面

自定义推子库可用来选择不同的通道,不管通道的类型如何 ( 输入通道、 AUX 总线、 MATRIX (v2.5 以及更高版本 )、 DCA 编组等 ), 都会将它们编组为一个推子库。

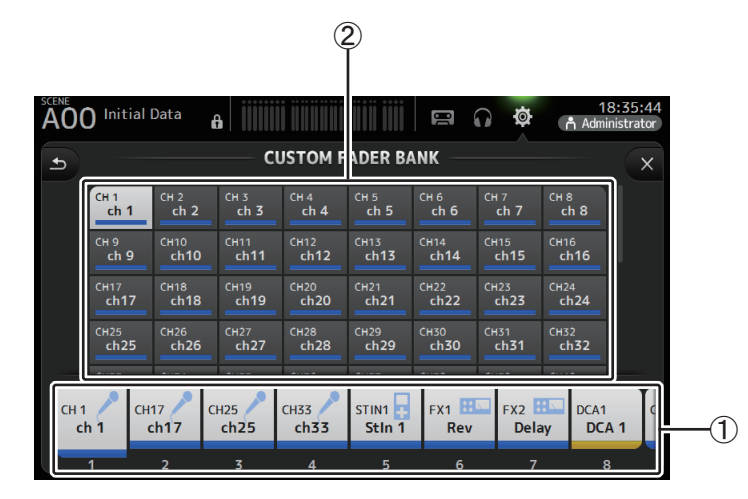

#### 1 推子按钮

可用来选择哪个推子将被配置。

#### 2 通道按钮

决定哪个通道会被分配到您为(1)选定的推子。 如果选择了 None, 将没有任何内容被分配到推子。

## <span id="page-34-0"></span>配置自定义推子库

**1.** 触摸推子按钮,选择您想要配置的推子。

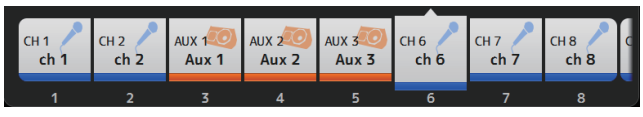

**2.** 根据您要分配给在步骤 **1** 中选定的推子的通道,触摸需要的通道按钮。

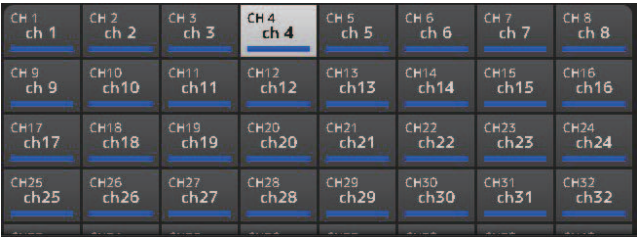

**3.** 重复步骤 **1–2** 并按需配置其它推子。

# **CUSTOM FADER BANK** 画面菜单

从 CUSTOM FADER BANK 画面中触摸 Menu 键 ( ( ... )),让下列项目出现。

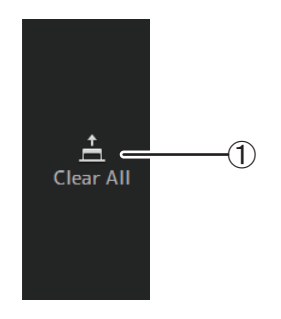

1 **Clear All** 清除每个推子库的分配方案 ( 全部会被设置为 None)。

# <span id="page-34-1"></span>调出 **CUSTOM FADER BANK (TF5/TF3/TF1)**

**1.** 同时按下顶部面板上的 **[INPUT2]** 和 **[OUTPUT]** 键。

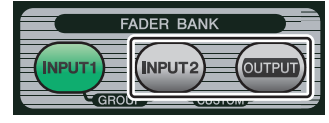

# <span id="page-34-2"></span>**BRIGHTNESS** 画面

可用来调节触摸屏的亮度以及 LED、名称显示的亮度以及顶部面板上的通道颜色。可以将亮 度设置保存到 BANK A 和 BANK B, 这样可以随时调出符合您工作环境的亮度设置。

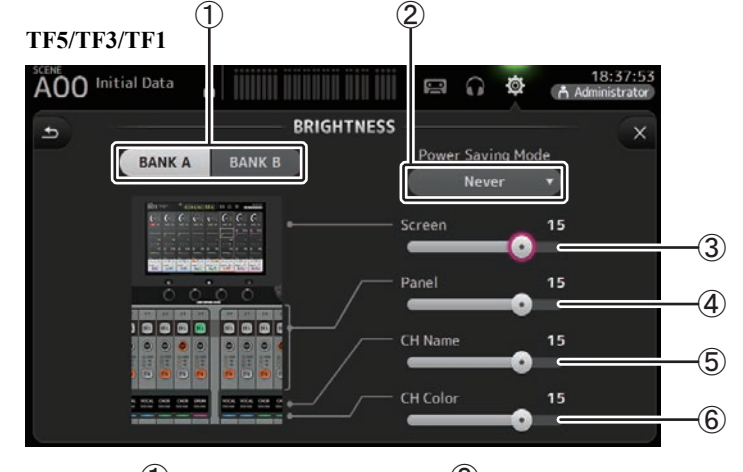

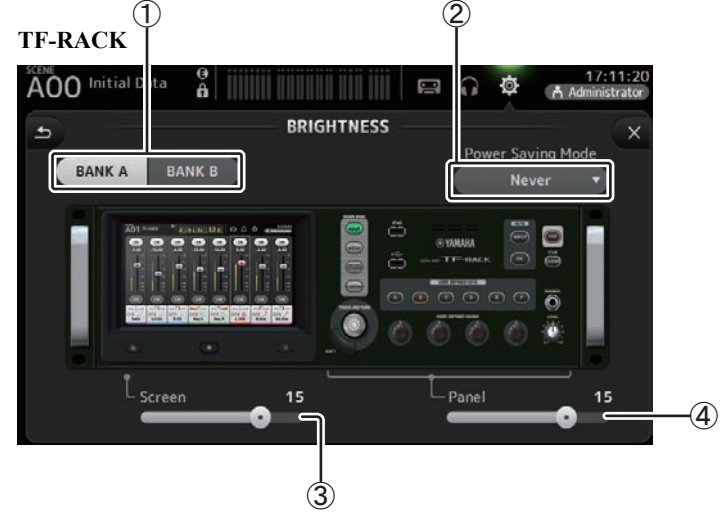

#### 1 库选择按钮

用来在 BANK A 和 BANK B 之间切换。 **BANK A**: 选择 BANK A 的亮度设置。 **BANK B**: 选择 BANK B 的亮度设置。 对于 V1.1 及更高版本,您可以用 [USER DEFINED KEYS] 或踏板开关在库之间切换。

#### 2 **Power Saving Mode** 按钮 用于设置调音台切换至节电模式前所需的时间总量。您可以选择 30 秒、 2 分钟、 5 分钟、 10 分钟、 15 分钟或从不。

#### 3 画面亮度滑杆

调节触摸屏的亮度。

#### (4) 面板亮度滑杆

调节顶部面板 LED 的亮度。 **1–10**: 在弱光条件下,辅助光会亮起,帮助您看清按键。 **11-20**: 在强光条件下,辅助光不会亮起,可增强对比度。

#### 5 **CH** 名称亮度滑杆 **(TF5/TF3/TF1)**

调整顶部面板上显示的通道名称的亮度。

#### 6 **CH** 颜色亮度滑杆 **(TF5/TF3/TF1)**

调节顶部面板上通道颜色的亮度。

#### <span id="page-35-0"></span>**NETWORK** 画面

可用来配置控制台的网络地址,将计算机连接到 NETWORK 接口时需要使用网络地址。 根据已连接的计算机或网络配置这些设置。

注

将控制台连接到 LAN 时 , 请参看 TF Editor 软件安装指南。

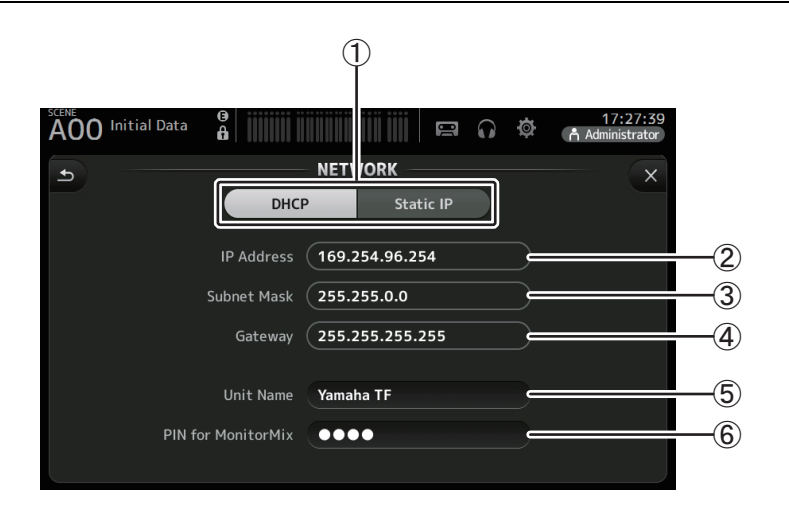

1 **IP** 地址分配方式按钮

选择符合控制台配置其 IP 地址方式的设置。 **DHCP**: 控制它会自动收到其 IP 地址。 **Static IP**: 控制台的 IP 地址需手动设定。

- 2 **IP Address (IP** 地址 **)** 能够分配供用户在网络中识别控制台的唯一地址。
- 3 **Subnet Mask (** 子网掩码 **)** 定义多少比特将在已连接网络中被用于网址。
- 4 **Gateway (** 网关 **)** 网络中不同设备之间便于通讯的网络设备地址 ( 网关 )。
- 5 **Unit Name (** 设备名称 **)** 用于指定控制台在网络中能够被识别的特定名称。
- 6 **PIN for MonitorMix (MonitorMix** 的 **PIN** 码 **) (V1.1** 以及更高版本 **)** 这是一种 4 位密码,用 MonitorMix app 软件访问控制台时需要输入它。 通过 MonitorMix 这款应用程序,演奏者可从舞台上直接调节监听混音。

#### 注

当 DHCP 按钮被选定,不需要 $(2)$ – $(4)$  项。 只有选择了 Static IP 按钮时,才需要 ②--④ 项。 按需配置这些参数。 按需配置这些参数。

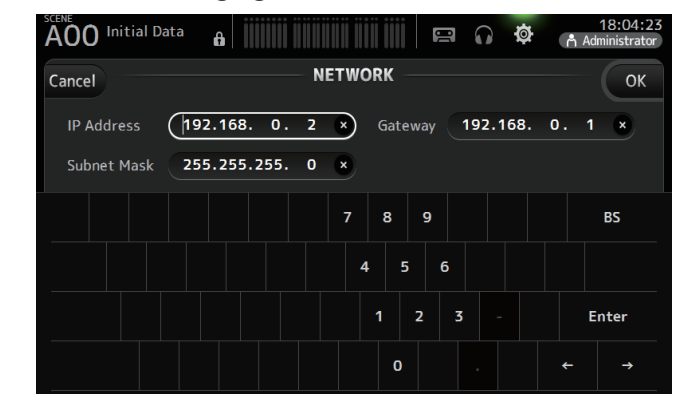
#### **TIME** 画面

可用来设置控制台的内部时钟并改变日期和时间格式。这里设置的数据和时间,在保存Scene 时会作为时间戳使用。

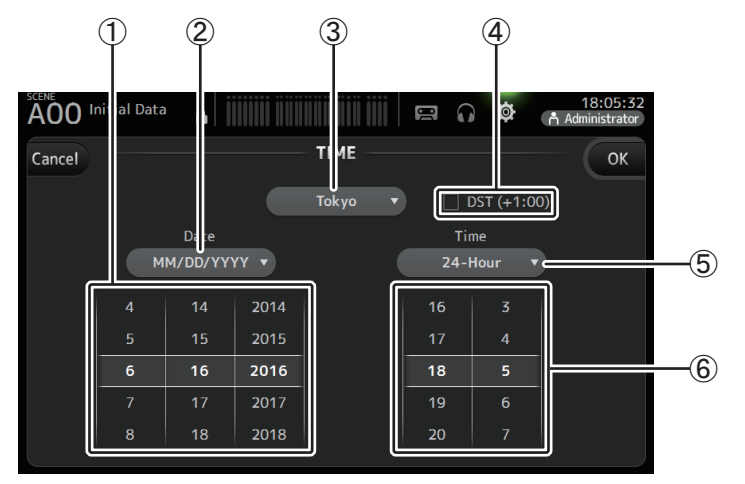

# (1) 日期设置

决定控制台的日期设置。

# 2 日期格式设置

用于选择日期格式。可以使用下列格式。MM/DD/YYYY DD/MM/YYYYYYYY/MM/DD

## 3 地区

用于改变地区。

# 4 夏令时 **(+1:00)**

启用夏令时设置。 打开时,当前时间提前一个小时。

# (5) 时间格式设置

用于选择时间格式。24-Hour 12-Hour ( 使用 AM 和 PM)

## 6 时间设置

决定控制台的时间设置。

# **LOG** 画面

使用控制台过程中有信息出现时,它们会按照日期和时间被记录为日志,并能日后在这个画 面中浏览。

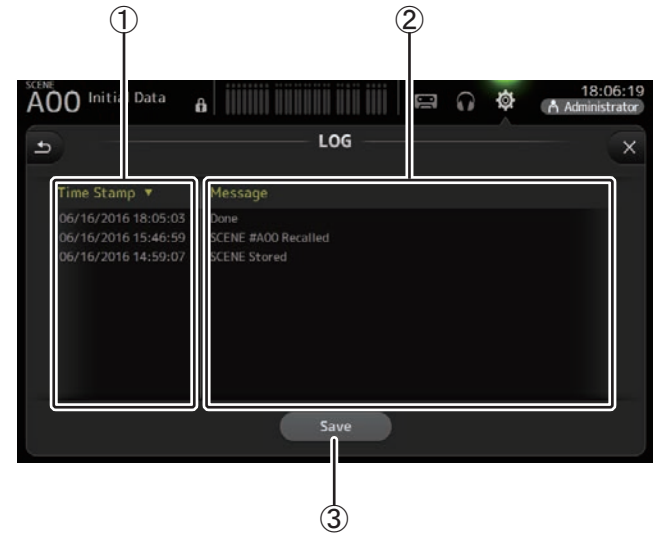

## 1 **Time Stamp** 区域

显示各条信息的日期和时间。您可以触摸标题栏,按照日期和时间进行排序。

#### 2 **Message** 区域

可以显示提示信息。您可以触摸标题栏按字母顺序排序信息。

# 3 **Save** 按钮

可用来将日志保存到 USB 存储设备。 没有 USB 存储设备连接到控制台时,该按钮不可用。

#### **HELP** 画面

显示有关控制台操作的信息。如果在 PREFERENCE 画面中打开了 "Show Help at Startup" 项 ,HELP 画面会在控制台启动后自动出现。 您可以左右滑动屏幕查看不同页面。

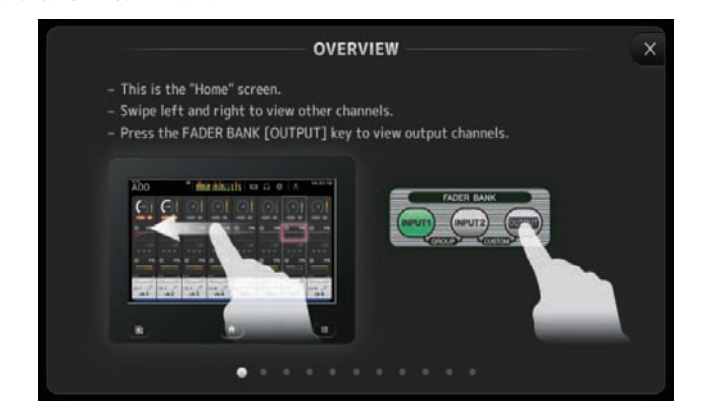

#### **ABOUT** 画面

这里显示系统软件版本信息和许可证信息。

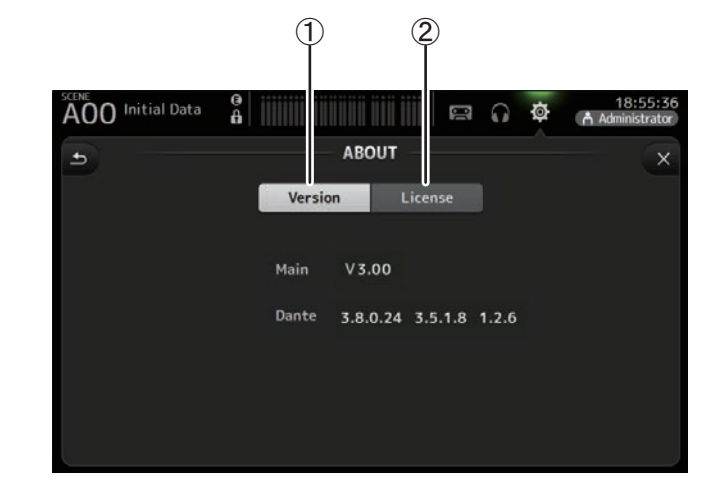

# 1 **Version** 按钮

显示控制台的系统软件版本号。(V2.0 以及更高版本)显示所连接 NY64-D 的 Dante 版本 (若安装)。

#### 2 **License** 按钮

可以显示系统软件许可证信息。

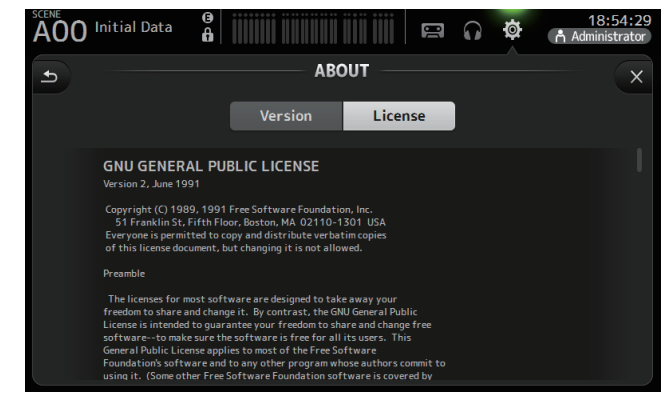

# **LOGIN** 画面 (**V3.0** 以及更高版本)

可用于分配进入 TF 系列调音台的权限。

通过限制不同用户可以操作的参数,您可以防止不恰当的操作,并指定哪些工程师可以或不可以操作调音台。

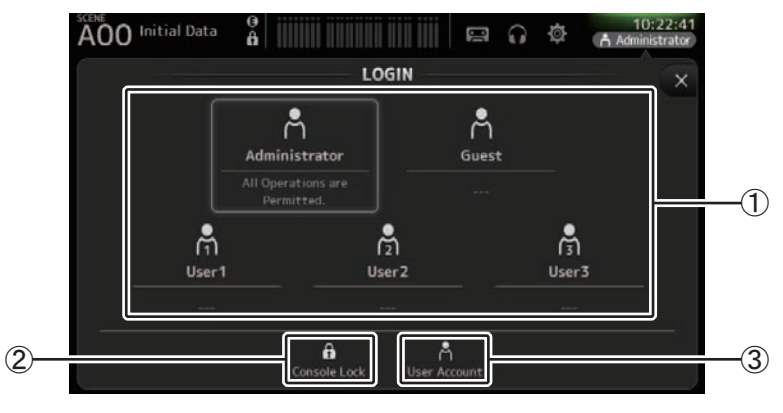

#### 1 **User** 图标

为每位用户显示图标、名称和注释。当您触摸每个项目时,调音台会提示您输入对应用户的密码。 如果没有为用户分配密码,那么您只需触摸用户图标即可登录。

#### **Administrator**

可以使用所有功能。只可为调音台分配一位管理员。管理员是唯一可以为其他用户设置访问权限的用户。 如果其他用户锁定了调音台,管理员可以为调音台解锁。 调音台的密码必须由管理员来设置。

#### **Guest**

根据管理员设置的访问权限使用部分功能。只可为调音台分配一位访客。可以为访客分配访问权限和注释。

#### **User**

根据管理员设置的访问权限使用部分功能。可以为调音台分配三位用户。可以为每位用户分配用户名、密码、访问权限和注释。

# 注

- 在出厂默认设置下,没有为管理员保存密码。(所有用户都具有完全访问权限。)若要对其他用户设置权限 , 您必须首先为管理员设置一个密码。
- 如果在调音台关闭时,一位用户使用分配的密码登陆了调音台,当调音台再次被打开时, 调音台 将提示用户输入该密码。如果另一位用户需要登录,当跳出输入密码的窗口时按下取消按钮,然后在 LOGIN 画面选择需要的用户。

#### 2 **Console lock** 图标

 提示您为当前用户输入密码。 $\pm$  如果输入的密码正确, CONSOLE LOCK 画面将出现。(→ 第 41 [页](#page-40-0))

3 **User** 账户图标

显示 USER ACCOUNT 画面。

### **USER ACCOUNT** 画面 **(V3.0** 以及更高版本 **)**

管理员可以为其他用户设置访问权限。

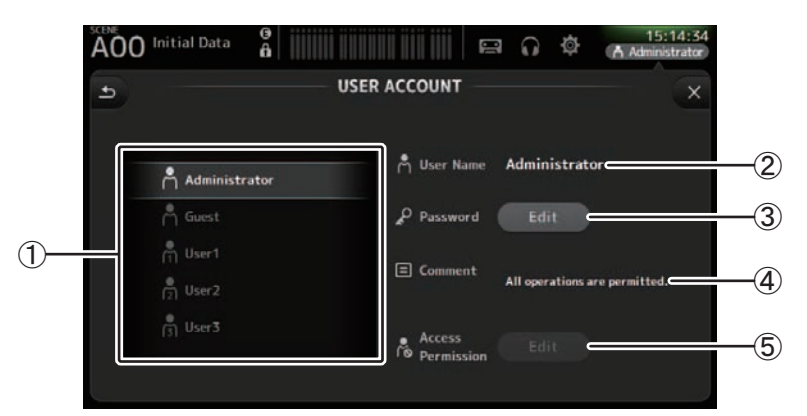

1 **User** 选择区域

可用来选择哪个用户的设置将被配置。选定用户的信息显示在画面右侧。

2 **User Name** 文本框

显示键盘画面,您可以编辑用户名称。您无法编辑管理员和访客账户的用户名称。

3 **Password Edit** 按钮 显示键盘画面,这样您可以编辑用户名称。

当首次设置密码时,请在 New Password 文本框中输入需要的密码,然后在 Verify 文本 框中再次输入密码。当更改密码时,请在 Old Password 文本框中输入当前密码,然后设 置新密码。

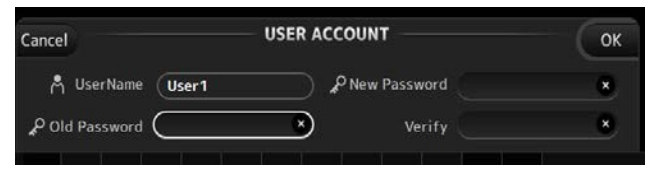

#### 4 **Comment** 文本框

显示键盘画面,这样您可以输入注释。

#### 5 **Access Permission Edit** 按钮

显示 ACCESS PERMISSION 画面。 当作为管理员登陆时,您可以设置选定用户操作每个参数时的访问权限。

# **ACCESS PERMISSION** 画面(**V3.0** 以及更高版本)

您可以选择哪个参数可以被每位用户使用或不使用。仅当作为管理员登录时显示此画面。

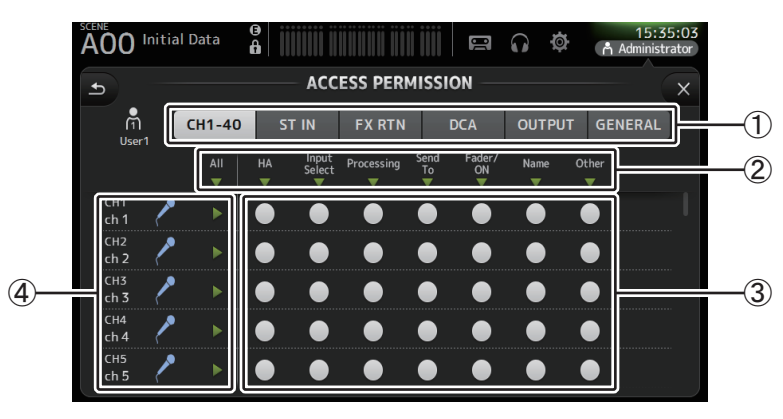

# 1 选择按钮

可用于选择通道分配访问权限。根据您所选择的按钮,显示可以被分配访问权限的不同参数。通过触摸 GENERAL 按钮,您可以设置不与通道相连的操作的访问权限,如 SETUP 画 面或 SCENE 画面。

## 2 参数名称

触摸 ▼ 按钮允许 / 限制所有相同类型的通道进入参数的权限。 当所有通道都允许访问时,▼ 按钮显示为绿色。如果只有一部分通道允许访问,按钮将 显示为蓝色,如果所有通道都被限制,则显示为灰色。

#### 3 访问权限打开 **/** 关闭按钮

允许 (打开) 和限制 (关闭) 相应参数的访问。 被选择的用户仅可使用此处被允许的参数。有关各参数的详细说明,请参考参数列表。(→ 第 87 [页](#page-86-0))

## 4 通道信息

显示通道 ID、名称和图标。 触摸 按钮允许 / 限制相应通道进入参数的权限。 当所有参数都允许访问时, ▶ 按钮显示为绿色。如果只有一部分参数允许访问, 按钮将 显示为蓝色,如果所有参数都被限制,则显示为灰色。

# **ACCESS PERMISSION** 画面菜单

从 ACCESS PERMISSION 画面按下 Menu 键 ( ( ... ) ),让下列选项出现。

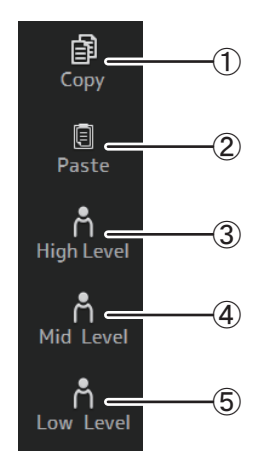

#### 将选定用户的 ACCESS PERMISSION 设置复制到 剪贴板。

2 **Paste**

1 **Copy**

将选定用户的 ACCESS PERMISSION 设置粘贴到 剪贴板。

- 3 **High Level**
- 4 **Mid Level**
- 5 **Low Level**

根据用户的熟练程度,将 ACCESS PERMISSION 设置应用至选定的用户。

**High Level**: 适用于高级用户。仅网络和时钟设置 受到限制。所有其它参数均可用。

**Mid Level**: 适用于较熟练的用户。系统设置受到限制。如通道操作等其它设置均可用。

**Low Level**: 适用于初学者。大部分参数受到限制。通道打开 / 关闭和推子电平调整可用。

#### 应用访问权限

- **1.** 从 **LOGIN** 画面,作为管理员登陆。
- **2.** 从 **LOGIN** 画面,触摸 **User Account** 图标,显示 **USER ACCOUNT** 画面。
- **3.** 选择需要的用户,然后设置用户名称、密码和注释。
- **4.** 触摸 **Access Permission Edit** 按钮,显示 **ACCESS PERMISSION** 画面。
- **5.** 限制(关闭)您不希望用户进入的参数。
- **6.** 若要确认是否根据需要设置了访问权限,请返回 **LOGIN** 画面并作为您设置访问权限的用 户登录。
- **7.** 操作您设置限制的参数。如果参数被限制,则会显示 **"Permission Denied!"**。

## 重新设置用户设置

如果调音台被重置,所有用户密码将被删除,所有限制将被释放。(→ 第 82 [页](#page-81-0))

#### 载入用户设置至其它 **TF** 系列调音台

- **1.** 从 **SAVE/LOAD** 画面,保存调音台的内部设置。
- **2.** 作为管理员登陆,使用您需要加载用户设置的调音台。
- **3.** 从 **SAVE/LOAD** 画面,选择您在步骤 **1** 中保存的设置文件,触摸 **Load** 按钮。
- **4.** 从 **LOAD SELECT** 画面,在 **CUSTOM** 标签页选择用户账户,触摸 **Load** 按钮。

# <span id="page-40-0"></span>**CONSOLE LOCK** 画面

您可以锁定控制台,防止被意外操作。

在 CONSOLE LOCK 画面出现的同时,大量控制器会被禁用,控制台无法操作。 要解锁控制台,可以触摸并按住 CONSOLE LOCK 画面。如果提示您输入密码,则输入当前 用户或管理员密码。

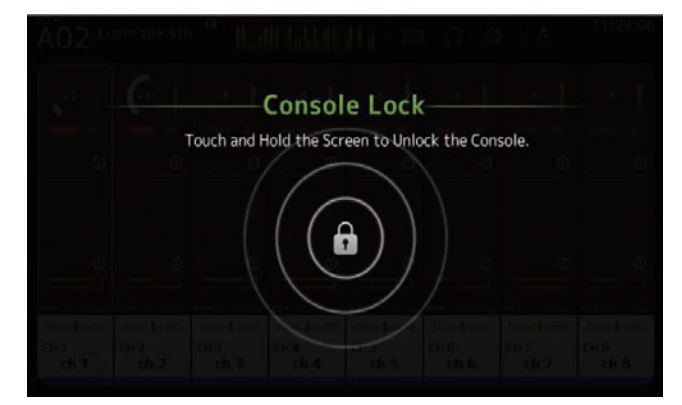

# **OVERVIEW** 画面

显示通道条的相关信息。

按下 Home 键 ( $(\widehat{(\,\,\bullet\,)})$  让 OVERVIEW 画面出现。

在 TF5/TF3/TF1 中, CH STRIP 部分作为主画面显示;在 TF-RACK 中显示 FADER 部分。另 外,在 TF-RACK 中,您可以通过按下 Home 键在 CH STRIP 部分和 FADER 部分之间进行切 换。

注

在 TF5/TF3/TF1 中, 当 SETUP→PREFERENCE→Other→[HOME] 键设为 "Both" 时, FADER 部分在 OVERVIEW 画面中显示。在此情况下,您可以在显示 OVERVIEW 画面时通过按下 Home 键在 CH STRIP 部分和 FADER 部分之间进行切换。

# **CH STRIP** 部分

# 输入通道

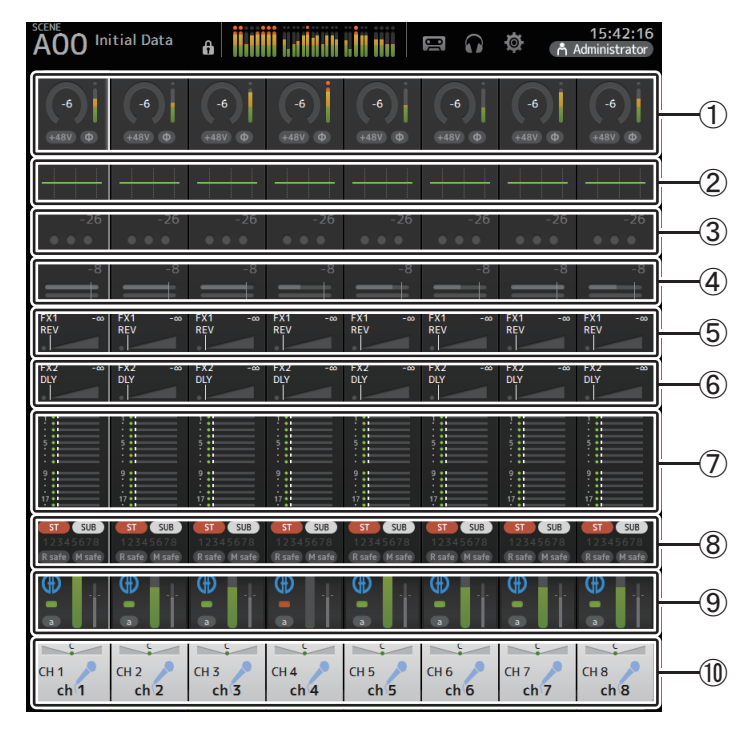

(f) 显示 INPUT 画面。(→ [第](#page-46-0)47页)

**② 显示 EQ 画面。(→ [第](#page-48-0)49页)** 

- **3** 显示 GATE 画面。(→ [第](#page-52-0)53页)
- **4 显示 COMP 画面。(→ [第](#page-54-0) 55 页)**
- **(5) 显示 FX1 画面。(→ [第](#page-56-0) 57 页)**
- **6** 显示 FX2 画面。(→ [第](#page-56-0) 57 页)
- $(7)$  显示 SEND TO AUX 画面。( $\rightarrow$  [第](#page-62-0) 63 页)
- **(8) 显示 ASSIGN 画面。(→ [第](#page-63-0) 64 页)**
- **(9) 显示 AUTOMIXER 画面(V3.5 以及更高版本)。(→ [第](#page-63-1) 64 页)**
- **10 显示 CH VIEW 画面。(→ [第](#page-65-0) 66 页)**

# <span id="page-41-0"></span>立体声通道

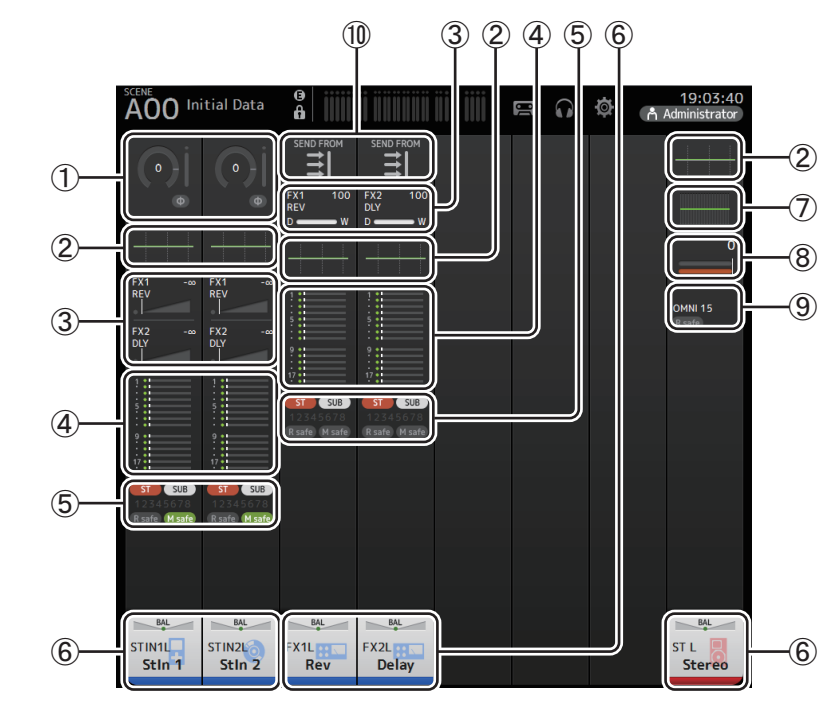

(1) 显示 INPUT 画面。(→ [第](#page-46-0) 47 页) **② 显示 EO 画面。(→ [第](#page-48-0)49页) 3 显示 FX1/FX2 画面。(→ [第](#page-56-0) 57 页)**  $\overline{4}$  显示 SEND TO AUX 画面。(→ [第](#page-62-0) 63 页) **(5) 显示 ASSIGN 画面。(→ [第](#page-63-0)64页) (6) 显示 CH VIEW 画面。(→ [第](#page-65-0)66页)** 

- (7) 显示 GEQ 画面。(→ [第](#page-73-0) 74 页)
- **(8) 显示 COMP 画面。(→ [第](#page-54-0) 55 页)**
- **(9) 显示 OUTPUT 画面。(→ [第](#page-75-0) 76 页)**
- **(f0 显示 SEND FROM 画面。(→ [第](#page-76-0) 77 页) (V3.0 以及更高版本)**

# **AUX1–AUX8** 通道

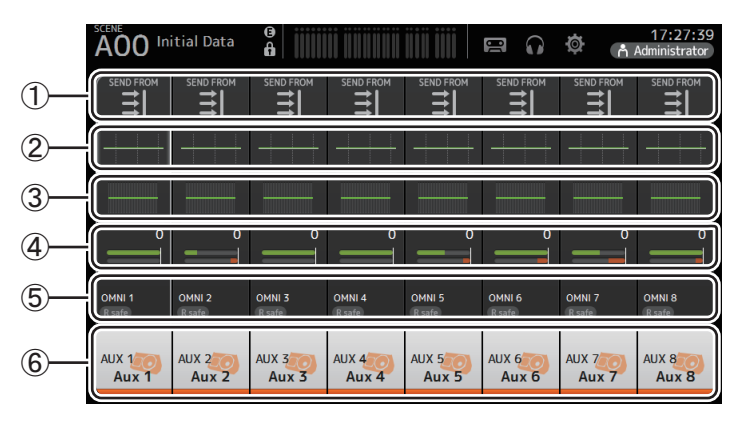

- $(1)$  显示 SEND FROM 画面。( $\rightarrow$  [第](#page-76-0) 77 页)
- **② 显示 EQ 画面。(→ [第](#page-48-0)49页)**
- **3 显示 GEQ 画面。(→ [第](#page-73-0) 74 页)**
- (4) 显示 COMP 画面。(→ [第](#page-54-0) 55 页)
- $(5)$  显示 OUTPUT 画面。(→ [第](#page-75-0)76页)
- **6** 显示 CH VIEW 画面。(→ [第](#page-65-0)66页)

# **AUX9/10–19/20** 通道 **, SUB** 通道

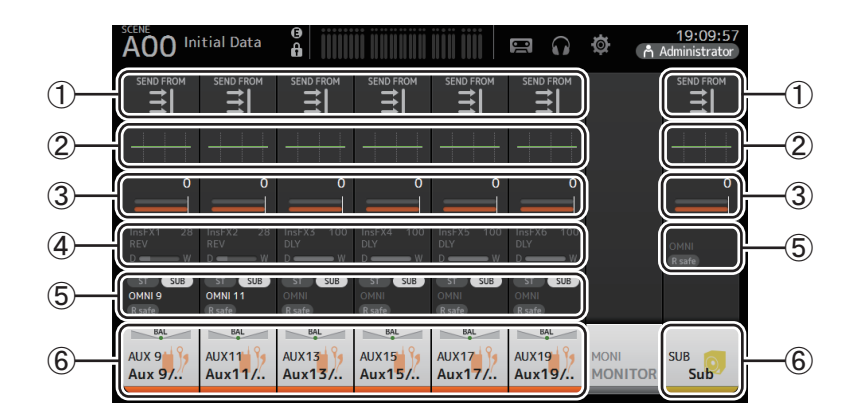

- $(1)$  显示 SEND FROM 画面。( $\rightarrow$  [第](#page-76-0) 77 页)
- **② 显示 EO 画面。(→ [第](#page-48-0)49页)**
- **3** 显示 GEQ 画面。(→ [第](#page-73-0) 74 页)
- **4 显示 COMP 画面。(→ [第](#page-54-0) 55 页)**
- $(5)$  显示 OUTPUT 画面。( $\rightarrow$  [第](#page-75-0) 76 页 )
- **(6) 显示 CH VIEW 画面。(→ [第](#page-65-0) 66 页)**

# **MATRIX1–4** 通道 (**V2.5** 以及更高版本)

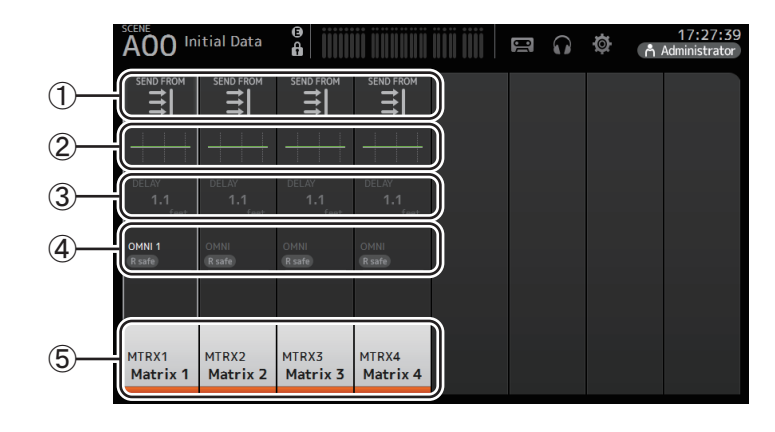

 $(1)$  显示 SEND FROM 画面。( $\rightarrow$  [第](#page-76-0) 77 页) **② 显示 EQ 画面。(→ [第](#page-48-0) 49 页)** 

**3** 显示 DELAY 画面。(→ [第](#page-79-0) 80 页)

- $(4)$  显示 OUTPUT 画面。( $\rightarrow$  [第](#page-75-0) 76 页)
- **(5) 显示 CH VIEW 画面。(→ [第](#page-65-0)66页)**

注

- MATRIX 通道 1–4 位于 OUTPUT FADER BANK 中。要用顶部面板上推子控制这些通道,可以按下 FADER BANK 部分中的 [OUTPUT] 键 , 然后在通道条中显示 OUTPUT BANK。
- 对于 TF1, MATRIX 通道 1–4 不受推子控制,仅能显示。向右滚动显示区域。要用推子控制这些通道,要 将它们先注册到 CUSTOM FADER BANK。

# 编组通道

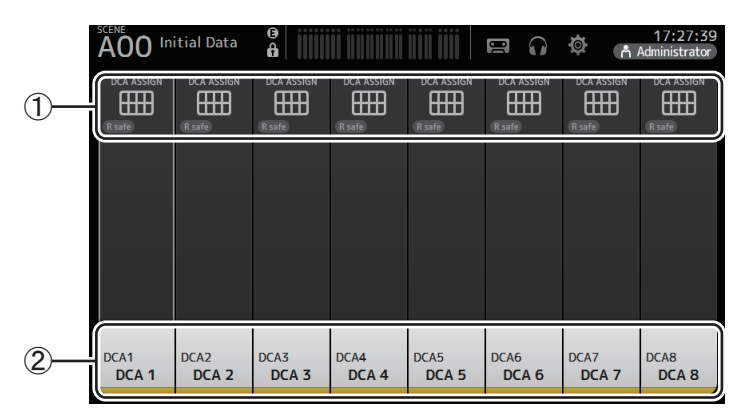

 $(1)$  显示 DCA ASSIGN 画面。( $\rightarrow$  [第](#page-78-0) 79 页)

**② 显示 CH VIEW 画面。(→ [第](#page-65-0)66页)** 

# **FADER** 部分

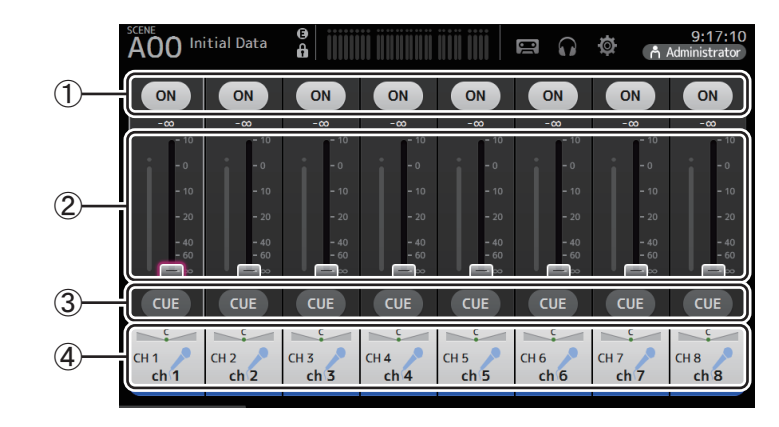

## 1 **ON** 按钮

打开 / 关闭通道。

- 2 推子 调节通道的推子电平。
- 3 **CUE** 按钮 打开和关闭指定通道的提示监听。
- **(4) 显示 CH VIEW 画面。(→ [第](#page-65-0)66页)**

## **OVERVIEW** 画面操作

在画面上触摸一个项目时,项目周围会出现一个粉红色方框,使之高亮显示。项目被高亮显 示后,您可以用 [TOUCH AND TURN] 旋钮对其进行调节。 如果触摸一个高亮项目,它的对应画面会出现。 您可以拖动或上下左右滑动屏幕,让画面的其它区域显示出来。

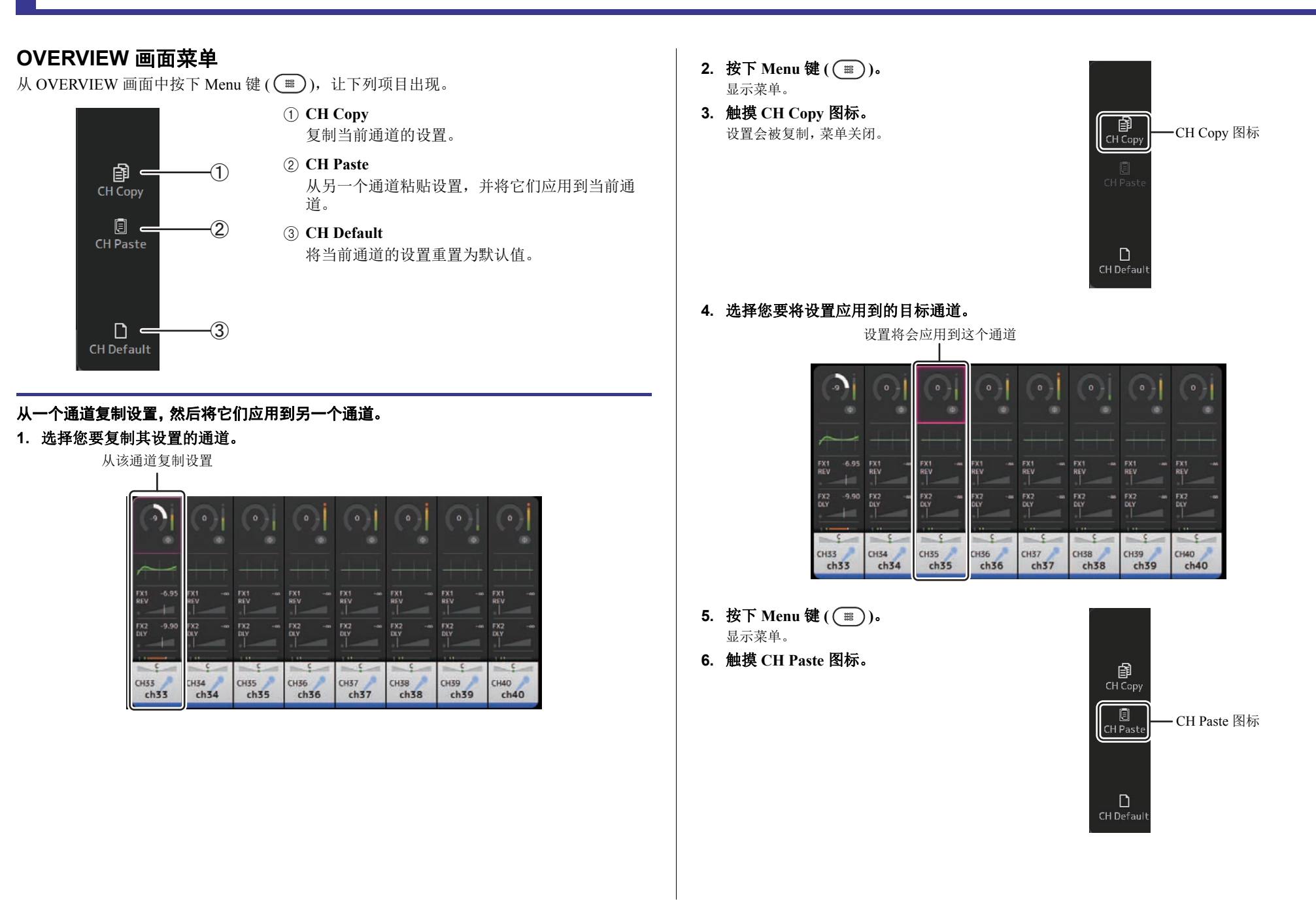

您从第一个通道选定的设置会被应用到您选定的第二个通道,然后菜单关闭。

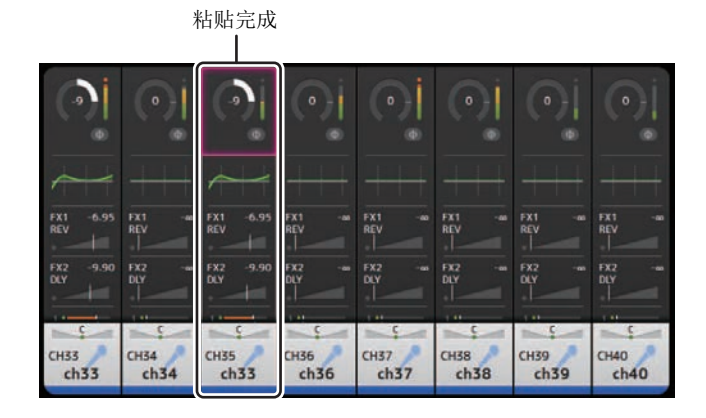

# **Configuration** 画面

# <span id="page-46-0"></span>**INPUT** 画面

用于改变立体声关联设置、选择输入来源、打开 / 关闭幻象电源、打开关闭相位调节以及输 入增益的调节。

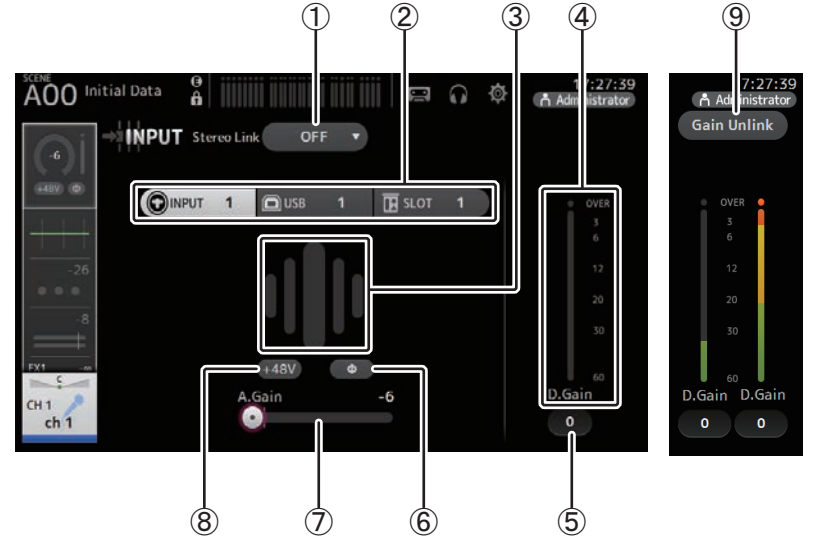

#### 1 **Stereo link** 选择按钮

可用来选择两个相邻的单声道输入通道被关联为一对立体声通道,还是以独立单声道的形式运作。触摸以显示弹出菜单。

**OFF**: 立体声关联被禁用。

**CH1&2**: 立体声关联被启用。立体声关联启用时,奇数通道在成对立体声的左侧,偶数通道在右侧。通道编号会根据您所编辑的设置,显示在弹出菜单中。

**CH2&3**: 立体声关联被启用。立体声关联启用时,偶数通道在成对立体声的左侧,奇数通道在右侧。通道编号会根据您所编辑的设置,显示在弹出菜单中。

# 2 输入选择按钮

用于选择通道的输入信号源。可用的来源取决于您对其设置进行编辑的通道。 **INPUT**: 连接到 INPUT 插口的设备会被作为输入源。 **USB**: 连接到 USB TO HOST 接口的计算机会被作为输入源。

**SLOT** (**V2.0** 以及更高版本) : 用来从扩展插槽中安装的 NY64-D 选择输入。从连接到 NY64-D 和 Dante 网络的 Tio1608-D 或舞台接口箱选择 输入时使用此按钮。有关 SLOT 端口号和通道的信息, 请参阅[第](#page-94-0) 95 页。

**Playback**: 使用 ST IN1 时显示。用来将连接到顶部面板上 USB 接口的 USB 存储设备选 择为输入。

#### 注

选定了 USB 时, 增益滑杆 ((7)) 可以调节数字增益, +48V 按钮 ((8)) 不会出现。 选定了 SLOT 时,如果没有打开 SLOT SETUP 画面上的 HA Control 按钮,则无法使用模拟增益调节和 +48V 按钮。此外,对于来自无法控制前级话放的设备的输入,增益滑杆 (7) 会变为数字增益调节, +48V 按钮 (8) 不会出现。

即使将 SLOT 选择为输入源,如果某个来源实际并不可用 (如未安装 NY64-D、未连接 Tio1608-D 或舞台接口箱、无 Dante 跳线等时),本画面、OVERVIEW 画面和 CH VIEW 画面的 HA 选框区域中将显示此 " 虚拟 HA" 状态。

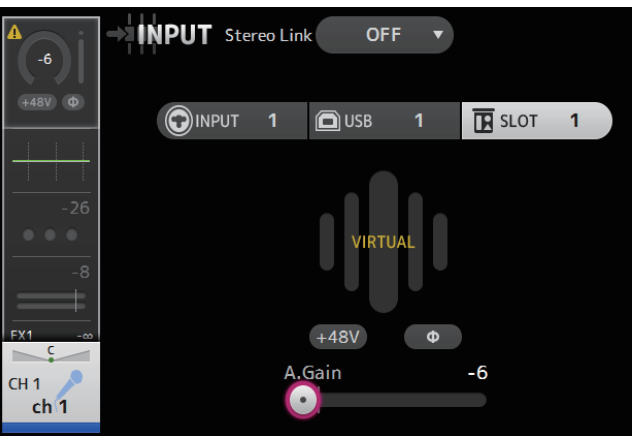

#### 3 **GainFinder**

显示输入信号的增益调节电平。当调节输入增益时,要调节到让 GainFinder 的中心亮 起。输入来源设置为 INPUT 时, GainFinder 会显示数字输入信号的增益。

# 4 电平表

显示后增益调节电平。

#### 5 数字增益文本框

用来调节数字增益。默认设置为 0 dB。可以触摸文本框使之高亮,然后用 [TOUCH AND TURN] 旋钮调节设置。还可以再次触摸文本框,调节使用键盘画面的设置。

## 6 **Φ (phase)** 按钮

用于反转相位。打开时,输入信号的相位会被反转。

# 7 增益滑杆

当 INPUT 按钮被选定,滑杆可以调节前级话放的模拟增益。 当模拟增益被调节到 +17 dB 和 +18 dB 之间时, PAD (-24 dB) 将被打开或关闭。 选定了 USB 按钮时,滑杆可以调节数字增益。

#### 8 **+48V** 按钮

用于打开和关闭前级话放的幻象电源 (+48V)。 **On**: 幻象电源被打开。 **Off**: 幻象电源被关闭。选定了 USB 按钮时, +48V 按钮不会显示。

# 须知

#### 关于幻象电源的信息

不需要使用幻象电源时,要将 +48V 按钮设置为 off 位置。

- 使用幻象电源时请遵守下列要求,防止损坏控制台或已连接的设备,同时防止出现信号噪音。
- 当连接在输入插口的设备无需使用幻象供电时,不要将 +48V 按钮设置到 on 位置。
- 当 +48V 按钮位于 on 位置时,不要连接或断开信号线缆。
- 打开关闭一个通道的幻象电源之前,要将该通道的音量设置到最小电平。

# 注

使用幻象电源时,连接到一个输入插口的设备的热端和冷端之间如果有阻抗上的不同,可能会产生噪音。

# 9 **Gain Unlink** 按钮 **(V1.1** 以及更高版本 **)**

立体声通道以及立体声关联功能已打开的通道会出现该按钮。 触摸按钮时,左和右通道的增益可以临时单独调节。放开按钮时,两个通道的增益可以一起调节,但两个通道之间的增益差别会被保留。

# 设置立体声关联和输入源

- **1.** 显示 **INPUT** 画面。**(** [第](#page-4-0) **<sup>5</sup>** 页 **)**
- **2.** 触摸对应您所需设置的立体声关联选择按钮。

**3.** 触摸对应您所需设置的输入选择按钮。

**4.** 用增益滑杆调节前级话放的增益。调节增益滑杆,让 GainFinder 的中心亮起。

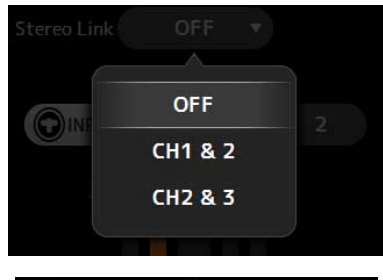

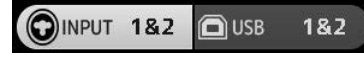

Gain finder 电平显示

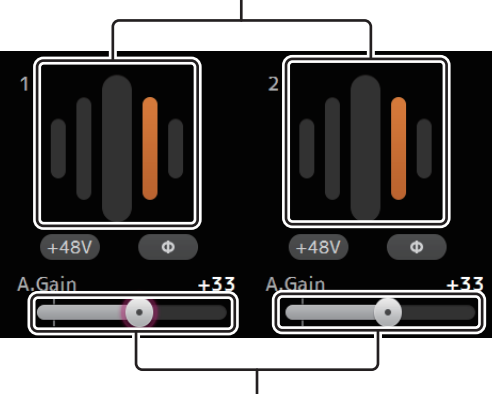

增益滑杆

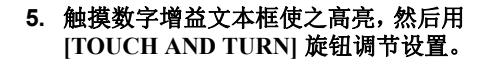

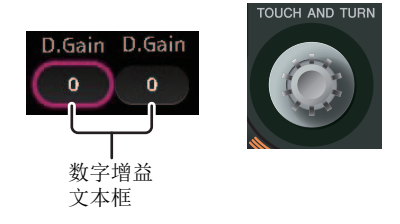

# **INPUT** 画面菜单 **(V1.1** 以及更高版本 **)**

从 INPUT 画面中触摸 Menu 键 ( ( ... )),让下列项目出现。

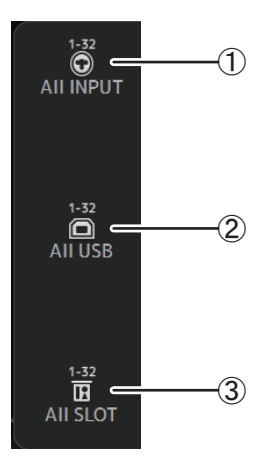

#### 1 **All INPUT**

可用来将 INPUT 插口分配为所有输入通道的输入 来源 。

2 **All USB**

可用来将 USB TO HOST 接口分配为所有输入通道 的输入来源 。

#### 3 **All SLOT**(**V2.0** 以及更高版本)

将所有输入切换为 Dante 网络设备 (已连接到扩 展插槽中安装的 NY64-D)的输入源。

下列通道的输入来源将被改变。

#### **TF5**:

CH 1-32 ( 当 CH 1-32 被选定时 ) CH 33-40 ( 当 CH 33-40 被选定时 )

#### **TF3**:

CH 1-24 ( 当 CH 1-24 被选定时 ) CH 25-32 ( 当 CH 25-32 被选定时 ) CH 33-40 ( 当 CH 33-40 被选定时 )

## **TF1/TF-RACK**:

CH 1-16 ( 当 CH 1-16 被选定时 ) CH 17-32 ( 当 CH 17-32 被选定时 )

# <span id="page-48-0"></span>**EQ** 画面

用于控制各通道的 EQ。CH 1–32、AUX 1–20、STEREO 和 MATRIX1-4 可使用 <sup>4</sup> 段参数 EQ ; CH 33–40、ST IN 1、ST IN 2、FX1、FX2 和 SUB 可使用 <sup>2</sup> 段参数 EQ。可以用 1-knob 模式调 节设置,该模式可以用 [TOUCH AND TURN] 旋钮方便地调节设置。也可以采用手动模式, 该模式可以独立调节每个参数。

# **4** 段参数 **EQ**

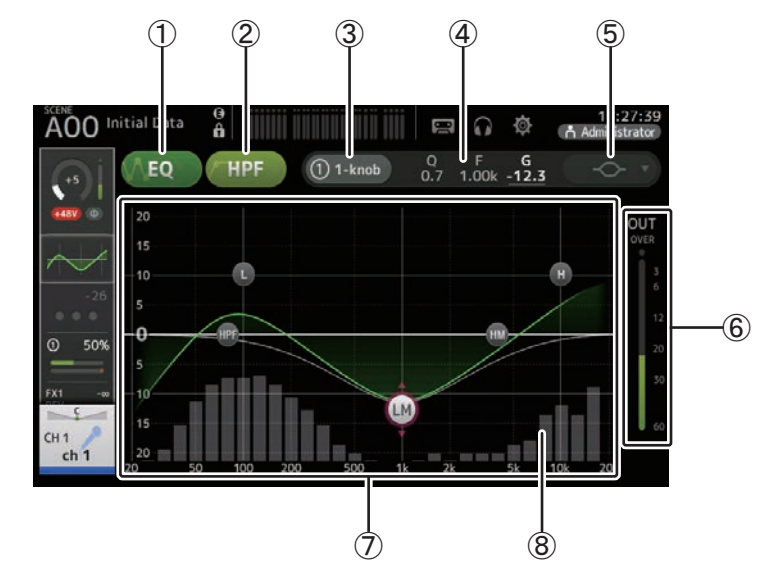

# 1 **EQ** 按钮

打开 / 关闭 EQ。

2 **HPF** 按钮

打开和关闭 HPF (高通滤波器)。 显示 CH 1-40 的 HPF。

#### 3 **1-knob** 按钮

在 1-knob EQ 模式和手动模式之间切换。 使用 1-knob EQ 模式时, 1-knob 电平滑动会出现。

### 4 **1-knob** 电平滑杆

调节 1-knob EQ 的强度。 使用手动模式时,有关选定频段的 Q、 <sup>F</sup> 和 <sup>G</sup> 值的信息会出现在这里。

# 5 **EQ** 模式类型选择按钮

使用 1-knob EQ 模式时,可用来选择 1-knob EQ 模式的类型。为人声通道选择 [Vocal], 否则选 [Intensity]。

设置为 [Intensity] 时,您可以在平坦设置和采用手动模式完成的双倍强度的 EQ 设置之 间进行 EQ 调节。

对于输出通道, [Loudness] 可用。该设置可用来提升低音和高音。 可用的类型取决于您对其设置进行了编辑的通道。

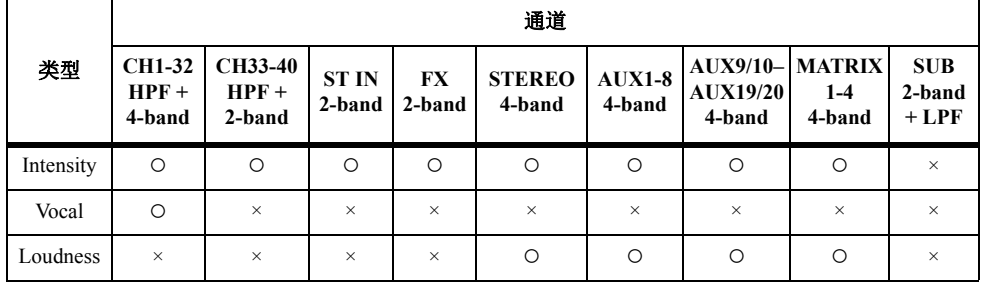

在手动模式下,此按钮可切换滤波器类型。低频段滤波器和高频段滤波器可用。对于 CH 1-40, 可用的低频段滤波器是地斜率型和钟型。

对于其它通道 ( 如没有 HPF 的通道 ), 可用的低频段滤波器是 HPF、低斜率型和钟型。 可用高频段滤波器是 LPF、高斜率型和钟型。

#### 6 **EQ** 输出电平表

可以显示 EQ 后电平。

#### 7 **EQ** 图形

可以显示 EQ 和滤波器的参数设置。随着您调节各频道的设置, 其结果会反映在图形 中。

使用 1-knob EQ 模式时,您可以触摸电平滑杆,用滑杆本身或 [TOUCH AND TURN] 旋 钮调节滑杆。

使用手动模式时,可以拖动显示在图形中的手柄调节对应设置。

当 HPF 打开时,您可以拖动 HPF 手柄调节截止频率。使用 1-knob EQ 模式的 Intensity 类型时,您还可以单独调节 HPF。

# **<1-knob EQ** 模式 **<sup>&</sup>gt; <sup>&</sup>lt;** 手动模式 **<sup>&</sup>gt;**

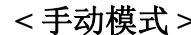

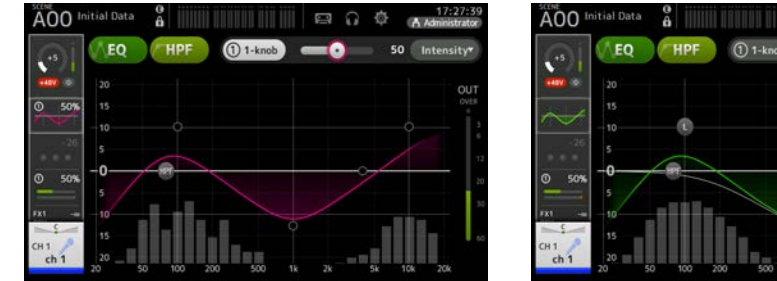

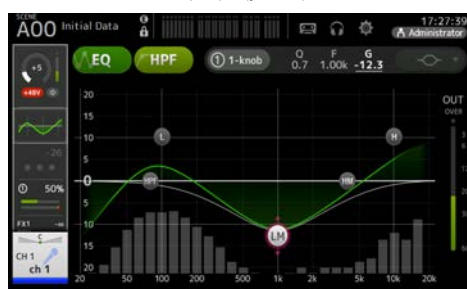

# **1-knob EQ** 模式如何工作 **?**

1-knob EQ 模式,可以只需一个旋钮就能一次性调节几种参数。这使 EQ 的调节变得快捷方 便。

本控制台带有为多种器材配置的 Preset。您可以用 1-knob EQ 模式,在不干扰总体混音平衡 的情况下,调节保存在 Preset 中的 EQ 设置。

您甚至可以用手动模式配置 EQ 设置,然后切换到 1-knob EQ 模式,并用 Intensity 类型调节 应用到通道的 EQ 量。在这种情况下,您可以用 [TOUCH AND TURN ] 旋钮从 0% ( 无 EQ 应 用 ) 调节到 50% ( 您用手动模式调节的 EQ 设置 ) 和 100% ( 您用手动模式调节出的双倍的 EQ 设置强度 )。这样,只用一个旋钮就能简便地微调您的 EQ 设置。

如果 1-knob EQ 模式类型设置为 Vocal 或 Loudness, 您就可以在 0% ( 无 EQ 应用 ) 和 100% ( 最 大 EQ 应用 ) 之间调节 EQ。

#### 8 **RTA/** 键盘显示

可以触摸图形底部无参数显示的位置以显示 RTA 或键盘。 RTA 是一种图形,显示应用 EQ 后输入信号的频率。而键盘显示有助于您理解频率与音高间的关系。

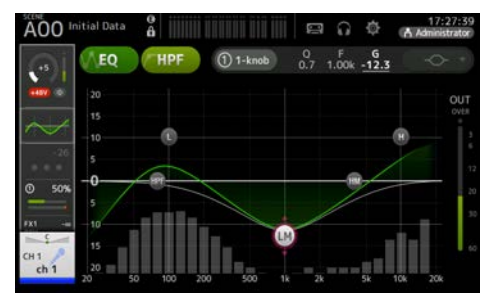

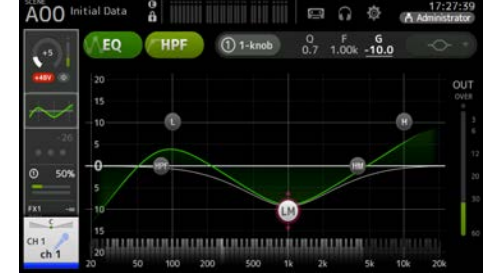

#### 在手动模式下调节 **EQ**

- **1.** 显示 **EQ** 画面。**(** [第](#page-4-0) **<sup>5</sup>** 页 **)**
- **2.** 触摸 **EQ** 按钮并打开 **EQ**。
- **3.** 触摸 **1-knob** 按钮并关闭 **1-knob** 模式。
- **4.** 用 **EQ** 图形中的手柄按需调节 **EQ**。

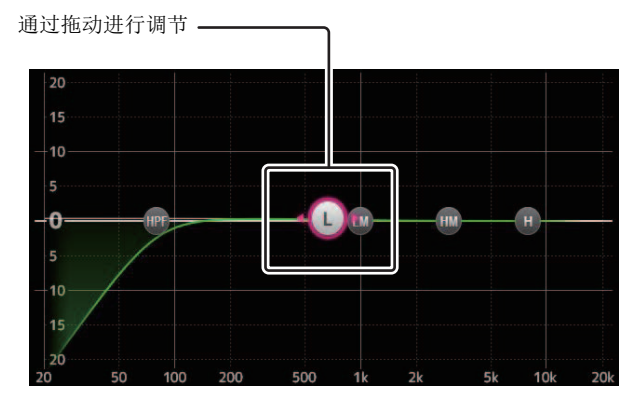

当触摸一个 EQ 参数并选中它时,可以紧接着用 [TOUCH AND TURN] 旋钮对它进行调节。可以按下 [SHIFT] 键切换到不同参数。每次按下 [SHIFT] 键,您都可以在增益 (G) 和频率 (F) 之间切换。还可以 通过触摸 1-knob 按钮右侧的相应区域,在 G 和 <sup>F</sup> 之间进行切换。

如要调节 Q 值, 可以在触摸屏上捏合和扩张或触摸 1-knob 按钮右侧的 Q 区域, 然后用 [TOUCH AND TURN] 旋钮调节设置。

**5.** 视需要打开 **HPF**。

使用人声话筒时,可以通过打开 HPF 降低低频噪音(嗡音等)。

在 **1-knob EQ** 模式下调节 **EQ**

- **1.** 显示 **EQ** 画面。**(** [第](#page-4-0) **<sup>5</sup>** 页 **)**
- **2.** 打开 **EQ** 并选择 **1-knob** 模式。
- **3.** 选择需要的 **1-knob** 模式类型。
- **4.** 使用 **[TOUCH AND TURN]** 旋钮调节 **EQ**。

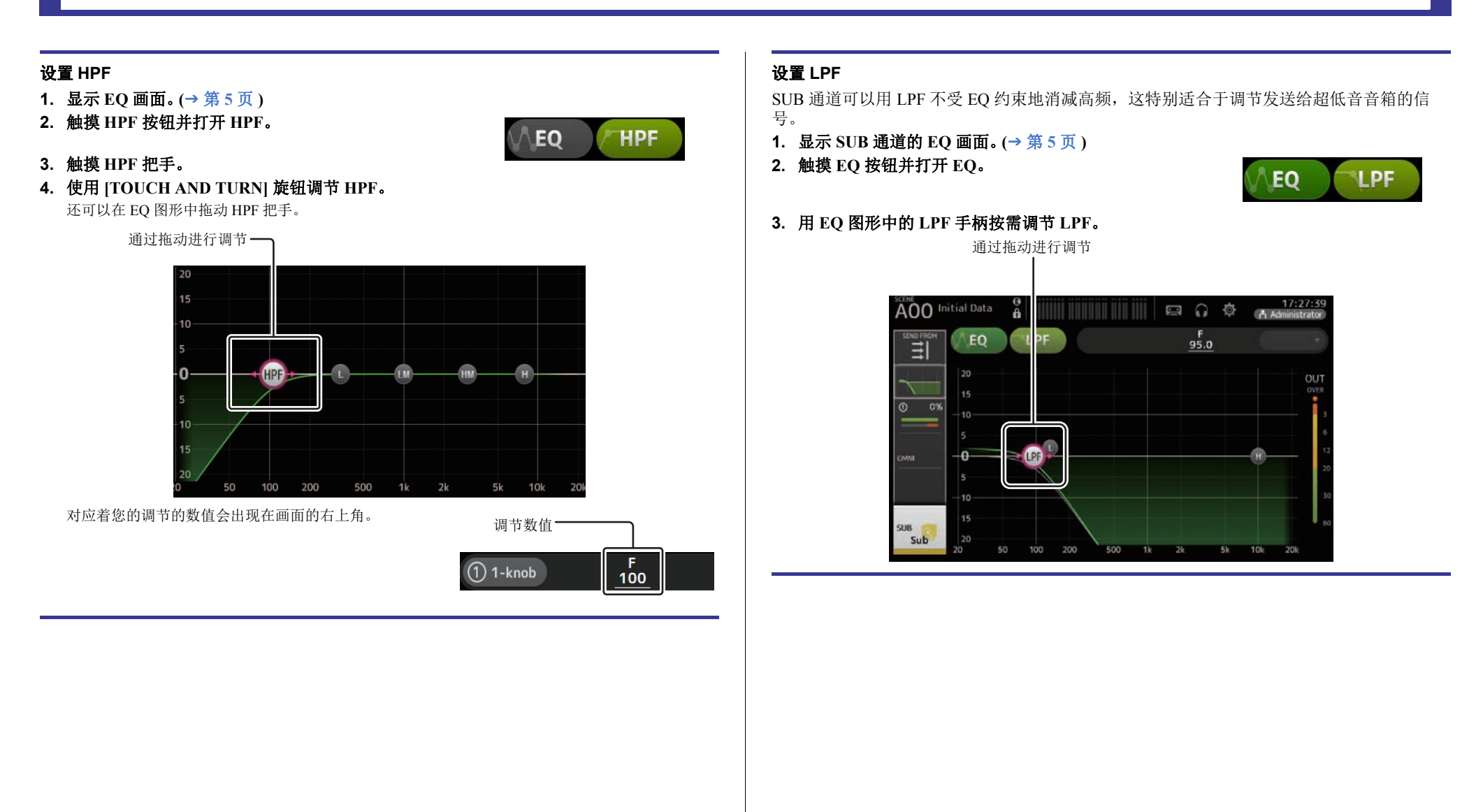

# **EQ** 画面菜单

从 EQ 画面中触摸 Menu 键 ( ( ... )),让下列项目出现。

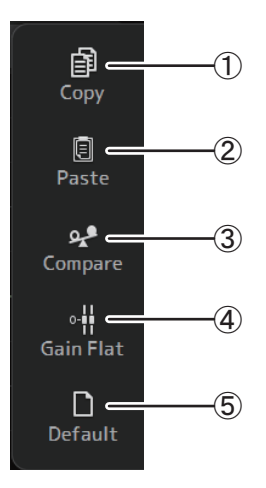

# 1 **Copy**

将选定通道的 EQ 参数复制到剪贴板。

2 **Paste**

将剪贴板中的 EQ 参数粘贴到选定通道。

# 3 **Compare**

通过在两者间切换,比较选定通道的 EQ 和剪贴板 中的 EQ。

# 4 **Gain Flat**

将所有频段的 EQ 设置为 <sup>0</sup>。

## 5 **Default**

将 EQ 设置重置为它们的默认值。

# <span id="page-52-0"></span>**GATE** 画面

用于配置各通道的门限。当输入信号电平低于指定量 (Threshold)时,输出信号会按照特定 量 (range) 降低。 CH 1–32 的 GATE 功能可用。

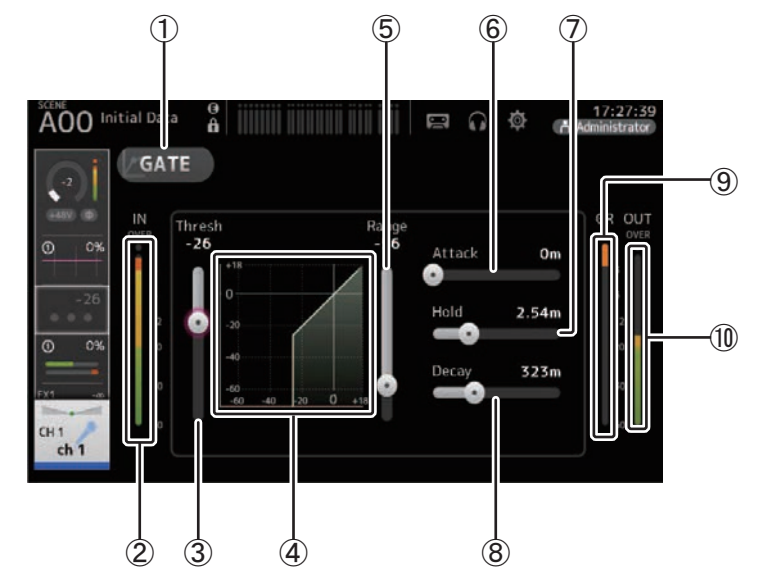

- 1 **GATE** 按钮 打开 / 关闭 gate。
- 2 **Gate** 输入电平表 显示 gate 的输入电平。
- 3 **Threshold** 滑杆 决定 gate 将被开始应用的电平。
- 4 **Gate** 图型 gate 电平的可视化呈现。
- 5 **Range** 滑杆 决定当 gate 被应用时,信号的电平量会被降低多少。
- 6 **Attack** 滑杆 输入电平超过阈值时,该设置可以决定 gate 用多快速度打开。

### 7 **Hold** 滑杆

输入电平降低到阈值以下时,该设置可以决定 gate 关闭之前需要经过多少时间。

#### 8 **Decay** 滑杆

保持时间消耗完之后,该设置可以决定 gate 关闭的时间多快。这里的值表示为信号电平 变化 6 dB 所需的时间。

# 9 **GR (** 增益降低 **)** 电平表

显示信号的增益降低的量。

0 **OUT (gate** 输出 **)** 电平表 显示 gate 的输出电平。

# 设置 **gate**

- **1.** 显示 **GATE** 画面。**(** [第](#page-4-0) **<sup>5</sup>** 页 **)**
- **2.** 打开 **gate** 然后触摸您要调节的滑杆。

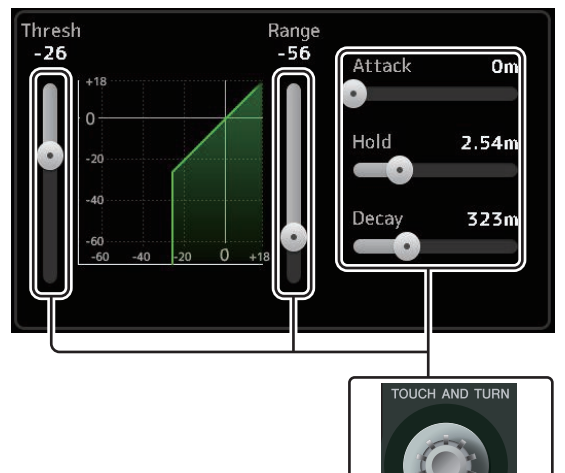

**3.** 使用 **[TOUCH AND TURN]** 旋钮调节设置。 一边参考着 gate 图形和各电平表,一边进行调节。

您也可以在触摸屏上拖动滑杆调节设置。

# **GATE** 画面菜单

从 GATE 画面中触摸 Menu 键 ( ( 罒 ) ),让下列项目出现。

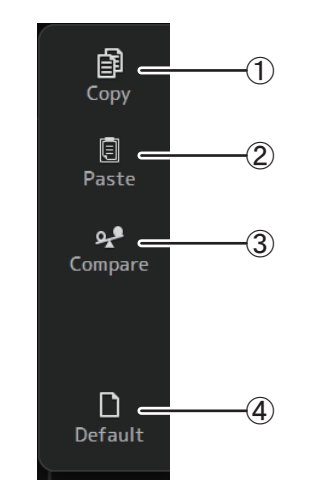

1 **Copy**

将选定通道的 GATE 参数复制到剪贴板。

# 2 **Paste**

将剪贴板中的 GATE 参数粘贴到选定通道。

#### 3 **Compare**

通过在两者间切换,比较选定通道的 GATE 参数 和剪贴板中的 GATE 参数。

#### 4 **Default**

将当前通道的 GATE 设置重置为默认值。

# <span id="page-54-0"></span>**COMP** 画面

用于配置各通道的压缩器。可以用 1-knob 模式调节设置,该模式可以用 [TOUCH AND TURN] 旋钮方便地调节设置。也可以采用手动模式,该模式可以独立调节每个参数。

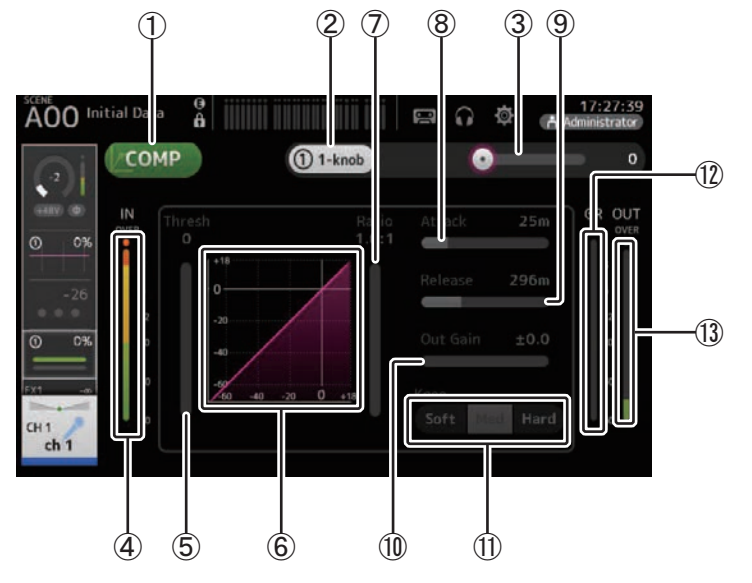

# 1 **COMP** 按钮

打开 / 关闭压缩功能。

- 2 **1-knob** 按钮 在 1-knob 模式和手动模式之间切换。
- 3 **1-knob** 电平滑杆 **(** 仅限 **1-knob** 模式 **)** 调节 1-knob COMP 的强度。 手动模式下不会出现。
- (4) 压缩器输入电平滑杆 显示压缩器的输出电平。

#### 5 **Threshold** 滑杆

决定压缩器会在哪个电平上被应用。

#### 6 压缩器图形

压缩器电平的可视化呈现。

# 7 **Ratio** 滑杆

确定压缩器应用的量。

### 8 **Attack** 滑杆

输入信号超过阈值时,该设置可以决定压缩的最大量多快可以应用。

#### 9 **Release** 滑杆

输入电平降低到阈值以下时,该设置可以决定压缩不再应用之前需要经过多少时间。这里的值表示为信号电平变化 6 dB 所需的时间。

#### 0 **Out Gain** 滑杆

调节输出电平。

#### A **Knee** 按钮

决定在阈值点曲线如何渐变或如何突变。 soft 拐点指随着信号超过阈值,压缩慢慢逐渐 应用 ; hard 拐点指更突然地转变。

# B **GR (** 增益降低 **)** 电平表

显示信号的增益降低的量。

C **OUT (** 压缩器输出)电平表

显示压缩器的输出电平。

# **1-knob COMP** 模式如何工作 **?**

1-knob COMP 模式,可以只需一个旋钮就能调节应用到信号的压缩量。 向右转动 [TOUCH AND TURN] 旋钮 ( 或向右滑动 1-knob 电平滑杆 ), 更多的压缩会被应用。 提升推子或增益可能造成信号在较大电平点产生削幅失真,在这种情况下,压缩可以提供更 一致的声音。

1-knob COMP 通过方便地调节阈值、比例和增益之间的平衡,为您解决了更多难题。

# 设置压缩器

- **1.** 显示 **COMP** 画面。**(** [第](#page-4-0) **<sup>5</sup>** 页 **)**
- **2.** 如果压缩器被关闭,请按 **COMP** 按钮使其亮起。
- **3.** 触摸 **1-knob** 按钮并关闭 **1-knob COMP** 模式。

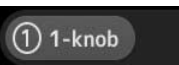

# **4.** 调节需要的滑杆。

拖动滑杆调节每个参数。

如果触摸该项,就可以用 [TOUCH AND TURN] 旋钮调节设置。

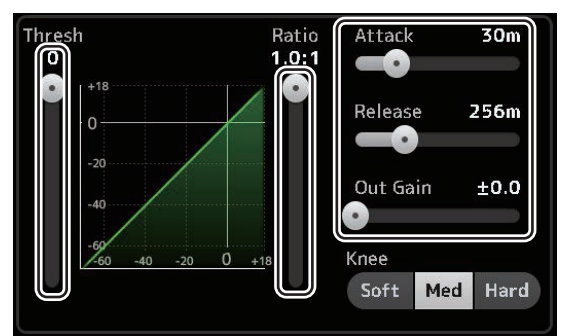

**COMP** 

# 在 **1-knob COMP** 模式下调节压缩器

**1.** 打开 **1-knob COMP** 模式。

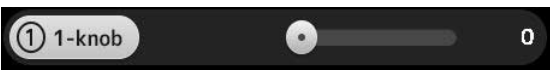

# **2.** 转动 **[TOUCH AND TURN]** 旋钮。

Attack、Release 和 Knee 设置在当前设置中是固定的,Threshold、Ratio 和 Out Gain 增益设置会自动调 节。

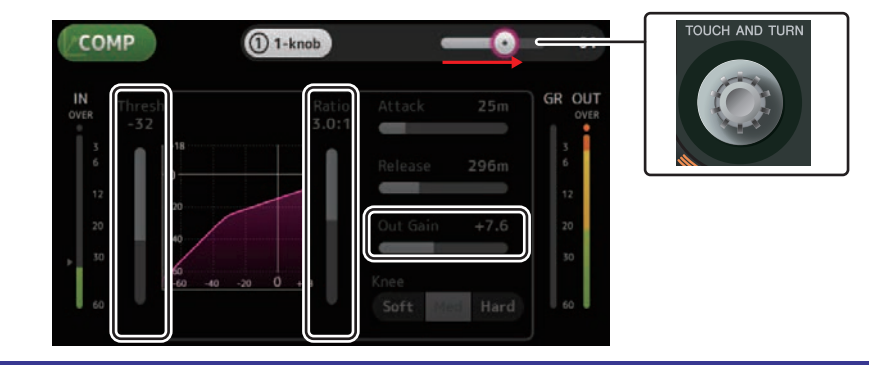

# **COMP** 画面菜单

从 COMP 画面中触摸 Menu 键 ( ( ... )),让下列选项出现。

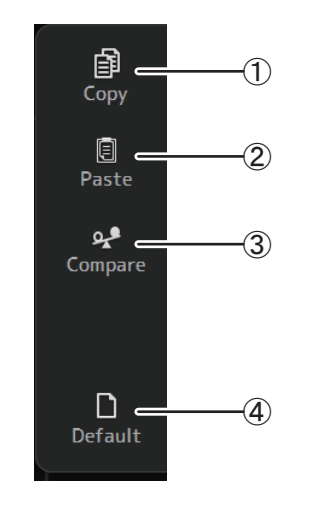

# 1 **Copy**

将选定通道的 COMP 参数复制到剪贴板。

# 2 **Paste**

将剪贴板中的 COMP 参数粘贴到选定通道。

#### 3 **Compare**

通过在两者间切换,比较选定通道的 COMP 参数 和剪贴板中的 COMP 参数。

## 4 **Default**

将当前通道的 COMP 设置重置为默认值。

# <span id="page-56-0"></span>**FX** 画面 (**FX1/2, InsFX1–6**)

用来选择效果,以及用来编辑它的参数。

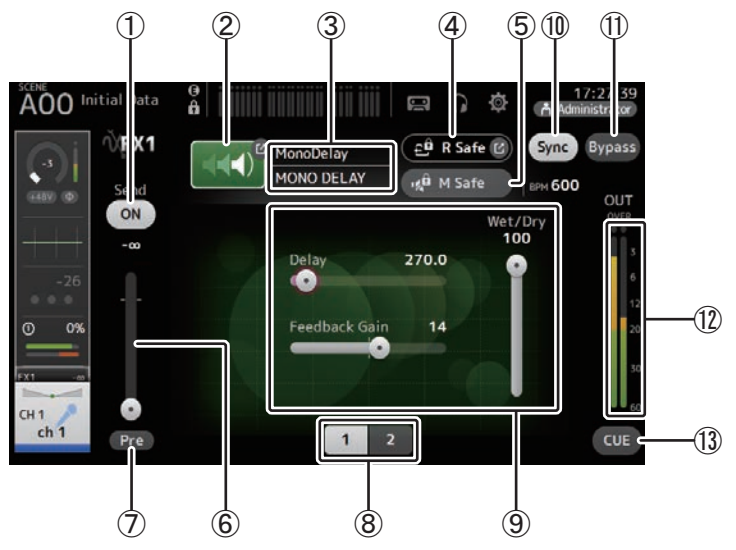

# 1 **Send** 按钮

用于 CH 1–40, ST IN 1 和 ST IN 2。 决定信号被发送 (on) 还是不发送 (off) 到 FX 返回通道。

# 2 **EFFECT TYPE** 按钮

显示 EFFECT TYPE 画面 (→ [第](#page-57-0) 58 页 ), 在这里您可以选择效果类型。

# 3 效果类型和名称

显示当前效果的类型和名称。

## 4 **R Safe (** 调出安全 **)** 标识

显示效果模块的调出安全状态。显示 RECALL SAFE 画面。 (→ [第](#page-24-0) 25 页 )

# 5 **M safe (** 静音安全 **)** 按钮

打开和关闭效果模块的静音安全功能。

# 6 **FX** 发送电平滑杆

用于 CH 1–40, ST IN 1 和 ST IN 2。 可用来调节发送到效果模块的信号量。

# 7 **Pre** 按钮

用于 CH 1–40, ST IN 1 和 ST IN 2。 用来选择被效果模块处理的是推子前还是推子后信号。**On**: 推子之前**Off**: 推子之后

#### 8 参数选择按钮

触摸显示当前效果的其它可用参数。

#### 9 参数滑杆

用来调节当前效果的可用参数。

#### 0 **Sync** 按钮

用于具备速度设置的效果,如果延迟效果。该按钮打开时,效果的速度设置可以用顶部 面板上 SENDS ON FADER 区域中的 [TAP] 按钮进行控制。

#### A **Bypass** 按钮

可用来旁通效果模块。

# 12 效果输出电平表

显示效果输出电平。

## C **CUE** 按钮

打开和关闭效果模块的提示监听功能。

# 设置效果

**1.** 触摸效果类型按钮。EFFECTS TYPE 画面出现时,可以选择需要的效果类型。

**2.** 触摸 **Send** 按钮。

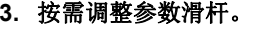

您可以调节效果的特性、干 / 湿平衡等。

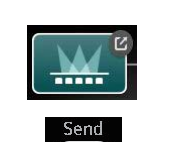

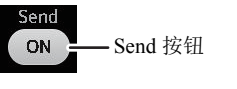

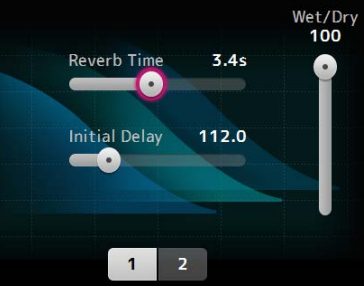

**4.** 调节效果发送电平滑杆。

用于调节多少的通道信号被发送到效果模块。

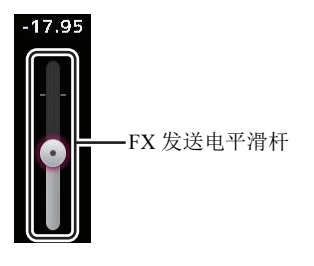

# **5.** 调节 **FX RTN1/2** 的电平。

FX RTN1/2 通道位于 INPUT FADER BANK 中。( 立体声通道 → [第](#page-41-0) 42 页 )

# 设置插入效果

您可以配置 AUX9/10–AUX19/20 的插入效果。

**1.** 触摸效果类型按钮。

EFFECTS TYPE 画面出现时,可以选择需要的效果类型。

- **2.** 触摸 **bypass** 按钮。 旁通功能是默认打开的 ; 请关闭旁通。
- **3.** 按需调整参数滑杆。

调节效果的特性。

# **FX** 画面菜单

从 FX 画面中触摸 Menu 键 ( ( ... )),让下列选项出现。

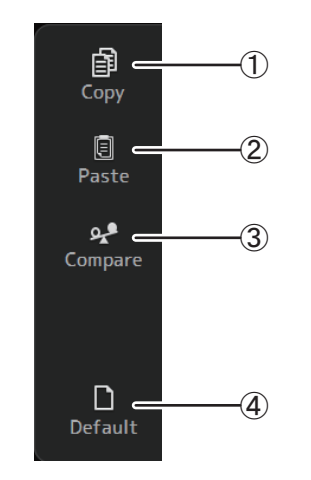

1 **Copy** 

将选定通道的效果参数复制到剪贴板。

2 **Paste** 

将剪贴板中的效果参数粘贴到选定通道。

3 **Compare**

通过在两者间切换,比较选定通道的效果参数和剪贴板中的效果参数。

4 **Default** 

将选定效果设置重置为它们的默认值。

# <span id="page-57-0"></span>**EFFECT TYPE** 画面

用于选择效果类型。触摸需要的按钮进行选择。

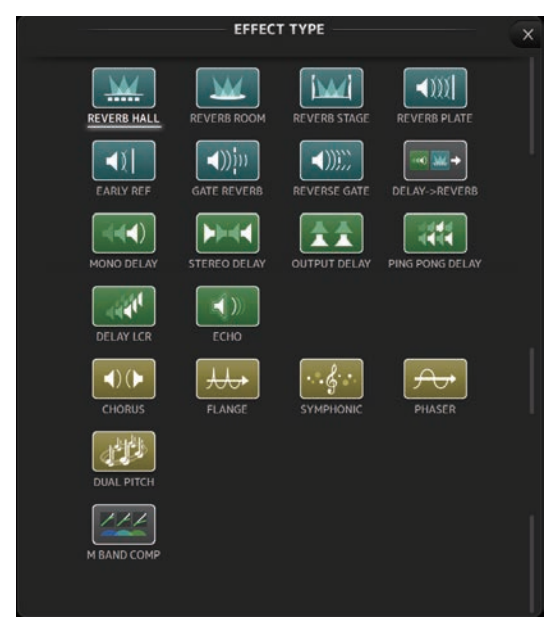

# 效果参数

**REVERB HALL, REVERB ROOM, REVERB STAGE, REVERB PLATE**

1 进、 <sup>2</sup> 出 hall, room, stage 和 <sup>p</sup>late reverb。

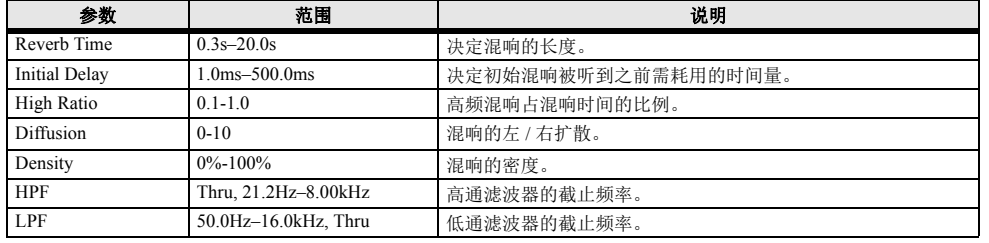

# **MONO DELAY**

#### 1 进 2 出基本重复型延迟。

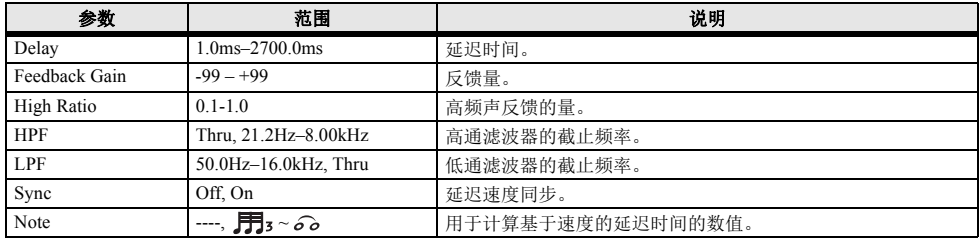

#### **STEREO DELAY**

#### 2 进 2 出基本立体声延迟。

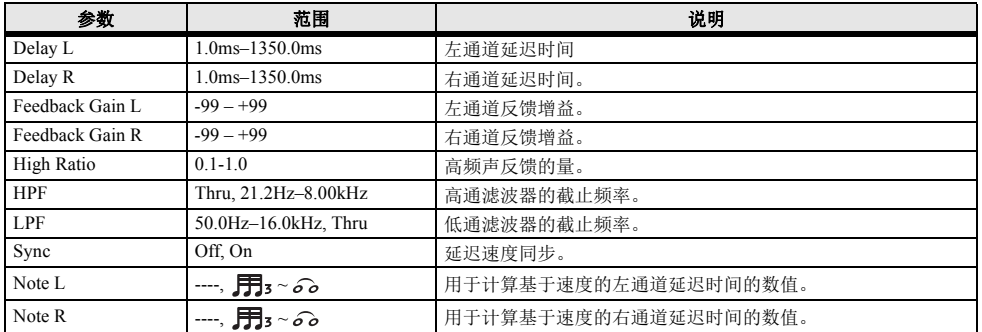

# **DELAY LCR**

1 进、 <sup>2</sup> 出 3-tap 延迟。

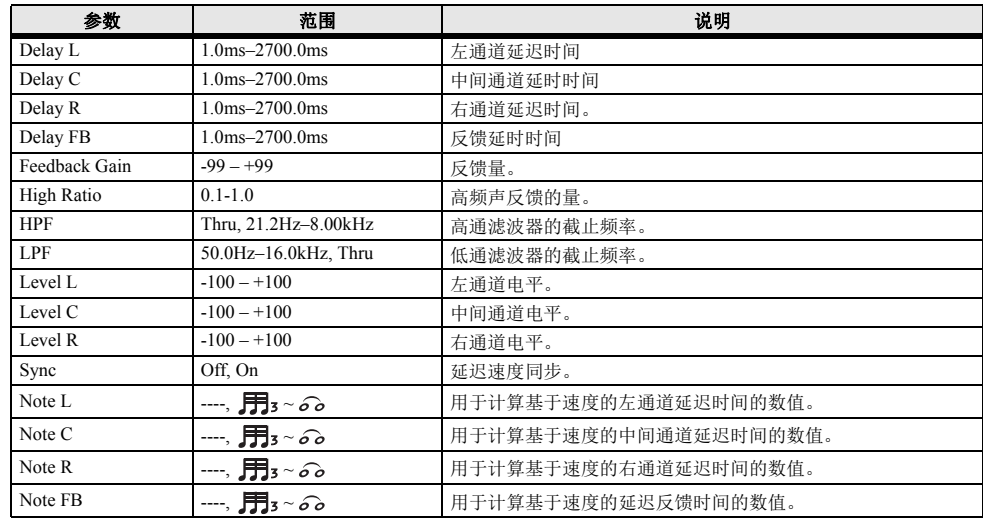

#### **ECHO**

#### 2 输入 , 带交叉反馈循环的立体声延迟 <sup>2</sup> 输出。

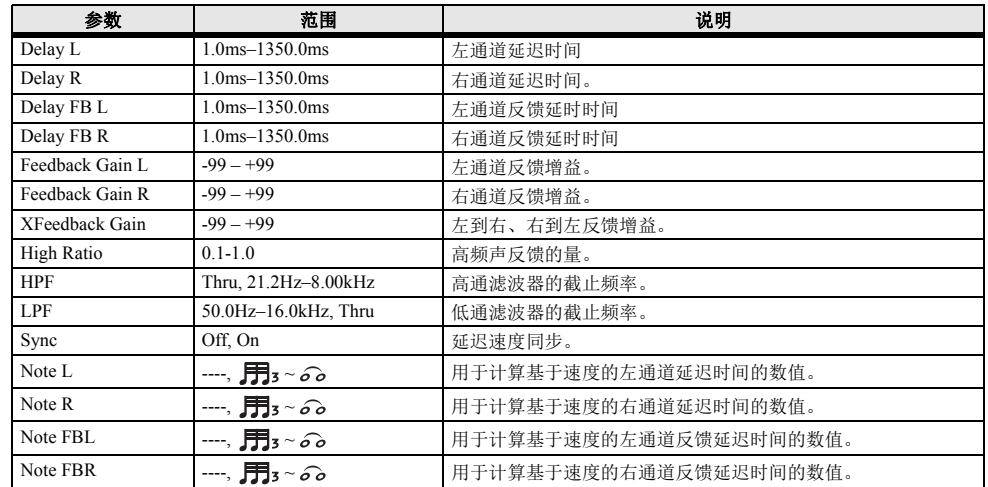

# **DELAY-REVERB (V1.1** 以及更高版本 **)**

有延迟和混响串联的 1 路输入、 2 路输出。

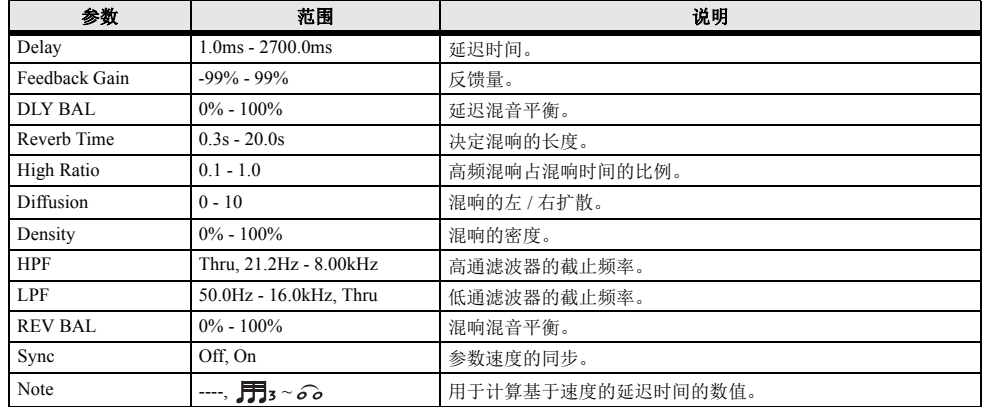

## **EARLY REF(V1.1** 以及更高版本 **)**

单路输入、 2 路输出早期反射。

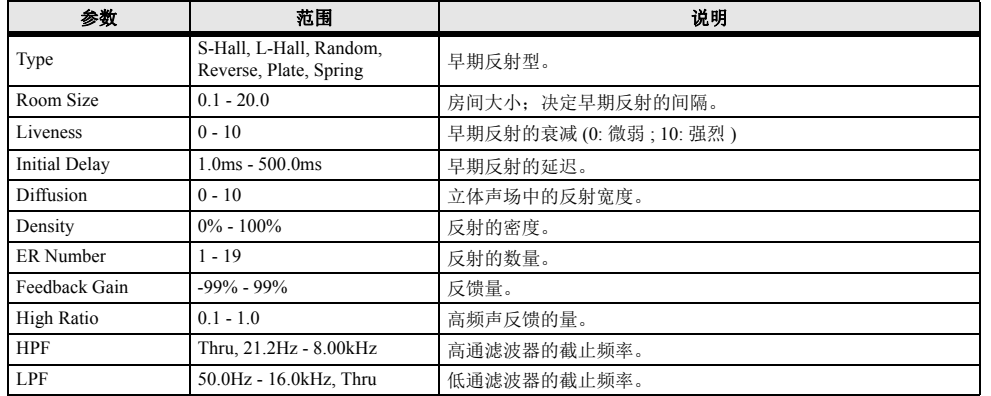

# **GATE REVERB, REVERSE GATE (V1.1** 以及更高版本 **)**

带门限的单路输入、 2 路输出早期反射和带有混响门限的早期反射。

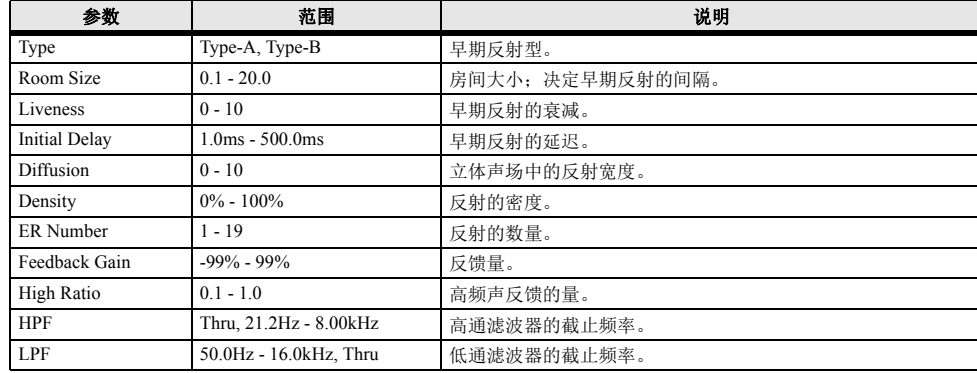

# **CHORUS (V1.1** 以及更高版本 **)**

单路输入、 2 路输出合唱效果类型。

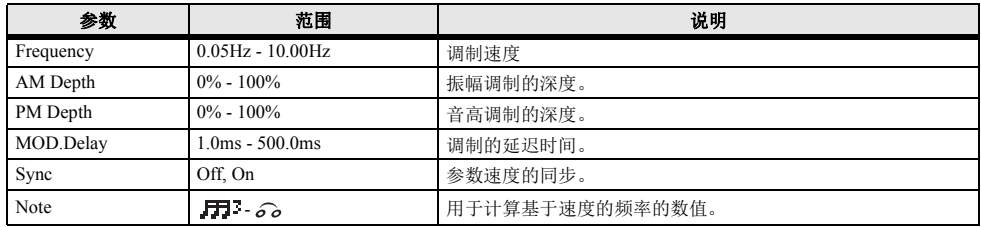

# **FLANGE (V1.1** 以及更高版本 **)**

单路输入、 <sup>2</sup> 路输出 flanger 效果类型。

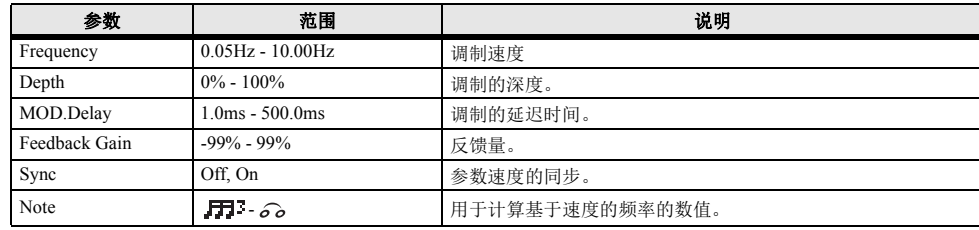

# **SYMPHONIC (V1.1** 以及更高版本 **)**

单路输入、 <sup>2</sup> 路输出 symphonic 效果类型。

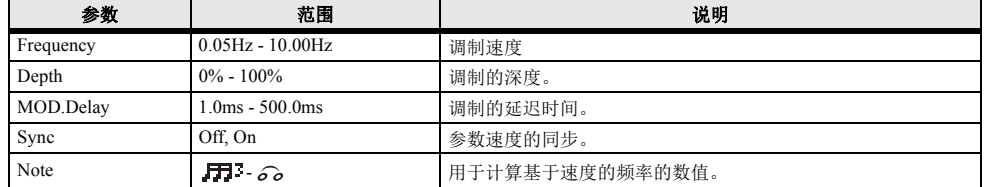

# **PHASER (V1.1** 以及更高版本 **)**

2 路输入、 2 路输出 16 档相位切换效果。

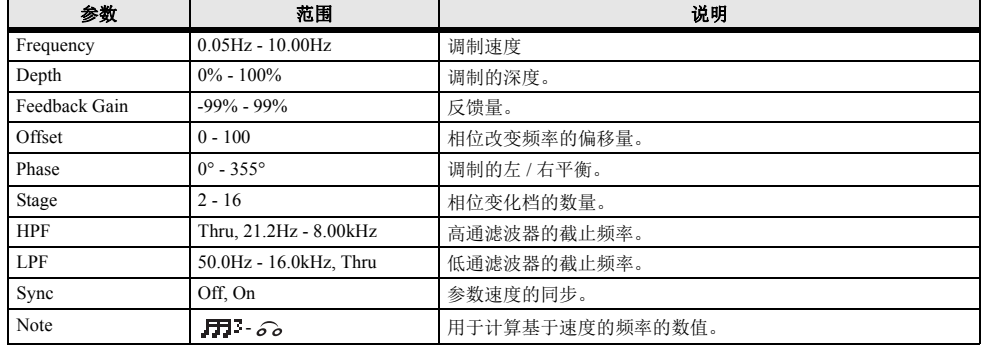

# **M BAND COMP (V1.1** 以及更高版本 **)**

2 路输入、 2 路输出 3 段压缩器。每段都有 solo 和增益减小电平监测。

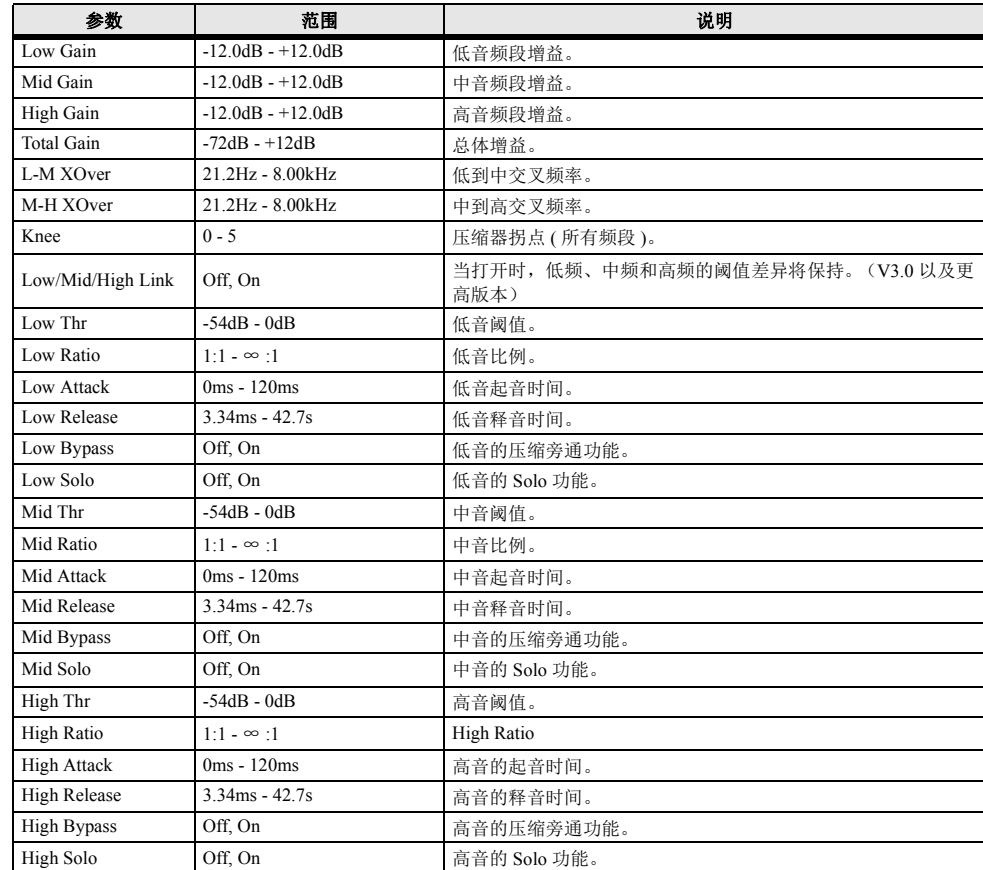

# 注

Make Up 参数在 V3.0 以及更高版本中被省略。

#### **PING PONG DELAY**(**V2.0** 以及更高版本)

1 路输入、 2 路输出乒乓延迟。延迟的声音以相等的时间间隔在左右间交替。

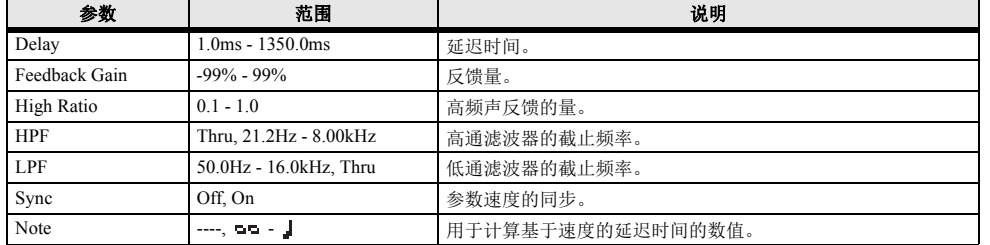

#### **DUAL PITCH**(**V2.0** 以及更高版本)

2 路输入、 2 路输出移调效果。

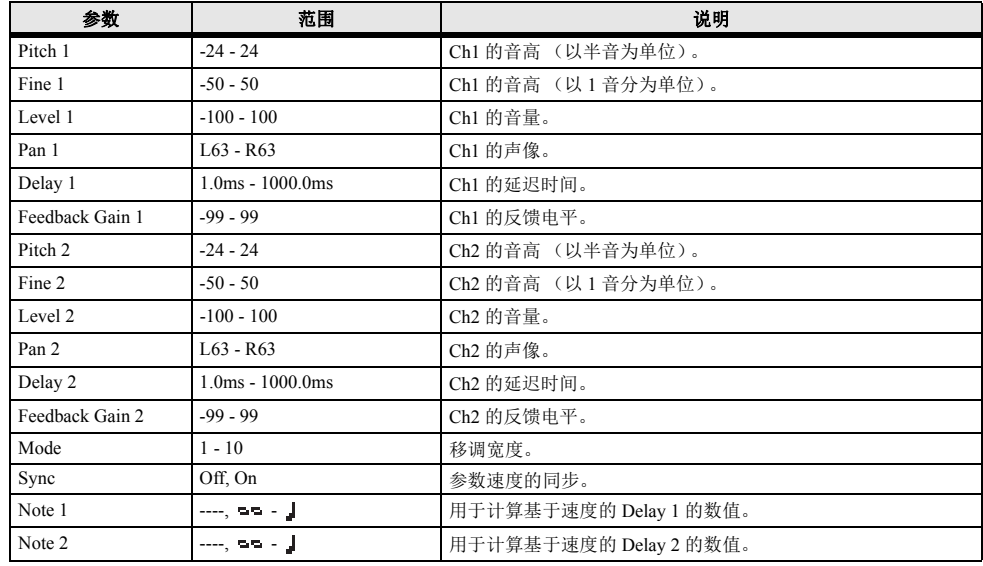

#### **OUTPUT DELAY**(**V2.5** 以及更高版本)

2 进 2 出单延迟。用于 INS FX 1–6 时,该延迟很适合于延迟补偿。

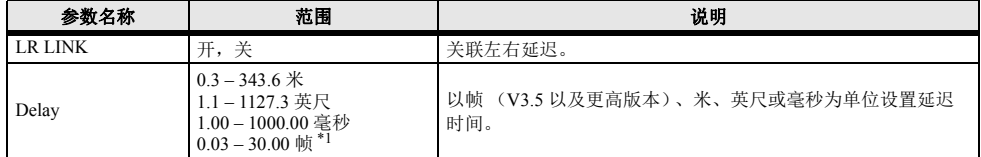

<span id="page-61-0"></span>\*1 帧率 =24: 0.03 - 24.00,

帧率 =25: 0.03 - 25.00,

帧率 =29.97D/29.97: 0.03 - 29.97

帧率 =30D/30: 0.03 - 30.00

在 PREFERENCE 画面 "Others" 部分 (→ [第](#page-28-0) 29 页 ) 中的 "Frame Rate" 中设置帧率。

# <span id="page-62-0"></span>**SEND TO AUX** 画面

可用来配置从各通道发送到 AUX 总线的信号的量。 您可以左右滑动屏幕查看其它总线。

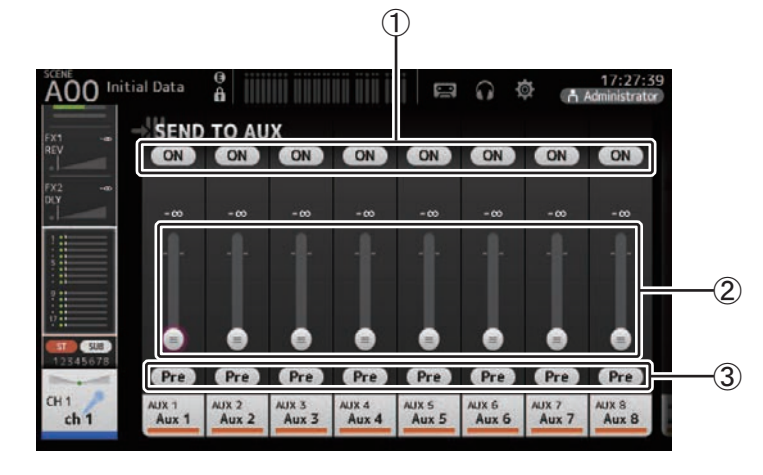

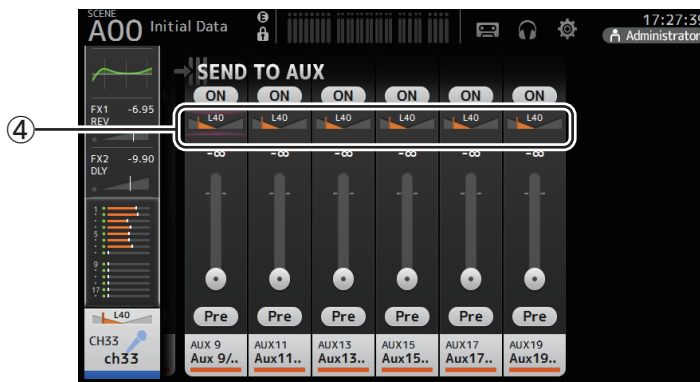

## 1 **Send** 按钮

决定信号被发送 (on) 还是不发送 (off) 到对应 AUX 总线。

# ② 发送电平滑杆

决定发送到对应 AUX 总线的信号的量。

# 3 **Pre** 按钮

选择是在推子前还是在推子后将信号发送至 AUX 通道。 **On**: 推子前

**Off**: 推子后

当打开时,您可以在 BUS SETUP 画面的 "Pre Fader Send Point" 选择将信号发送在 EQ 前 或发送在推子前 (→ 第22[页](#page-21-0))。

#### (4) 发送声像滑杆

用于立体声 AUX 总线。用来调节发送对应 AUX 总线的信号的声像。

# 调节 **SEND TO AUX** 电平

**1.** 按需调整电平滑杆。

各电平滑杆都能决定从选定通道发送到相应 AUX 总线的信号 的量。

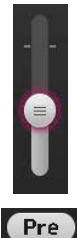

#### **2.** 根据您的需要打开关闭 **Pre** 按钮。

使用舞台地面监听音箱的 AUX 总线时发送推子前信号 — 这 样可以创建一个独立于主混音的单独混音。当使用外接效果器或需要保持与主混音相同的混音平衡时,要发送推子后信号。

**3.** 打开或关闭发送按钮。

打开时,信号会被发送到相应的 AUX 总线。

- CON
- **4.** 触摸发送声像滑杆,然后用 **[TOUCH AND TURN]** 旋钮进行调节。 将信号发送立体声 AUX 总线时,可以调节被发送的信号的声像。

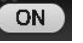

# <span id="page-63-0"></span>**ASSIGN** 画面

用来配置调出安全和静音安全设置、 DCA 编组分配、将信号发送到 SUB 总线等。

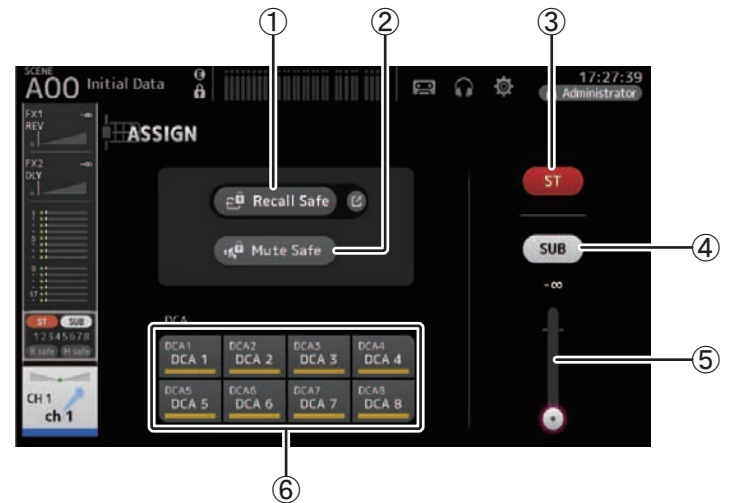

## 1 **Recall Safe** 按钮

打开和关闭相应通道的调出安全功能。

通过触摸 Recall Safe 按钮右方的 jump 按钮,可以让 RECALL SAFE 画面出现。  $(\rightarrow \frac{\text{ } }{3}$  25 页 )

## 2 **Mute Safe** 按钮

您可以从静音编组中临时排除某些通道。

如果将一个静音编组静音,该组中的任何启用了静音安全功能的通道将不会被静音。

#### 3 **ST** 按钮

打开 / 关闭向立体声通道的分配。

#### 4 **SUB** 按钮

决定通道的信号是 (on) 否 (off) 要被发送到对应的 SUB 总线。

## 5 **SUB** 电平滑杆

决定从选定通道发送到 SUB 总线的信号量。

#### 6 **DCA** 按钮

打开 / 关闭通道向各 DCA 编组 (1–8) 的分配。 如果需要,可以将一个通道分配到多个 DCA 编组。

# <span id="page-63-1"></span>**AUTOMIXER** 画面 (**V3.5** 以及更高版本)

设置可用于 CH1–CH8 的 AUTOMIXER。

# 关于 **AUTOMIXER**

AUTOMIXER 功能可以将会议、现场访谈等场合的对话自动进行声音混音。该功能可以检测 出启动着的话筒并自动优化增益分布以保持多个话筒持续的系统增益,无需工程师再始终关注推子电平。

# **AUTOMIXER** 如何运行

TF 系列的 AUTOMIXER 采用了 Dugan 演讲系统,该系统能够自动调整最多 8 个话筒的增 益。

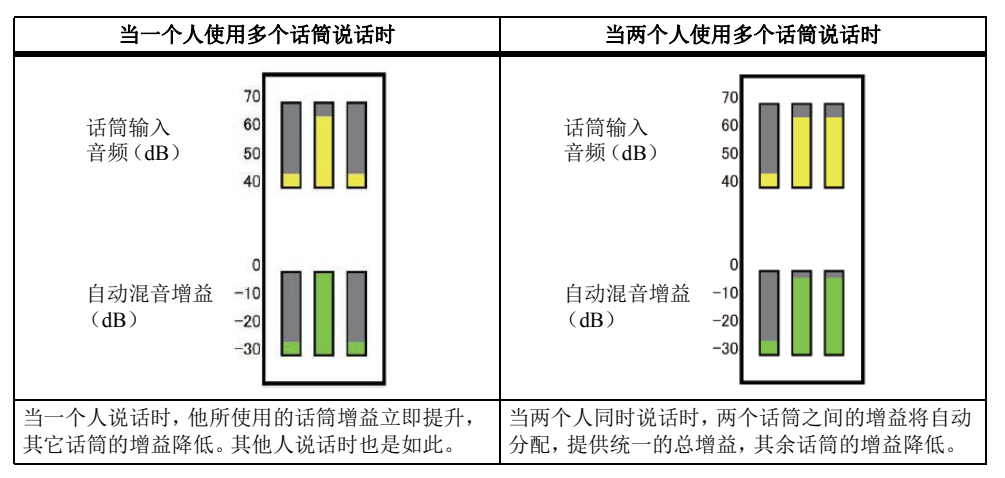

与限制器或自动电平控制器不同, Dugan 演讲系统使工程师可以像平常一样控制单独的电 平,即便不止一个人在同时说话。同样, 话筒中的音频也会被检测到, 当没有人说话时增益 会自动被分配,推子会被推上。

## 注

• AUTOMIXER 位于 CH1–CH8 通道 ON 之后。

- 当 CH1–CH8 的 SEND TO AUX 的 Pre 按钮关闭时,信号直接从 AUTOMIXER 后发送至 AUX 母线。
- 当 CH1–CH8 一起处于立体声关联时,AUTOMIXER 参数与无法被关联。

ON

 $a \times$ 

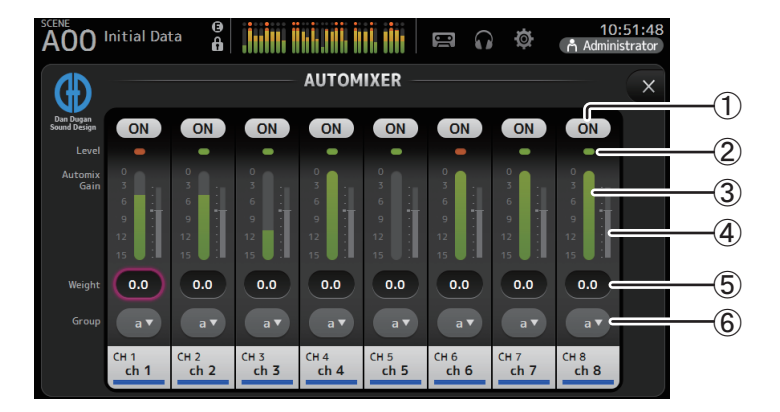

#### 1 **AUTOMIXER ON** 按钮

打开 / 关闭各自通道的 AUTOMIXER。

#### 注

我们建议您在演讲、谈话以外的音频使用时关闭 AUTOMIXER,如现场演唱会等。

#### 2 电平标识

使用该标识来确认输入增益进入 AUTOMIXER 是否合适。 熄灭 : 没有输入信号,或没有足够的输入电平 **绿灯** : 输入增益合适 红灯 : 输入过载

#### 注

使用模拟增益、数字增益和推子为每个输入通道调整输入增益。

### 3 自动混音增益计量

显示使用 AUTOMIXER 进行调整的增益。

#### 4 **Weight** 标识

以条形图显示 5Weight 文本框中设置的数值。

#### 5 **Weight** 文本框

调整输入至 AUTOMIXER 侧链的信号电平。当这里的数值与其他通道的相同时,同时 输入的音频信号的增益将被平均分配。当该数值提升时,同时输入的音频信号的增益将被分散,产生与其他通道相比更大的声音。

设置范围 : -100.0 dB、 -29.5 dB–0.0 dB (默认设置) –15.0 dB

#### 6 组选择按钮

选择分配至 AUTOMIXER 组 <sup>a</sup> 或 b。您可以使用组功能单独创建两种类型的混音。背景 颜色根据组选择变化。

#### 设置 **AUTOMIXER**

- **1.** 显示 **CH1–CH8** 的 **AUTOMIXER** 画面。
- **2.** 打开将被输入至 **AUTOMIXER** 的通道。
- **3.** 触摸组选择按钮选择每个通道被分配至的组。
- **4.** 使用模拟增益和推子调整每个通道的输入电平,电平标识为绿色。
- **5.** 触摸每个通道的重量设置框;集中对框内进行设置,转动 **[TOUCH AND TURN]** 旋钮调 整通道间的相对灵敏度。

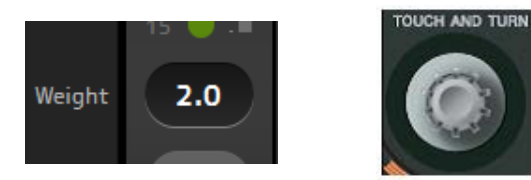

**6.** 根据需要当输入音频时近一步调整重量,从而平衡通道间的声音。

# <span id="page-65-0"></span>**CH VIEW** 画面

提供一个通道的所有设置的总览。您可以用这个画面更改设置,以及对应功能的配置画面。本画面所显示的项目会根据已选定通道的类型而不同。

# **CH1–CH32**

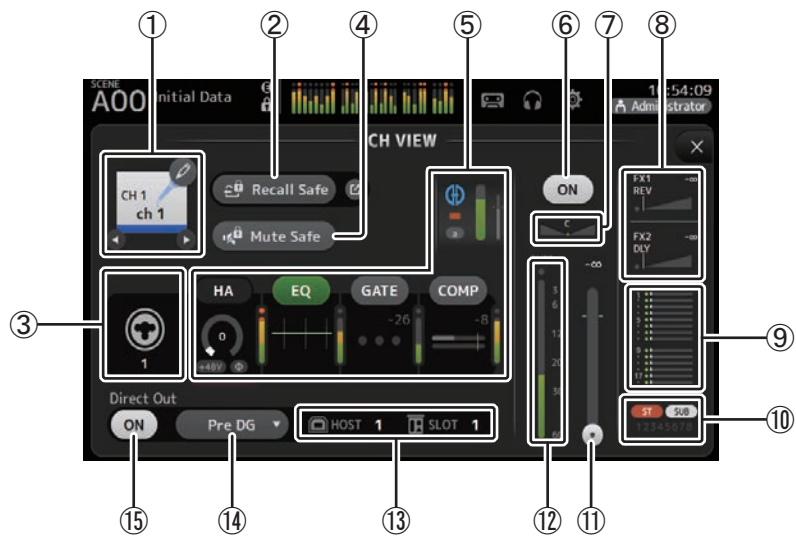

## 1 通道名称

通过触摸显示 CH NAME 画面。 通过触摸 。/●, 显示不同通道的信息。

## 2 **Recall Safe** 按钮

打开和关闭相应通道的调出安全功能。

通过触摸 Recall Safe 按钮右方的 jump 按钮,可以让 RECALL SAFE 画面 (→ [第](#page-24-0) 25 页 ) 出现。

# 3 输入源标识

显示输入通道的输入信号源。您可以在 INPUT 画面中选择输入源。

## 4 **Mute Safe** 按钮

触摸它可以将选定的通道从静音编组中临时排除。如果将一个输入静音编组静音,该组中的任何启用了静音安全功能的通道将不会被静 音。

# 5 选框

通过触摸显示相应功能的配置画面。可以触摸这里出现的 EQ、 GATE 和 COMP 按钮,打开关闭相应功能。 **HA 选框** : 显示 INPUT 画面。 (→ [第](#page-46-0) 47 页 ) **EO 选框** : 显示 EO 画面。 (→ [第](#page-48-0)49页) **GATE 选框** : 显示 GATE 画面。 (→ [第](#page-52-0) 53 页 ) COMP 选框 : 显示 COMP 画面。 (→ [第](#page-54-0) 55 页 ) **AUTOMIXER 选框 (V3.5 以及更高版本) : 显示 AUTOMIXER 画面。 (→ [第](#page-63-1) 64 页 )** 

# 6 通道开 **/** 关按钮

用于打开和关闭选定通道。

- 7 **PAN** 滑杆 调整选定通道的声像。
- 8 **FX1/FX2** 选框
	- 可以显示效果类型。

选定时,可以用 [TOUCH AND TURN] 旋钮调节效果发送电平。再次触摸它,还以显示 相应效果的配置画面。

每个选框都会显示来自已被发送到相应效果模块的选定通道的信号量。

发送电平、选定通道的推子电平、带 DCA 编组的实际发送电平会以三角形音量条形式 显示。

显示发送到 FX1/2 返送通道的信号是来自推子前还是推子后。如果指示灯显示为绿色, 信号来自推子前;如果指示灯关闭,信号来自推子后。

## 9 **SEND TO AUX** 选框

当选定为显示 SEND TO AUX 画面时可以触摸。

显示来自被发送到各 AUX 总线的选定通道的信号量。

发送电平、选定通道的推子电平、用 DCA 编组的实际发送电平会以水平的条形显示。 这里出现的信息表示发送到 AUX 总线的信号是推子前还是推子后。推子前信号显示为 绿色 ; 推子后信号显示为灰色。

#### 0 **ASSIGN** 选框

显示 ASSIGN 画面。 (→ [第](#page-63-0) 64 页 )

## A 通道输出电平滑杆

用于调整选定通道的推子电平。

## 12 通道输出电平表

显示通道的输出信号电平。

## C **Direct out** 端口标识

表示通道的直接输出端口。

有关通道和输出端口的信息,请参考 "Quick Config Input [与输入通道间的关系](#page-94-0) " (→第 95 [页\)](#page-94-0)。

#### D **Direct out** 位置点按钮

用来设置信号被直接输出到的目标位置点。**Pre DG**: 数字增益之前**Pre HPF**: 高通滤波器之前**Pre Fader**: 推子之前

**Post ON**: 在 [ON] 键之后; CH1–CH8 在 AUTOMIXER 之后

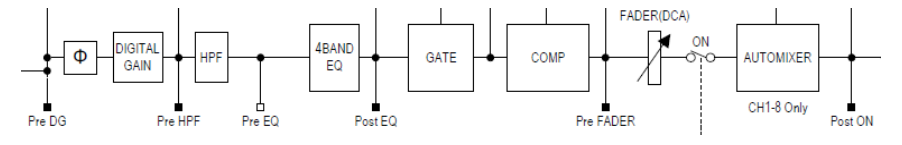

#### E **Direct out on/off** 按钮

打开 / 关闭直接输出功能。

# **CH33–CH40**

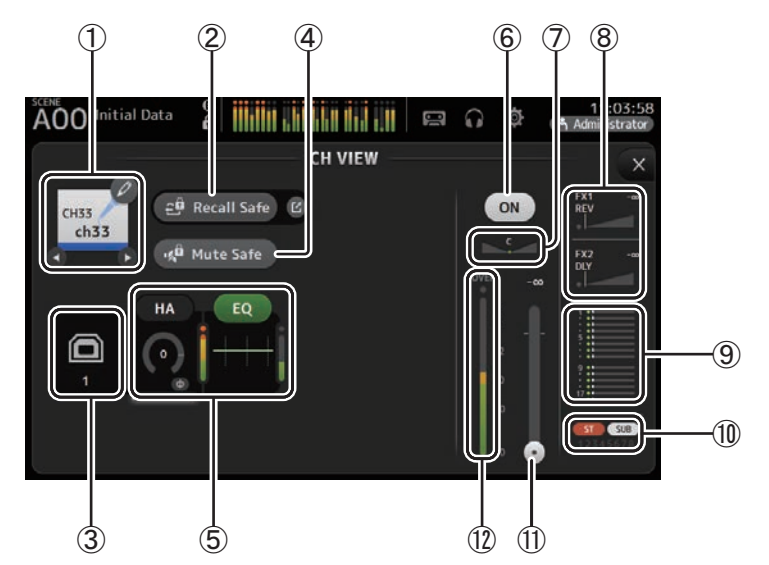

#### 1 通道名称

通过触摸显示 CH NAME 画面。 通过触摸 , 人, 显示不同通道的信息。

# 2 **Recall Safe** 按钮

打开和关闭相应通道的调出安全功能。通过触摸 Recall Safe 按钮右方的 jump 按钮,可以让 RECALL SAFE 画面 (→ [第](#page-24-0) 25 页 ) 出现。

#### 3 输入源标识

显示输入通道的输入信号源。您可以在 INPUT 画面中选择输入源。

#### 4 **Mute Safe** 按钮

触摸它可以将选定的通道从静音编组中临时排除。

如果将一个输入静音编组静音,该组中的任何启用了静音安全功能的通道将不会被静 音。

#### 5 选框

通过触摸显示相应功能的配置画面。可以触摸这里出现的 EQ 按钮,打开关闭 EQ 功能。 **HA 选框** : 显示 INPUT 画面。 (→ [第](#page-46-0) 47 页 )  $E$ O 选框: 显示 EO 画面。 (→ [第](#page-48-0) 49 页)

# 6 通道开 **/** 关按钮

用于打开和关闭选定通道。

7 **PAN** 滑杆

调整选定通道的声像。

8 **FX1/FX2** 选框

可以显示效果类型。

选定时,可以用 [TOUCH AND TURN] 旋钮调节效果发送电平。再次触摸它,还以显示 相应效果的配置画面。

每个选框都会显示来自已被发送到相应效果模块的选定通道的信号量。

发送电平、选定通道的推子电平、带 DCA 编组的实际发送电平会以三角形音量条形式 显示。

显示发送到 FX1/2 返送通道的信号是来自推子前还是推子后。如果指示灯显示为绿色, 信号来自推子前;如果指示灯关闭,信号来自推子后。

#### 9 **SEND TO AUX** 选框

当选定为显示 SEND TO AUX 画面时可以触摸。

显示来自被发送到各 AUX 总线的选定通道的信号量。

发送电平、选定通道的推子电平、用 DCA 编组的实际发送电平会以水平的条形显示。 这里出现的信息表示发送到 AUX 总线的信号是推子前还是推子后。推子前信号显示为 绿色 ; 推子后信号显示为灰色。

## 0 **ASSIGN** 选框

显示 ASSIGN 画面。 (→ [第](#page-63-0) 64 页 )

- **11 通道输出电平滑杆** 用于调整选定通道的推子电平。
- 12 通道输出电平表

显示通道的输出信号电平。

# **ST IN 1L-ST IN 2R**

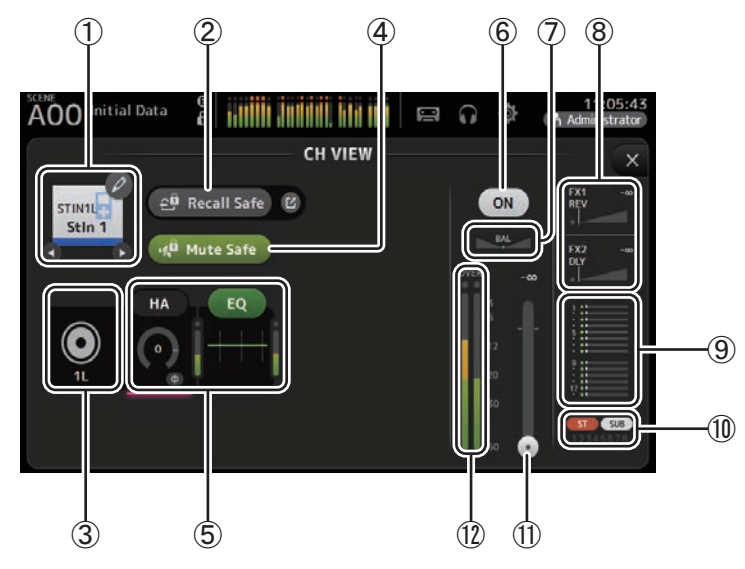

## 1 通道名称

通过触摸显示 CH NAME 画面。 通过触摸 。/ 為, 显示不同通道的信息。

## 2 **Recall Safe** 按钮

打开和关闭相应通道的调出安全功能。

通过触摸 Recall Safe 按钮右方的 jump 按钮,可以让 RECALL SAFE 画面 (→ [第](#page-24-0) 25 页 ) 出现。

# 3 输入源标识

显示输入通道的输入信号源。您可以在 INPUT 画面中选择输入源。

# 4 **Mute Safe** 按钮

触摸它可以将选定的通道从静音编组中临时排除。如果将一个输入静音编组静音,该组中的任何启用了静音安全功能的通道将不会被静 音。

#### 6 洗框

通过触摸显示相应功能的配置画面。可以触摸这里出现的 EQ 按钮,打开关闭 EQ 功能。 **HA 选框** : 显示 INPUT 画面。 (→ [第](#page-46-0) 47 页 ) **EO 选框**: 显示 EO 画面。 (→ [第](#page-48-0) 49 页)

#### 6 通道开 **/** 关按钮

用于打开和关闭选定通道。

- 7 **BAL**(平衡)滑杆 调整通道的左 / 右音量平衡。
- 8 **FX1/FX2** 选框
	- 可以显示效果类型。

选定时,可以用 [TOUCH AND TURN] 旋钮调节效果发送电平。再次触摸它,还以显示 相应效果的配置画面。

每个选框都会显示来自已被发送到相应效果模块的选定通道的信号量。

发送电平、选定通道的推子电平、带 DCA 编组的实际发送电平会以三角形音量条形式 显示。

显示发送到 FX1/2 返送通道的信号是来自推子前还是推子后。如果指示灯显示为绿色, 信号来自推子前;如果指示灯关闭,信号来自推子后。

## 9 **SEND TO AUX** 选框

当选定为显示 SEND TO AUX 画面时可以触摸。

显示来自被发送到各 AUX 总线的选定通道的信号量。

发送电平、选定通道的推子电平、用 DCA 编组的实际发送电平会以水平的条形显示。 这里出现的信息表示发送到 AUX 总线的信号是推子前还是推子后。推子前信号显示为 绿色 ; 推子后信号显示为灰色。

#### 0 **ASSIGN** 选框

显示 ASSIGN 画面。 (→ [第](#page-63-0) 64 页 )

#### A 通道输出电平滑杆

用于调整选定通道的推子电平。

#### 12 通道输出电平表

显示通道的输出信号电平。

# **FX1L–FX2R**

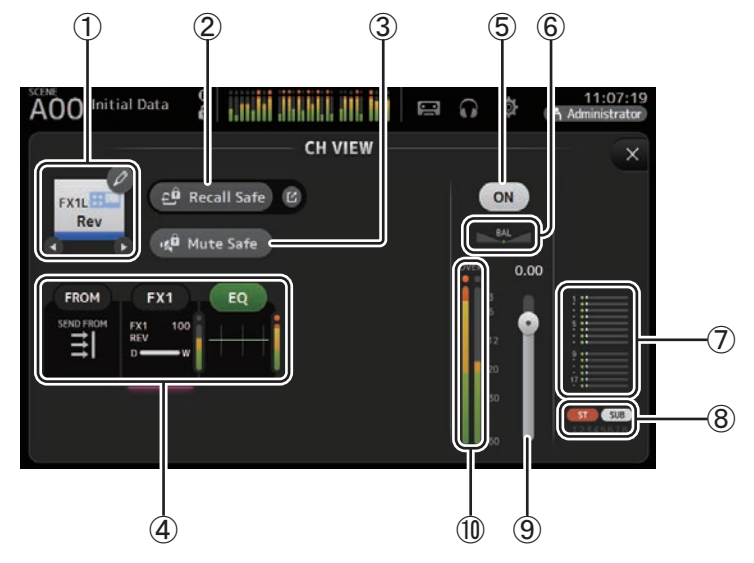

# 1 通道名称

通过触摸显示 CH NAME 画面。 通过触摸 , 但, 显示不同通道的信息。

## 2 **Recall Safe** 按钮

打开和关闭相应通道的调出安全功能。

通过触摸 Recall Safe 按钮右方的 jump 按钮,可以让 RECALL SAFE 画面 (→ [第](#page-24-0) 25 页 ) 出现。

## 3 **Mute Safe** 按钮

触摸它可以将选定的通道从效果静音编组中临时排除。 如果将一个效果静音编组静音,该组中的任何启用了静音安全功能的通道将不会被静 音。

# (4) 选框

通过触摸显示相应功能的配置画面。可以触摸这里出现的 EQ 按钮,打开关闭 EQ 功能。 **FROM 选框** : 显示 SEND FROM 画面。(→ 第 77 [页](#page-76-0))(V3.0 以及更高版本) **FX1 (FX2) 选框** : 显示 FX 画面。 (→ [第](#page-56-0) 57 页) **EQ 选框** : 显示 EQ 画面。 (→ [第](#page-48-0) 49 页)

# 5 通道开 **/** 关按钮

用于打开和关闭选定通道。

- 6 **BAL**(平衡)滑杆 调整通道的左 / 右音量平衡。
- 7 **SEND TO AUX** 选框

当选定为显示 SEND TO AUX 画面时可以触摸。 显示来自被发送到各 AUX 总线的选定通道的信号量。 发送电平、选定通道的推子电平、用 DCA 编组的实际发送电平会以水平的条形显示。 这里出现的信息表示发送到 AUX 总线的信号是推子前还是推子后。推子前信号显示为 绿色 ; 推子后信号显示为灰色。

#### 8 **ASSIGN** 选框

显示 ASSIGN 画面。 (→ [第](#page-63-0) 64 页 )

#### 9 通道输出电平滑杆

用于调整选定通道的推子电平。

0 通道输出电平表

显示通道的输出信号电平。

# **DCA 1–DCA 8**

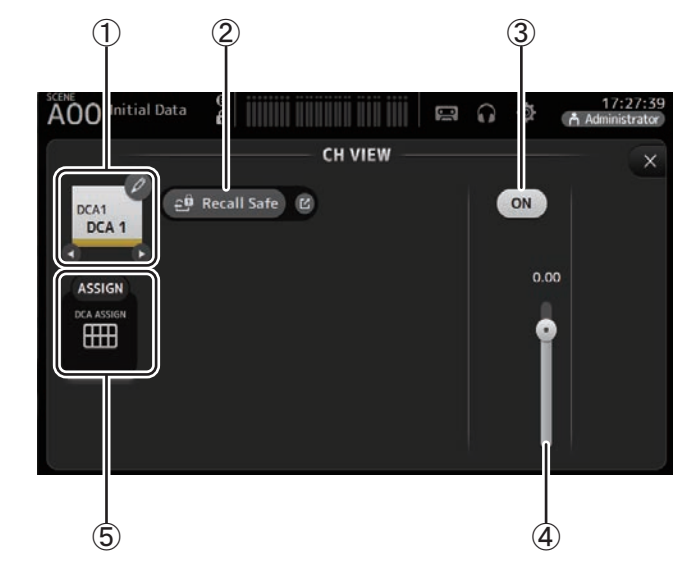

# 1 通道名称

通过触摸显示 CH NAME 画面。 通过触摸 。/ 為, 显示不同通道的信息。

# 2 **Recall Safe** 按钮

打开和关闭相应通道的调出安全功能。

通过触摸 Recall Safe 按钮右方的 jump 按钮,可以让 RECALL SAFE 画面 (→ [第](#page-24-0) 25 页 ) 出现。

# 3 通道开 **/** 关按钮

用于打开和关闭选定通道。

#### (4) 通道输出电平滑杆

用于调整选定通道的推子电平。

# 5 **ASSIGN** 选框 **(V1.1** 以及更高版本 **)**

该区域被选定后,触摸该区域可以出现 DCA ASSIGN 画面。(→ [第](#page-78-0) 79 页 )

# **AUX1–AUX8**

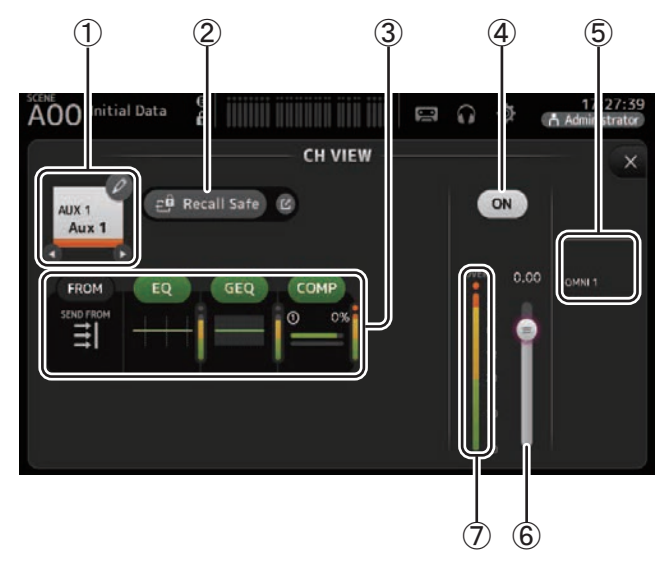

# 1 通道名称

通过触摸显示 CH NAME 画面。 通过触摸 。/ ●, 显示不同通道的信息。

# 2 **Recall Safe** 按钮

打开和关闭相应通道的调出安全功能。通过触摸 Recall Safe 按钮右方的 jump 按钮,可以让 RECALL SAFE 画面 (→ [第](#page-24-0) 25 页 ) 出现。

# 3 选框

通过触摸显示相应功能的配置画面。可以触摸这里出现的 EQ、 GEQ 和 COMP 按钮,打开关闭相应功能。 **FROM 选框** : 显示 SEND FROM 画面。 (→ [第](#page-76-0) 77 页 ) **EO 选框**: 显示 EO 画面。 (→ [第](#page-48-0) 49 页) **GEO 选框**: 显示 GEO 画面。 (→ [第](#page-73-0) 74 页) **COMP 选框** : 显示 COMP 画面。 (→ [第](#page-54-0) 55 页 )

# 4 通道开 **/** 关按钮

用于打开和关闭选定通道。

- 5 **OUTPUT** 选框 显示 OUTPUT 画面。 (→ [第](#page-75-0) 76 页 )
- 6 通道输出电平滑杆 用于调整选定通道的推子电平。
- 7 通道输出电平表

显示通道的输出信号电平。

# **AUX 9–AUX 20**

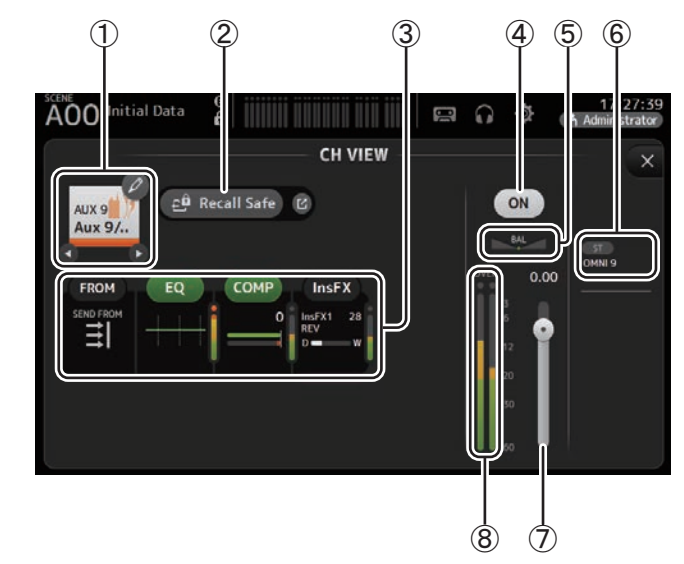

# 1 通道名称

通过触摸显示 CH NAME 画面。 通过触摸 。/ 為, 显示不同通道的信息。

# 2 **Recall Safe** 按钮

打开和关闭相应通道的调出安全功能。

通过触摸 Recall Safe 按钮右方的 jump 按钮,可以让 RECALL SAFE 画面 (→ [第](#page-24-0) 25 页 ) 出现。

# 3 选框

通过触摸显示相应功能的配置画面。可以触摸这里出现的 EQ 和 COMP 按钮,打开关闭相应功能。 **FROM 选框** : 显示 SEND FROM 画面。 (→ [第](#page-76-0) 77 页 ) **EQ 选框** : 显示 EQ 画面。 (→ [第](#page-48-0) 49 页) COMP 选框 : 显示 COMP 画面。 (→ [第](#page-54-0) 55 页 ) **InsFX 选框** : 显示 FX 画面。 (→ [第](#page-56-0) 57 页 )

## 4 通道开 **/** 关按钮

用于打开和关闭选定通道。

# 5 **BAL**(平衡)滑杆

调整通道的左 / 右音量平衡。

# 6 **OUTPUT** 选框

显示 OUTPUT 画面。 (→ [第](#page-75-0) 76 页 )

## 7 通道输出电平滑杆

用于调整选定通道的推子电平。

## 8 通道输出电平表

显示通道的输出信号电平。

**SUB**

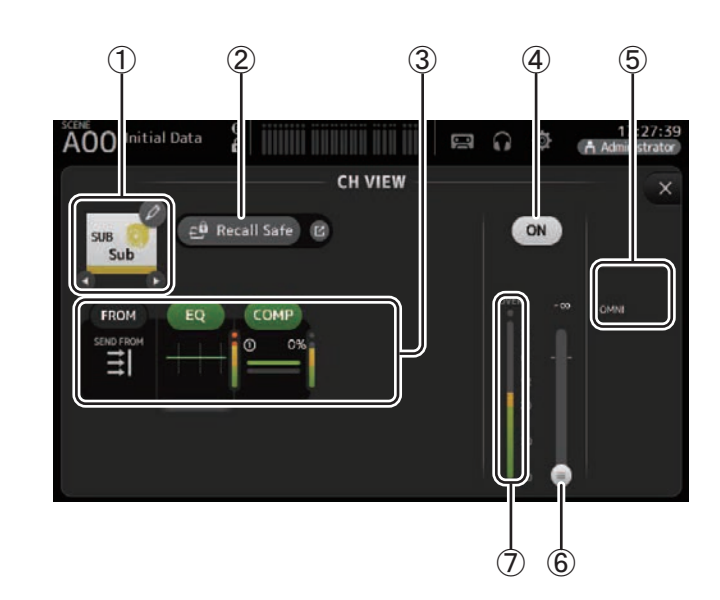

# 1 通道名称

通过触摸显示 CH NAME 画面。 通过触摸3/2,显示不同通道的信息。

## 2 **Recall Safe** 按钮

打开和关闭相应通道的调出安全功能。通过触摸 Recall Safe 按钮右方的 jump 按钮,可以让 RECALL SAFE 画面 (→ [第](#page-24-0) 25 页 ) 出现。

# 3 选框

通过触摸显示相应功能的配置画面。可以触摸这里出现的 EQ 和 COMP 按钮,打开关闭相应功能。 **FROM 选框** : 显示 SEND FROM 画面。 (→ [第](#page-76-0) 77 页 ) **EO 选框** : 显示 EO 画面。 (→ [第](#page-48-0)49页) COMP 选框 : 显示 COMP 画面。 (→ [第](#page-54-0) 55 页 )

#### 4 通道开 **/** 关按钮 用于打开和关闭选定通道。

5 **OUTPUT** 选框 显示 OUTPUT 画面。 (→ [第](#page-75-0) 76 页 )

6 通道输出电平滑杆 用于调整选定通道的推子电平。

## 7 通道输出电平表

显示通道的输出信号电平。

# **ST L, ST R**

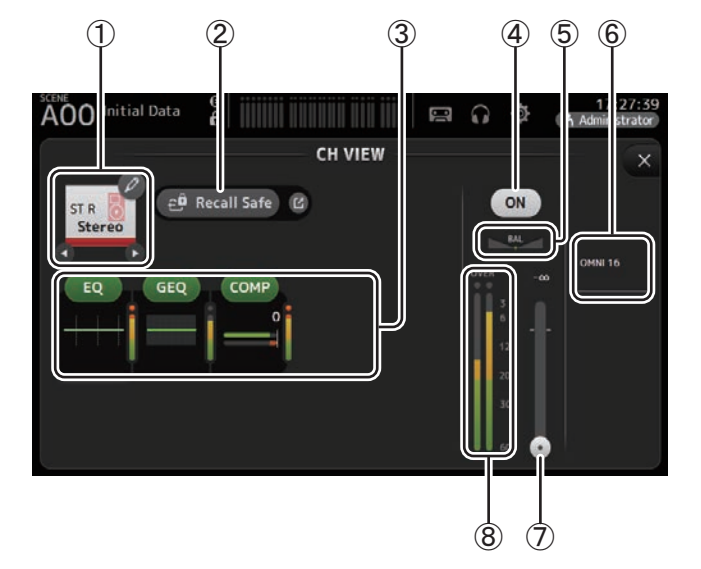

# 1 通道名称

通过触摸显示 CH NAME 画面。 通过触摸 。/ ●, 显示不同通道的信息。

## 2 **Recall Safe** 按钮

打开和关闭相应通道的调出安全功能。通过触摸 Recall Safe 按钮右方的 jump 按钮,可以让 RECALL SAFE 画面 (→ [第](#page-24-0) 25 页 ) 出现。

# 3 选框

通过触摸显示相应功能的配置画面。可以触摸这里出现的 EQ、 GEQ 和 COMP 按钮,打开关闭相应功能。 **EQ 选框**: 显示 EQ 画面。 (→ [第](#page-48-0) 49 页) **GEQ 选框**: 显示 GEQ 画面。 (→ [第](#page-73-0) 74 页) COMP 选框 : 显示 COMP 画面。 (→ [第](#page-54-0) 55 页 )

# 4 通道开 **/** 关按钮

用于打开和关闭选定通道。

# 5 **BAL**(平衡)滑杆

调整通道的左 / 右音量平衡。

- 6 **OUTPUT** 选框 显示 OUTPUT 画面。 (→ [第](#page-75-0) 76 页 )
- 7 通道输出电平滑杆 用于调整选定通道的推子电平。
- 8 通道输出电平表 显示通道的输出信号电平。

# **MATRIX1– MATRIX4 (V2.5** 以及更高版本 **)**

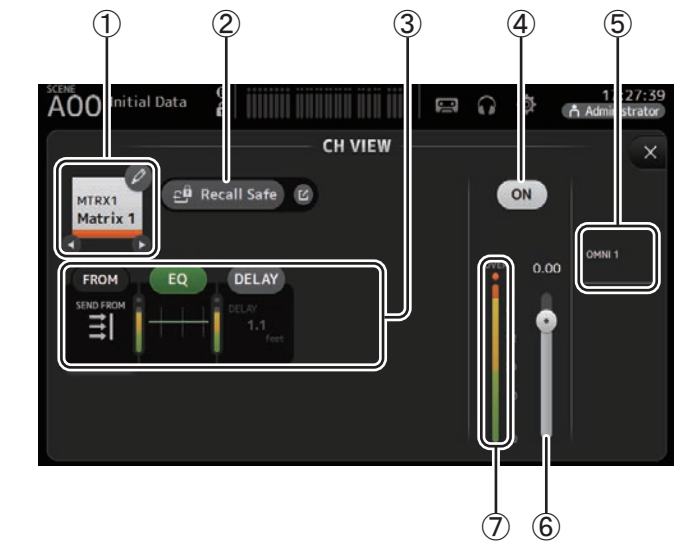

# 1 通道名称

通过触摸显示 CH NAME 画面。 通过触摸 , 2 , 显示不同通道的信息。

## 2 **Recall Safe** 按钮

打开和关闭相应通道的调出安全功能。

通过触摸 Recall Safe 按钮右方的跳出按钮,可以让 RECALL SAFE 画面 (→ [第](#page-24-0) 25 页 ) 出 现。
#### 3 方框

通过触摸显示相应功能的配置画面。可以触摸这里出现的 EQ 和 COMP 按钮,打开关闭相应功能。 **FROM 选框:**显示 SEND FROM 画面。 (→ [第](#page-76-0) 77 页 ) **EO 选框**: 显示 EO 画面。 (→ [第](#page-48-0) 49 页) **DELAY 选框:**显示 DELAY 画面。 (→ [第](#page-79-0) 80 页 )

#### 4 通道开 **/** 关按钮

用于打开和关闭选定通道。

5 **OUTPUT** 框 显示 OUTPUT 画面。 (→ [第](#page-75-0) 76 页 )

6 通道输出电平滑杆

用于调整选定通道的推子电平。

#### 7 通道输出电平表

显示通道的输出信号电平。

### **CH VIEW** 画面菜单

从 CH VIEW 画面中触摸 Menu 键 ( ( 罒 ) ),让下列选项出现。

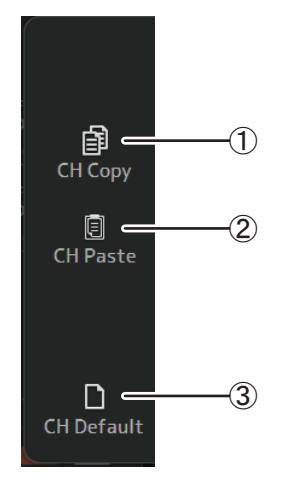

#### 1 **CH Copy** 复制当前通道的设置。

2 **CH Paste** 从另一个通道粘贴设置,并将它们应用到当前通道。

#### 3 **CH Default** 将当前通道的设置重置为默认值。

## **CH NAME** 画面

用来设置通道名称、图标和通道颜色。

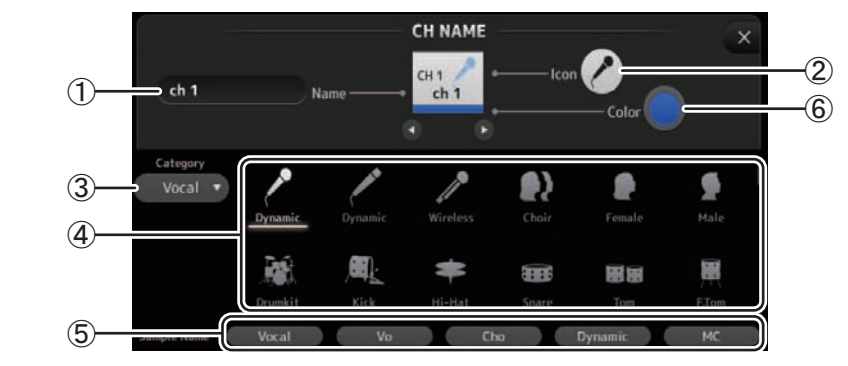

#### 1 名称文本框

在这里输入通道名称。触摸文本框,使用键盘画面输入名称 (→ [第](#page-9-0) 10 页 )

2 **Icon** 按钮 通过触摸让可用的通道图标列表出现。

#### 3 **Category** 按钮

用来选择通道图标的不同类别。可用的类别会根据选定通道的类型而不同。

#### 4 通道图标列表

触摸,以应用通道图标。您可以上下拖动这个区域,显示所有可用的图标。

#### 5 实例名称按钮

显示基于选定图标的常用通道名称列表。触摸一个实例名称,使他成为通道名称。

#### 6 颜色按钮

通过触摸让可用的通道颜色列表出现。

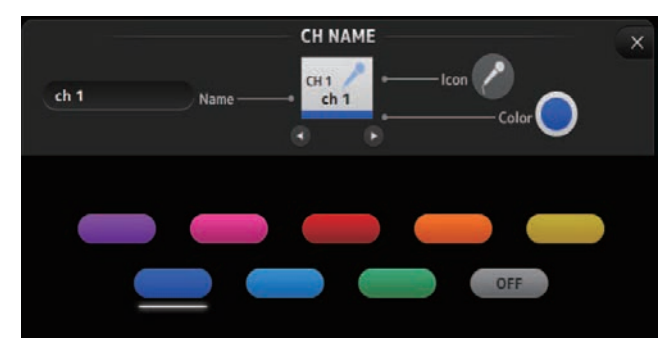

触摸需要的颜色,使用该种颜色作为通道颜色。

## <span id="page-73-0"></span>**GEQ** 画面

您可以用内建图形均衡器 (GEQ) 处理 AUX 1–8 和 STEREO 通道的信号。 GEQ 为单声道、 <sup>12</sup> 段 EQ。各段为 1/3 倍频宽度,可调节增益的范围为 ±15 dB。 31 个频段可用 ; 您可以调节最多 <sup>12</sup> 段的增益。

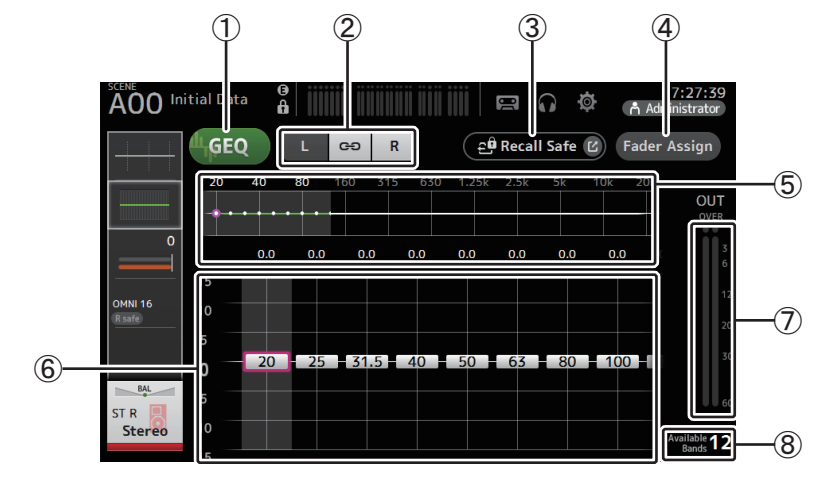

1 **GEQ** 按钮

打开 / 关闭 GEQ 功能。

2 **GEQ** 通道选择按钮

只有在配置立体声 AUX 总线或 STEREO 通道的 GEQ 时,这些按钮才会出现。 对于单声道 AUX 总线,它们不会出现。 : 打开和关闭 GEQ 左 / 右通道关联功能。 **L/R**: 可用来选择 GEQ 通道。

3 **Recall Safe** 按钮

显示 RECALL SAFE 画面。 (→ [第](#page-24-0) 25 页 )

- 4 **Fader Assign** 按钮(**V2.0** 以及更高版本) TF5/TF3/TF1 中具备该功能。 打开此按钮时,可以使用推子调节 GEQ 的各个频段。
- <span id="page-73-1"></span>5 **EQ** 图形 **, RTA** 显示 **,** 频段选择 显示带有 RTA (实时分析)功能的 EQ 设置。 左右滑动屏幕或触摸一个区域让其它频段的增益滑杆出现。 打开 Fader Assign 按钮时,可以使用此区域更改可使用推子调节的频段。(仅限 TF3 和  $TF1.$ )

#### 6 增益滑杆

调节相应频段的增益。

左右滑动屏幕让其它频段的增益滑杆出现。

打开 Fader Assign 按钮时,可以使用此区域更改可使用推子调节的频段。(仅限 TF3 和  $TF1.$ )

#### 7 输出电平表

显示 GEQ 的输出电平。

#### 8 **Available bands** 显示

显示其它可供您调节的频段的数量。

#### <span id="page-74-0"></span>使用 **GEQ**

#### **1.** 触摸 **GEQ** 按钮打开 **GEQ** 功能。

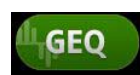

#### **2.** 在增益滑杆区域左右滑动,让需要的频段出现。

#### **3.** 上下拖动滑杆,调节相应频段的增益。

您可以通过输出电平表确认总体输出信号的电平。

只要完成了 12 个频段的增益调节,剩余频段的增益滑杆就会显示为灰色。如果要调节其它频段的增 益,必须先将您已经调节过的其中一个频段的增益设置为 0。

快速触摸增益滑杆两次,将它重置为默认值 (0 dB)。

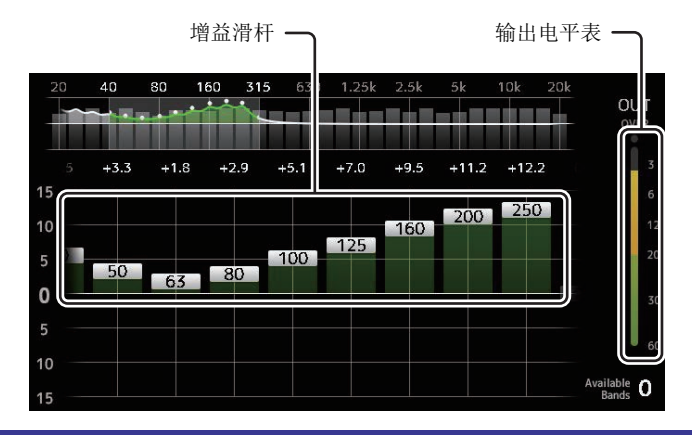

#### 使用推子调节 **GEQ (TF5/TF3/TF1)**

- **1.** 触摸 **Fader Assign** 按钮将其打开。 各频段当前的增益设置会应用到控制台通道条部分中的推子。可以在通道显示中确认各频段的频率和增益。
- **2.** 对于 **TF3** 和 **TF1**,在 **GEQ** 画面中左右滑动增益滑杆可选择其它频段。 可以左右滑动 EQ 图形、RTA 显示或频段选择区以选择其它频段。 对于 TF5, 所有频段都会应用到推子。
- **3.** 使用控制台的推子调节增益。如果打开某个通道的 [ON] 键, 则可以将分配到该通道的频率增益重置为 0 dB。
- **4.** 完成调节时,触摸 **Fader Assign** 按钮将其关闭。 切换其它画面或进入 SENDS ON FADER 模式时,Fader Assign 也会关闭。

#### **GEQ** 画面菜单

从 GEQ 画面中触摸 Menu 键 ( ( ... )),让下列选项出现。

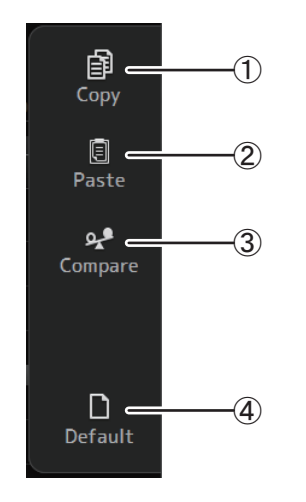

1 **Copy**

将选定通道的 GEQ 参数复制到剪贴板。

2 **Paste**

将剪贴板中的 GEQ 参数粘贴到选定通道。

3 **Compare**

通过在两者间切换,比较选定通道的 GEQ 参数和 剪贴板中的 GEQ 参数。

4 **Default**

将当前通道的 GEQ 设置重置为默认值。

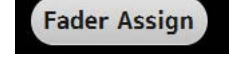

## <span id="page-75-1"></span><span id="page-75-0"></span>**OUTPUT** 画面

可用来配置输出通道如何被输出。出现的按钮会根据选定输出通道的类型而不同。

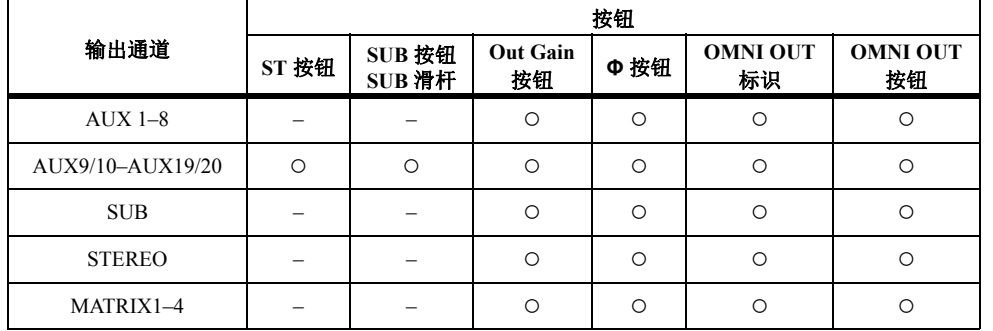

○: 显示

– : 不显示

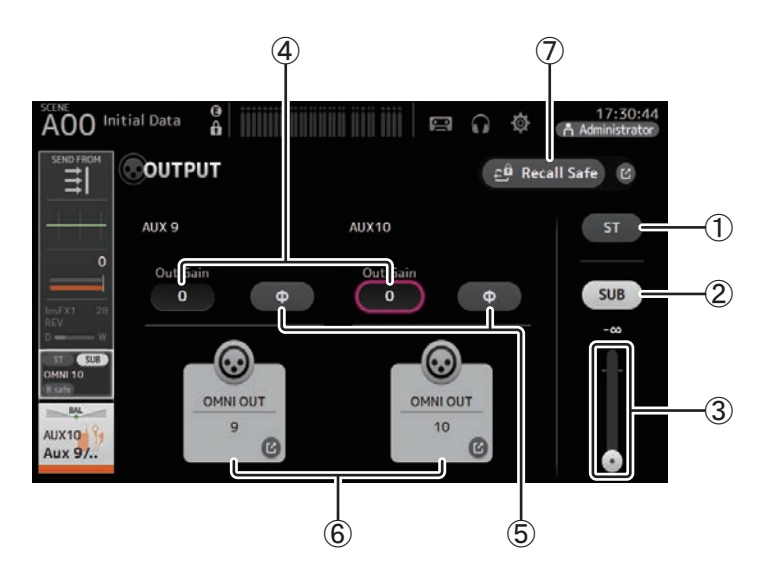

#### 1 **ST** 按钮

决定立体声通道是否输出。

2 **SUB** 按钮(**V3.0** 以及更高版本)

决定通道信号是 (on) 否 (off) 被发送至 SUB 总线。

#### 3 **SUB** 滑杆(**V3.0** 以及更高版本)

决定从选定通道发送至 SUB 总线的信号总量。

#### 4 **Out Gain** 文本框

用来调节输出增益。

选定时,可以用 [TOUCH AND TURN] 旋钮调节设置。再次触摸可以让键盘出现,然后 输入数值。

#### 5 **Φ**(相位)按钮

用于反转相位。打开时,输出信号的相位会被反转。

#### 6 **OMNI OUT** 按钮

显示通道能被直接引导到的 OMNI OUT 的编号。 最多可以显示 2 个数字。对于 3 个或更多数字,会出现 "+" 标记。 用于显示 OMNI OUT 画面。 (→ [第](#page-22-0) 23 页 ) 有关通道和输出端口的信息,请参考 "Quick Config Input [与输入通道间的关系](#page-94-0) " (→第 95 [页\)](#page-94-0)。

#### 7 **Recall Safe** 按钮 **(V1.1** 以及更高版本 **)**

打开和关闭相应通道的调出安全功能。

通过触摸 Recall Safe 按钮右方的 jump 按钮,可以让 RECALL SAFE 画面出现。

## <span id="page-76-2"></span><span id="page-76-0"></span>**SEND FROM** 画面

用来从每个通道发送信号。

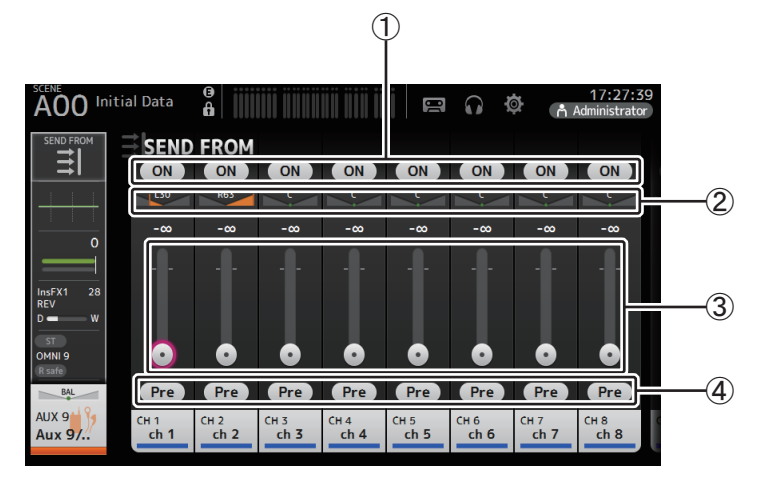

#### 1 **ON** 按钮

<span id="page-76-1"></span>决定信号是 (on) 否 (off) 要被从相应的每个通道发送。

#### ② 发送声像滑杆

用于调节被发送的输入通道信号的声像。

对于 AUX1–AUX8 和 MATRIX1–MATRIX4, 仅当信号类型设置为 STEREO 时显示。 不会显示 FX1L–FX2R 的相关内容。

#### 3 发送电平滑杆

决定从相应的每个通道发送的信号量。

#### 4 **Pre** 按钮

用于选择输入通道发送的信号是来自推子前或是推子后。**On**: 推子之前 **Off**: 推子之后不会显示 MATRIX 1–4 的相关内容。

#### <span id="page-76-3"></span>调节 **SEND FROM** 电平

- **1.** 触摸您要发送的输入通道上的 **ON** 按钮。
- **2.** 触摸发送声像滑杆 **,** 然后用 **[TOUCH AND TURN]** 旋钮调节被发送的输入通道信号的声 像。
- **3.** 拖动发送电平滑杆,调节被发送的输入通道的信号量。

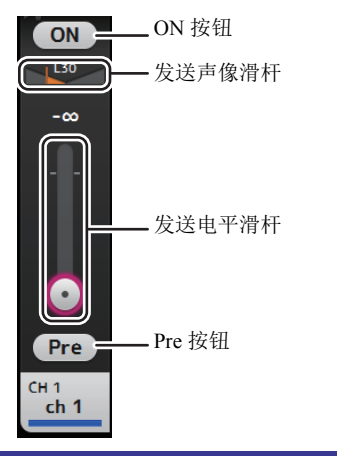

#### 调节从 **AUX** 通道、**STEREO** 通道和 **SUB** 通道发送到 **MATRIX** 通道的发送信号电平(**V2.5** 以及更高版本)

- **1.** 触摸您要发送的 **AUX** 、**STEREO** 或 **SUB** 通道上的 **ON** 按钮。(它默认为打开。)
- **2.** 拖动发送电平滑杆,调节要被发送的 **AUX** 、**STEREO** 和 **SUB** 通道的信号量。
- **3.** 当 **MATRIX** 通道设置为 **"Stereo"** 时,**PAN** 滑杆可用于调节声音。(**V3.5** 以及更高版本)

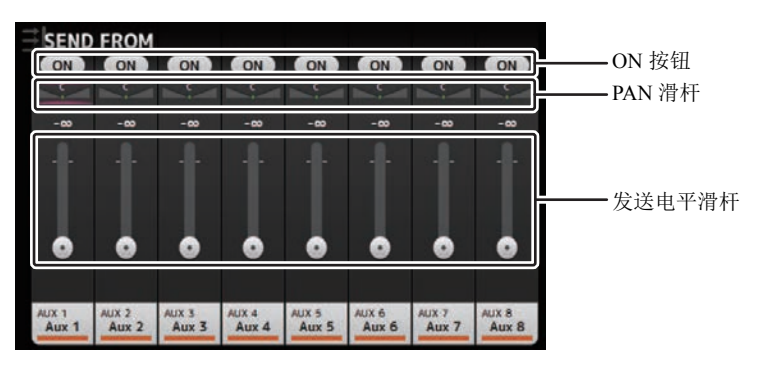

#### 注

- 
- 您可以将 AUX、STEREO 或 SUB 通道的 post-on 信号发送到 MATRIX 通道。 诸如 AUX 9/10 和 STEREO 等立体声通道的左右通道 SEND 电平可以单独调节。
- 当 MATRIX 通道设置为 "Stereo" 时,PAN 滑杆可变成 BAL(平衡)滑杆用于立体声通道(V3.5 以及更 高版本)。
- 若要在 MATRIX 通道的 "Stereo" 和 "MONOx2" 之间进行切换,使用位于 SETUP 画面的 BUS SETUP 画面的设置。(→ [第](#page-21-0) 22 页)

### **SEND FROM** 画面菜单

从 SEND FROM 画面中触摸 Menu 键 ( ( ≣ ) ),让下列选项出现。

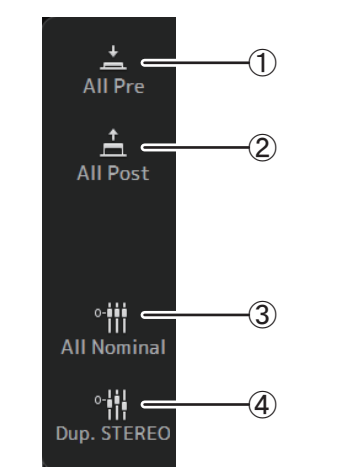

1 **All Pre** 

打开所有的 Pre 按钮。

2 **All Post** 

关闭所有的 Pre 按钮。

- 3 **All Nominal (V2.0** 以及更高版本 **)** 将所有 SEND 电平设置为额定值 (0 dB)。
- 4 **Dup.STEREO (V2.0** 以及更高版本 **)** 复制 STEREO。复制各通道的推子电平并将其应用 到 SEND 电平。

#### 注

该菜单对于 MATRIX 通道 1–4 不可用。

## <span id="page-78-0"></span>**DCA ASSIGN** 画面

<span id="page-78-1"></span>通过将通道分配到 DCA 编组,将它们编组到一起。

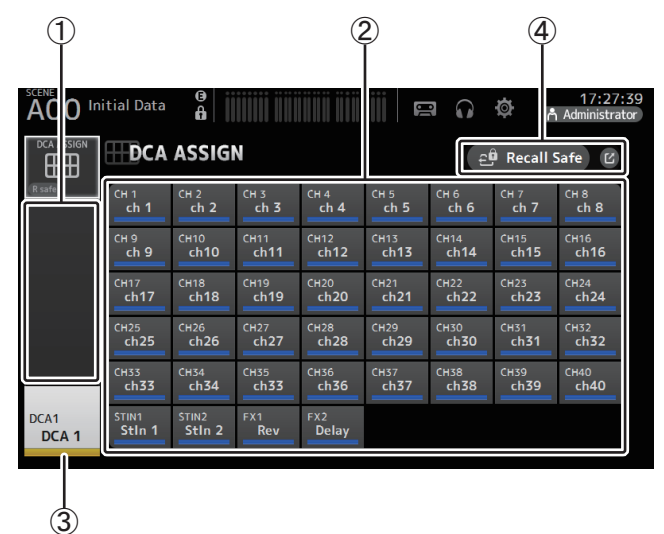

#### 1 通道显示区域

显示分配到当前 DCA 编组的通道。

#### 2 **DCA ASSIGN** 按钮

用来选择哪些通道被分配到当前 DCA 编组。 选定的通道会被高亮显示。

#### 3 **CH VIEW** 按钮

显示 CH VIEW 画面。 (→ [第](#page-65-0) 66 页 )

#### 4 **Recall Safe** 按钮 **(V1.1** 以及更高版本 **)**

打开和关闭相应通道的调出安全功能。通过触摸 Recall Safe 按钮右方的 jump 按钮, 可以让 RECALL SAFE 画面出现。

#### <span id="page-78-2"></span>向 **DCA** 编组分配通道

- **1.** 同时按下顶部面板的 **[INPUT1]** 和 **[INPUT2]** 按钮,让 **GROUP** 通道出现。
- **2.** 按下顶部面板上对应着您要进行配置的 **DCA** 编组的 **[SEL]** 按钮。
- **3.** 触摸对应着您要将其分配到编组的通道的 **DCA** 按钮。(您可以选择多个通道。**)** 选定通道会出现在通道显示区域。

通道被选定

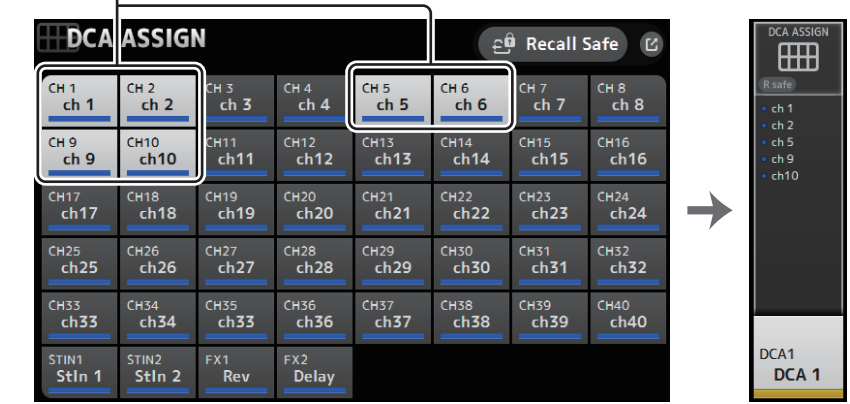

## **DCA ASSIGN** 画面菜单

从 DCA ASSIGN 画面中触摸 Menu 键 ( ( .... )),让下列选项出现。

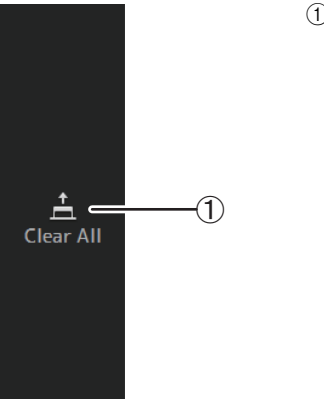

1 **Clear All** 从编组中清除所有通道。

## **DCA** 拆分

您可以将 DCA 编组 1–8 分配到控制台顶部面板最右侧的 8 个通道条。 (TF5:通道条 25–32; TF3:17–24; TF1:9–16)

之后,按下相应 DCA 编组的 [SEL] 键,您可以将 DCA 编组的通道分配到控制台顶部面板的 左侧的通道条。

(TF5:通道条 1-24; TF3:1-16; TF1:1-8)

编组中将被分配到通道条的通道的数量,取决于型号。对于 TF5 控制台,编组中 24 个最小 编号的通道能被分配, TF3 是 16 个最小编号通道, TF1 是 8 个。

该功能可以让您既能通过 DCA 编组的主控区、又能通过编组的 " 成员 " 通道同时对通道条 进行操控。

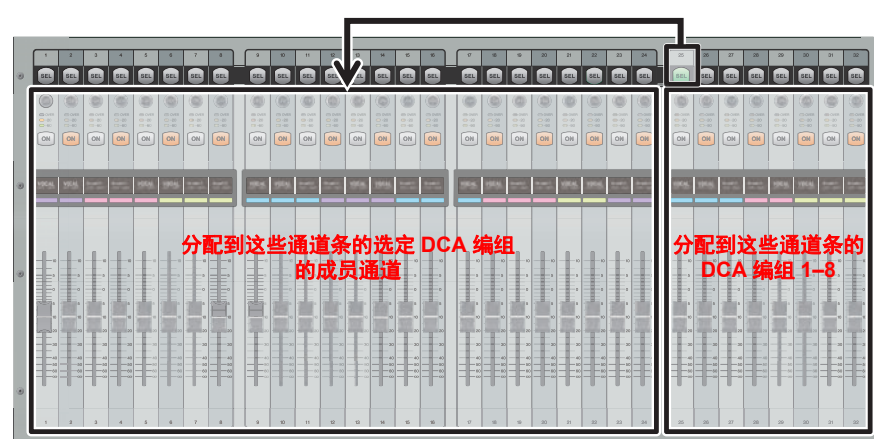

注

在 TF-RACK 中,该项仅在 OVERVIEW 画面中显示。分配至推子的通道与 TF1 中的相同。

## <span id="page-79-1"></span><span id="page-79-0"></span>**DELAY** 画面 (**V2.5** 以及更高版本)

用于配置应用到 MATRIX 通道输出信号的延迟。 该操作适用于对安装得较远的音箱进行延迟补偿。

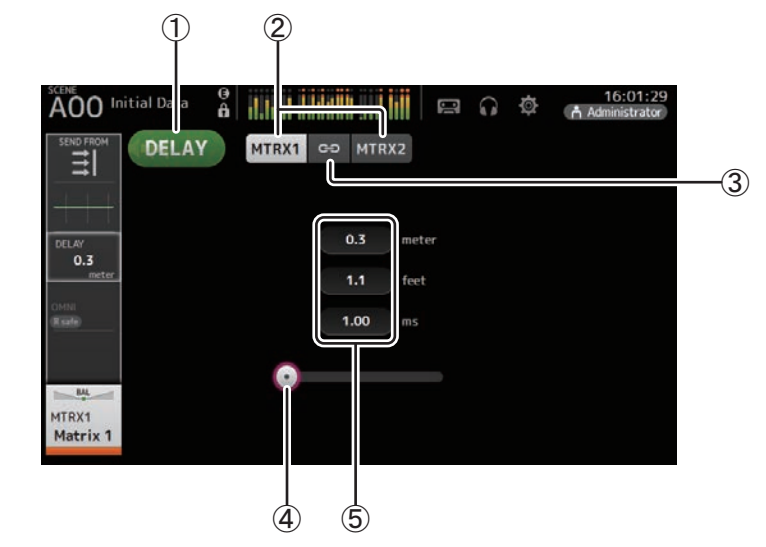

1 **DELAY** 按钮

打开和关闭 DELAY。

2 显示选择按钮(**V3.5** 以及更高版本)

当 MATRIX 通道设置为 "Stereo" 时,选择 MATRIX 通道将显示参数。

3 **LR Link** 按钮(**V3.5** 以及更高版本)

当该按钮打开时,如果 MATRIX 通道设置为立体声, DELAY 打开 / 关闭和左 / 右声道 的延迟时间操作将被关联在一起。当延迟时间被设置为不同数值时,延迟时间将在关联 模式中运行,保持时间差异。

#### 注

若要在 MATRIX 通道的 "Stereo" 和 "MONOx2" 之间进行切换,使用位于 SETUP 画面的 BUS SETUP 画面的设置。(→ 第 22 [页](#page-21-0))

#### 4 **DELAY** 滑杆

用来调节延迟时间。延迟时间按照帧、米、英尺或毫秒显示。

#### 5 **DELAY** 设置

按照特定距离 (米或英尺)或时间 (毫秒)指定延迟时间。触摸文本框让键盘出现, 然后输入数值。

# <span id="page-81-2"></span>**Maintenance** 画面

可用来执行 maintenance 功能。

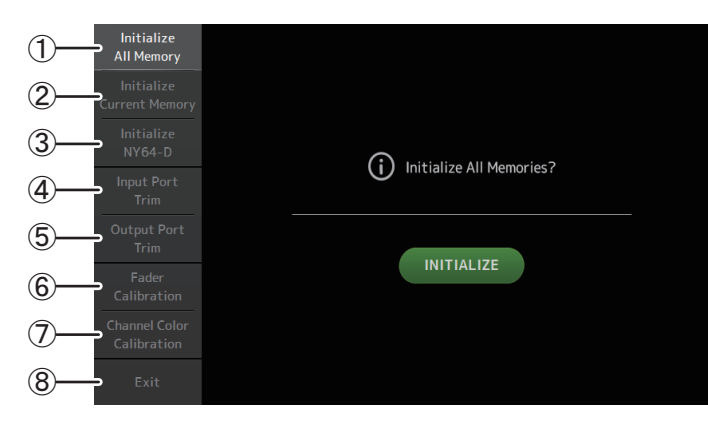

- 1 显示 Initialize All Memory 画面。
- $(2)$  显示 Initialize Current Memory 画面。(→ [第](#page-82-0)83页)
- **3** 显示 Initialize NY64-D 画面。(→ [第](#page-82-1) 83 页 ) (V3.0 以及更高版本)
- $\overline{4}$  用于显示 Input Port Trim 画面。( $\rightarrow$  [第](#page-83-0) 84 页)
- $(5)$  用于显示 Output Port Trim 画面。( $\rightarrow$  [第](#page-83-1) 84 页)
- **⑥ 显示 Fader Calibration 画面。(→ [第](#page-84-0) 85 页 ) (TF5/TF3/TF1)**
- 7 显示 Channel Color Calibration 画面。( [第](#page-85-0) <sup>86</sup> 页 ) (TF5/TF3/TF1)
- 8 关闭 maintenance 画面。

#### 使用 **maintenance** 画面

**1.** 按住 **Home** 键 **( )** 的同时打开控制台的电源。

maintenance 画面将出现。触摸对应所需 maintenance 功能的按钮。 触摸 Exit 按钮,退出 maintenance 模式。

## <span id="page-81-1"></span>**Initialize All Memory** 画面

重置控制台的内存,包括 Scene 记忆和资料库,将它们统统恢复为出厂默认设置。

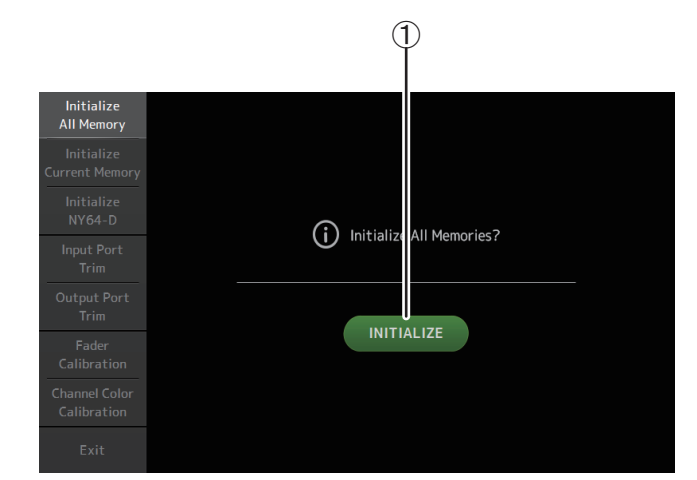

#### <span id="page-81-0"></span>1 **INITIALIZE** 按钮

初始化内存。下列数据会被初始化:所有 Scene 数据、所有 Preset 数据、混音数据和设置数据。 触摸以显示确认信息。触摸 OK 按钮,执行操作。 在初始化结束之前请勿触摸任何按钮。初始化完成后,无需退出就能继续使用其它的维护功能。

#### 注

- 初始化内存时,所有存储在内存中的数据都会丢失。执行本操作时的警告。
- 内部时钟、网络设置和亮度设置等不会被本操作初始化。
- 如果安装了 NY64-D, 建议将 TF 系列控制台关闭后重新打开, 以便控制台根据所连接的 Dante 设备 正确配置。

## <span id="page-82-3"></span><span id="page-82-0"></span>**Initialize Current Memory** 画面

将控制台的当前内存重置为出厂默认设置。 Scene 记忆和资料库不会重置。

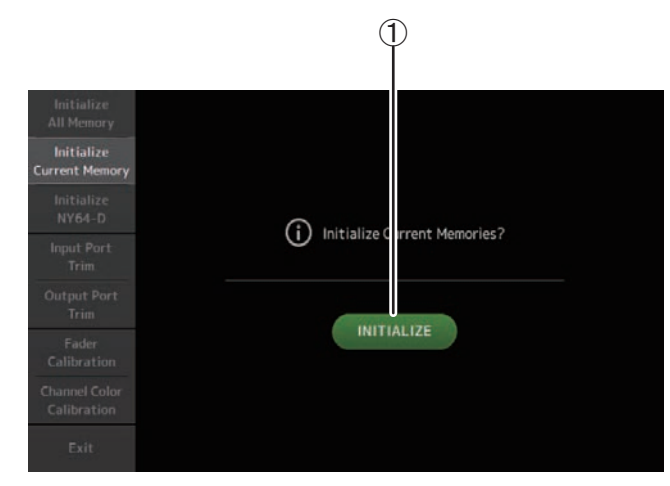

#### 1 **INITIALIZE** 按钮

初始化当前内存。下列数据会被初始化:混音数据和设置数据。 触摸以显示确认信息。触摸 OK 按钮,执行操作。 在初始化结束之前请勿触摸任何按钮。初始化完成后,无需退出就能继续使用其它的维护功能。

注

初始化当前内存时,所有存储在当前内存中的数据都会丢失。执行本操作时的警告。

# <span id="page-82-2"></span><span id="page-82-1"></span>**Initialize NY64-D** 画面 (**V3.0** 以及更高版本)

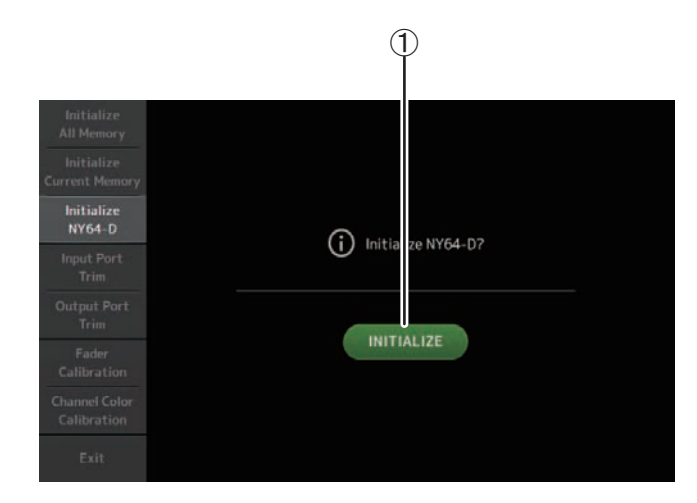

#### 1 **INITIALIZE** 按钮

重置安装在扩展插槽中的 NY64-D 的设置。初始化后,为了重新配置相连的 Dante 设 备,我们建议先关闭 TF 系列调音台,然后再打开。

### 注

即使已启用 Dante Device Lock,NY64-D 卡也将需要进行初始化。这种情况下,NY64-D 卡被初始化后, Dante Device Lock 将被禁用。

## <span id="page-83-2"></span><span id="page-83-0"></span>**Input Port Trim** 画面

可用来以 0.01 dB 的增减量调节每个 INPUT 插口的增益。

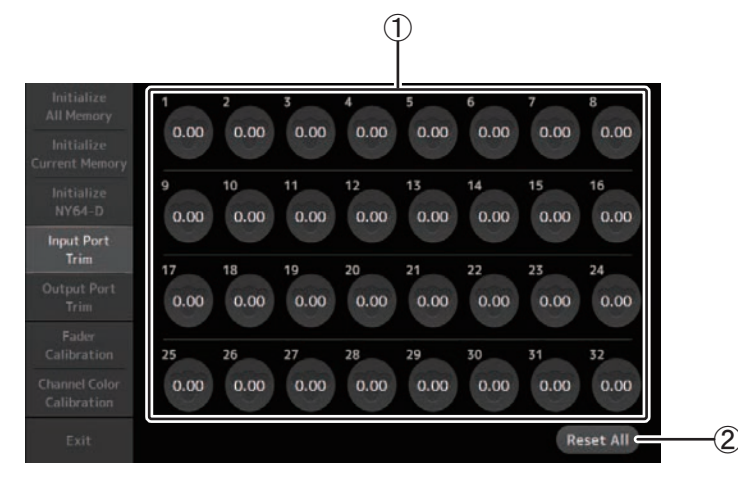

#### 1 **INPUT** 插口选择按钮

选择要配置的 INPUT 插口。

选择对应着您要对其进行配置的 INPUT 插口的按钮, 然后用 [TOUCH AND TURN] 旋 钮调节数值。

完成调节后,正常启动控制台。

#### 2 **Reset All** 按钮

将所有数值重置为 0.00 dB。出厂默认的设置也是 0.00 dB。 触摸以显示确认信息。触摸 OK 按钮,执行操作。

注

重置完成后,无需退出就能继续使用其它的维护功能。

## <span id="page-83-3"></span><span id="page-83-1"></span>**Output Port Trim** 画面

可用来以 0.01 dB 的增减量调节每个 OMNI OUT 插口的增益。

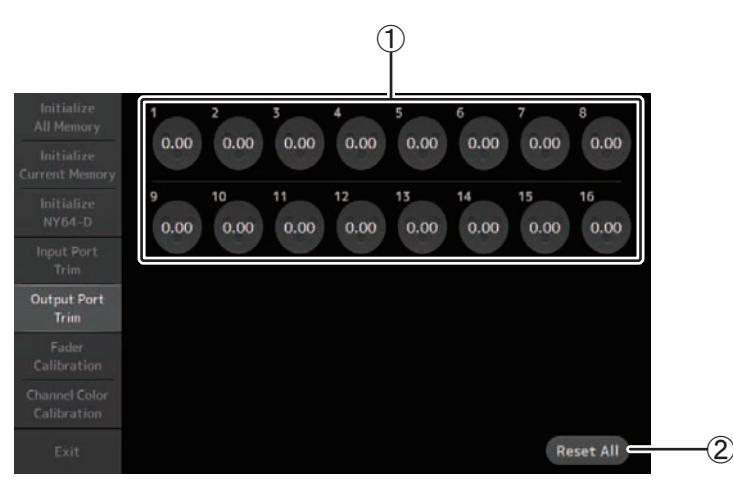

#### 1 **OMNI OUT** 插口选择按钮

选择要进行配置的 OMNI OUT 插口。 选择对应着您要对其进行配置的 OMNI OUT 插口的按钮, 然后用 [TOUCH AND TURN] 旋钮调节数值。完成调节后,正常启动控制台。

#### 2 **Reset All** 按钮

将所有数值重置为 0.00 dB。出厂默认的设置也是 0.00 dB。 触摸以显示确认信息。触摸 OK 按钮,执行操作。

#### 注

重置完成后,无需退出就能继续使用其它的维护功能。

## <span id="page-84-2"></span><span id="page-84-0"></span>**Fader Calibration** 画面 (**TF5/TF3/TF1**)

在某些应用环境下,电动推子的动作会产生偏差。您可以用该画面来校正这些偏差。

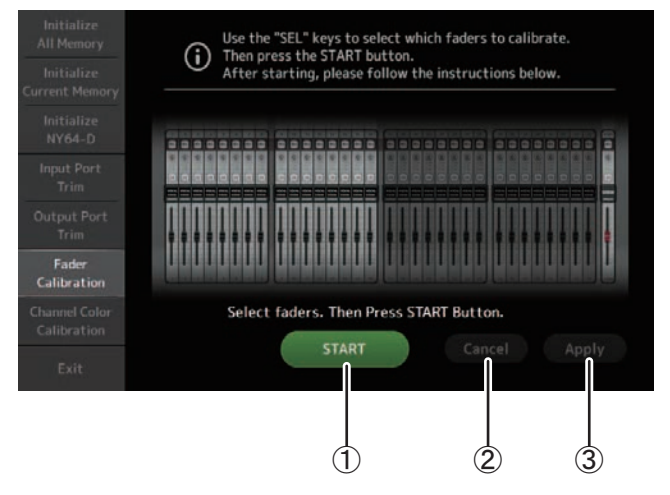

#### 1 **START** 按钮

开启校准操作。

触摸以显示确认信息。触摸 OK 按钮,执行操作。

#### 2 **Cancel** 按钮

停止校正。

3 **Apply** 按钮

应用这些设置并退出。

#### <span id="page-84-3"></span><span id="page-84-1"></span>校准推子

- **1.** 按下顶部面板上对应着您要进行校准的推子的 **[SEL]** 按钮。
- **2.** 触摸 **FADER CALIBRATION MODE** 画面中的 **START** 按钮。
- **3.** 确认信息出现后,触摸 **OK** 按钮。
- **4.** 如果校准已经结束,请触摸 **APPLY** 按钮。
- **5.** 触摸 **maintenance** 菜单中的 **Exit** 按钮,然后正常启动控制台。

#### 注

- 这个功能可以自动校准特定的推子 ( 通道条或主控区推子 )。
- 校准完成后,无需退出就能继续使用其它的维护功能。

#### 如果必须重新校准推子

如果必须重新校准推子,相应推子的 [ON] 或 [CUE] 键将闪烁。使用以下步骤重新进行校 准。

- **1.** 显示 **"Found faders requiring adjustment.Please calibrate faders again."** 信息时,触摸关闭按 钮关闭提示。
- **2.** 触摸画面上显示的 **Apply** 按钮。 之前闪烁推子的 [SEL] 键开始闪烁。
- **3.** 将相应推子滑动到最高和最低位置几次。确保推子的滑动操作顺畅并不会卡住。
- **4.** 从 **"** [校准推子](#page-84-1) **"** 中的步骤 **2** 开始执行所述的步骤。

如果多次执行此步骤后仍显示弹出信息,请联系您的 Yamaha 经销商。

## <span id="page-85-1"></span><span id="page-85-0"></span>**Channel Color Calibration** 画面 (**TF5/TF3/TF1**)

您可以按需调整 LED 灯的颜色。 LED 颜色一次只能调节一个。

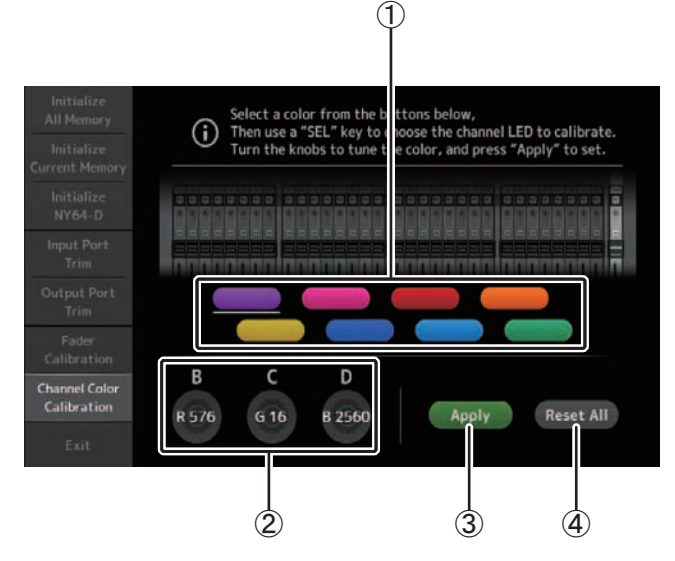

#### 1 颜色按钮

用来选择颜色。

#### 2 **RGB** 旋钮

用来调节颜色。

#### 3 **Apply** 按钮

应用这些设置并退出。

#### 4 **Reset All** 按钮

开启校准操作。触摸以显示确认信息。触摸 OK 按钮,执行操作。

#### <span id="page-85-2"></span>调节通道颜色

- **1.** 按下顶部面板上对应着您要进行调节的通道颜色的 **[SEL]** 按钮。
- **2.** 触摸颜色按钮,选择一种颜色。
- **3.** 一边用您选定的 **[SEL]** 对比顶部面板上的其它标识,一边用 **[TOUCH AND TURN]** 旋钮 或 **[USER DEFINED KNOBS]B**、**<sup>C</sup>** 和 **<sup>D</sup>** 调节颜色。
- **4.** 结束后,触摸 **Apply** 按钮应用设置。
- **5.** 触摸 **maintenance** 菜单中的 **Exit** 按钮,然后正常启动控制台。

#### 注

- 对于 TF3 和 TF1, 控制台不支持的通道将不会出现。
- 一次只能调节一个通道的颜色。
- Apply 按钮只能在您调节好通道的颜色后才能出现。
- 要将所有通道的颜色重置为出厂默认设置,可以触摸 Reset All 按钮。
- 重置完成后,无需退出就能继续使用其它的维护功能。

# 保存在 **Scene** 和 **Preset** 中的参数的列表

## **CH 1-40**

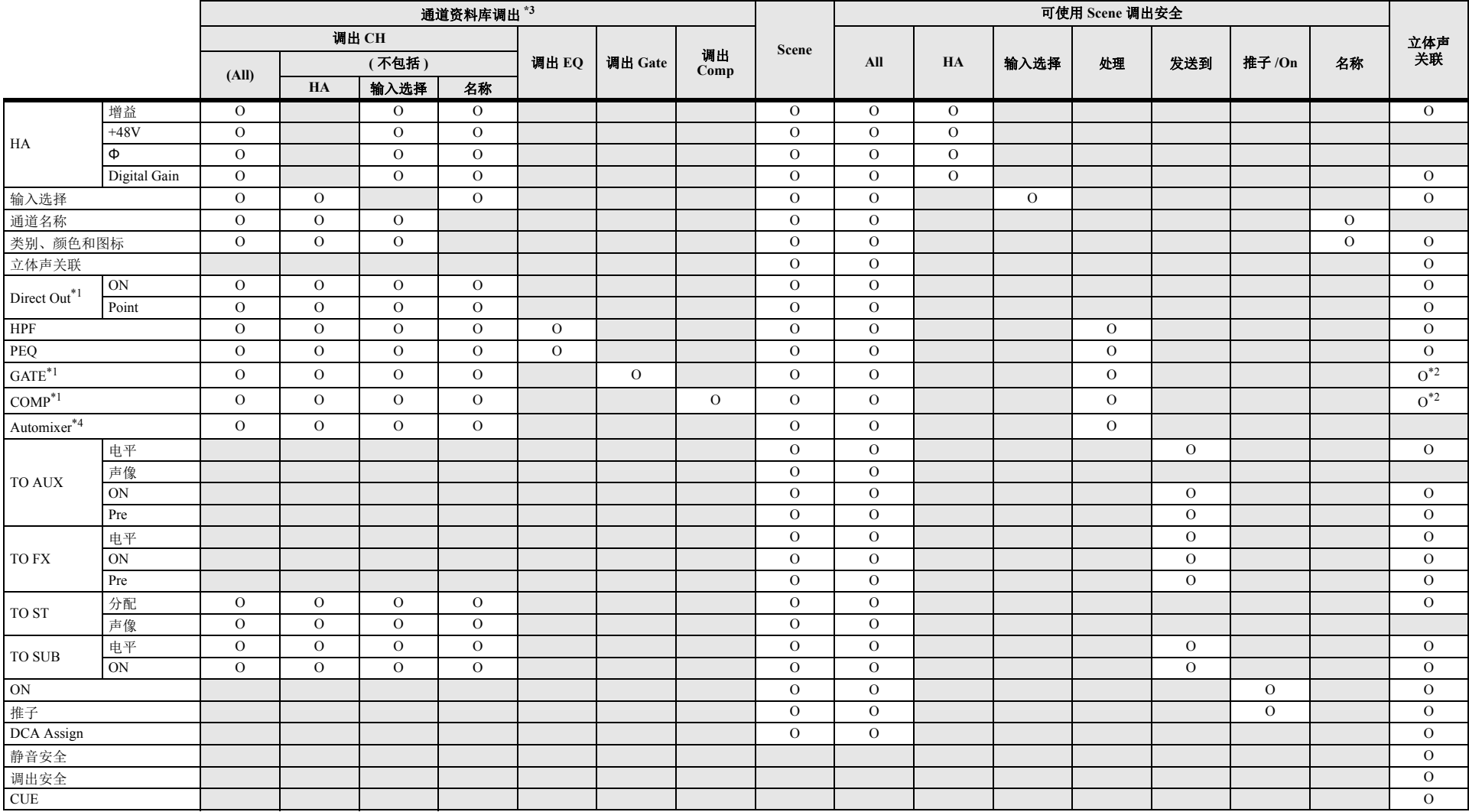

<span id="page-86-0"></span>\*1 仅 CH 1–32

<span id="page-86-2"></span>\*2 仅参数被关联。( 增益降低控制没有关联。)

\*3 无法将为 CH 1–32 创建的资料库调出到 CH 33–40。同样,也无法将为 CH 33-40 创建的资料库调出到 CH 1-32。

<span id="page-86-1"></span>\*4 仅 CH1–8(V3.5 以及更高版本)。当调出在 CH1–8 中为 CH9 或更高通道创建的资料库时,AUTOMIXER 参数无法更新。

## **ST IN 1, ST IN 2**

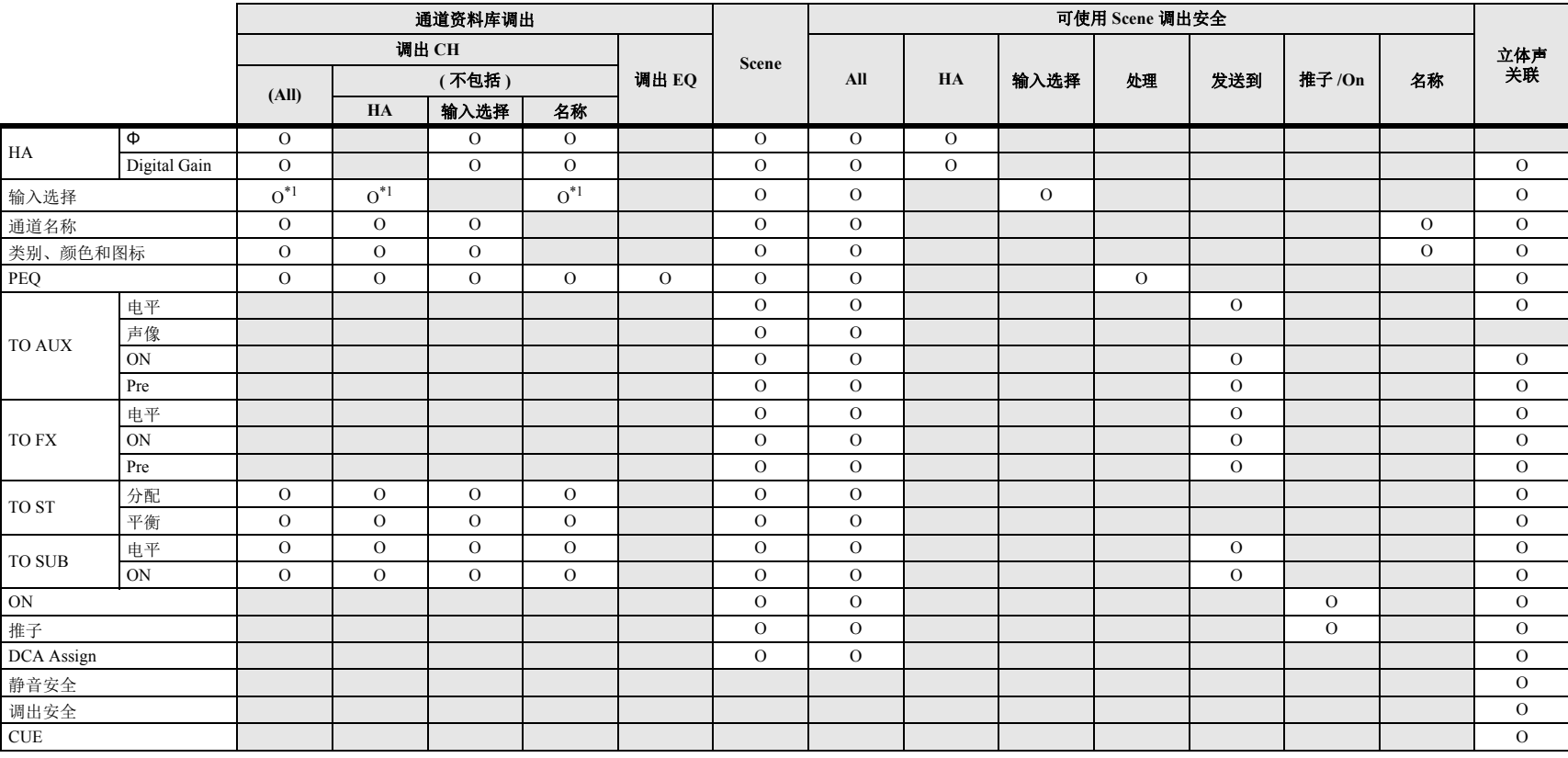

<span id="page-87-0"></span>\*1 输入选择只能调出相同通道的资料库。

# **FX 1, FX 2**

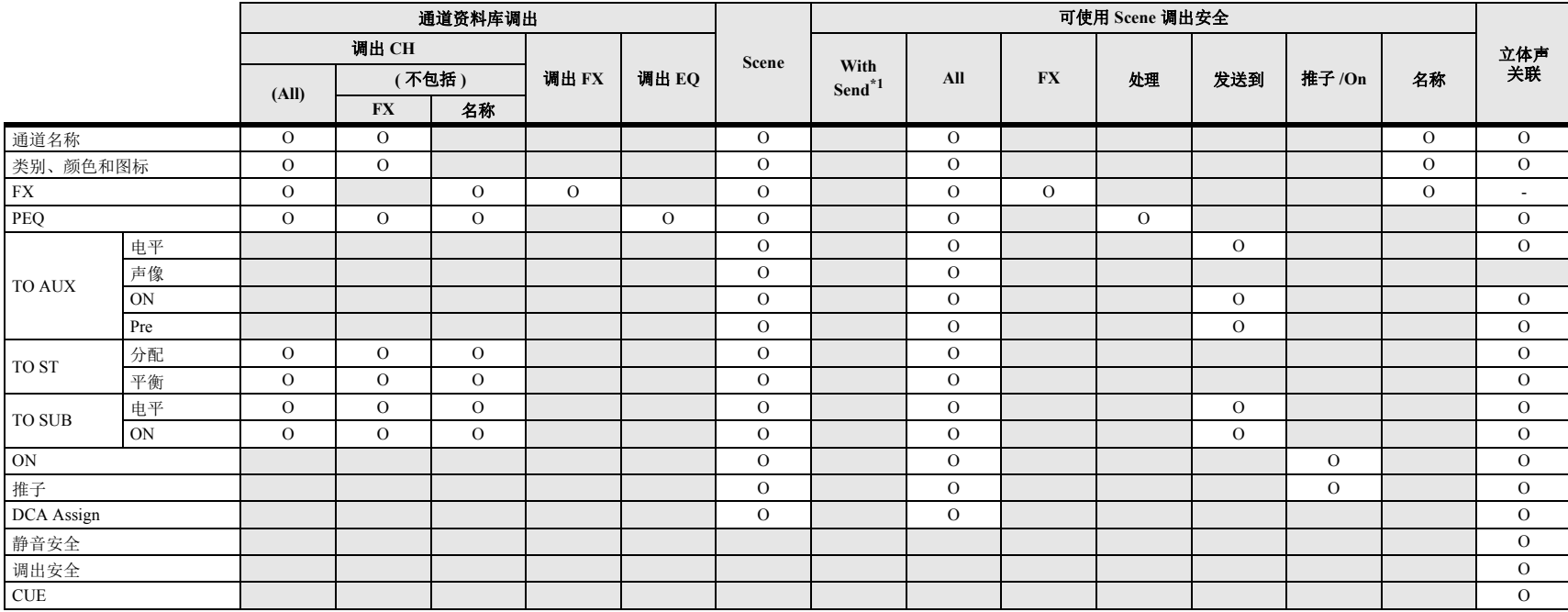

\*1 对于 With Send, 来自 CH 1–40、ST IN 1 和 ST IN 2 的信号可以执行调出安全。

### **AUX**

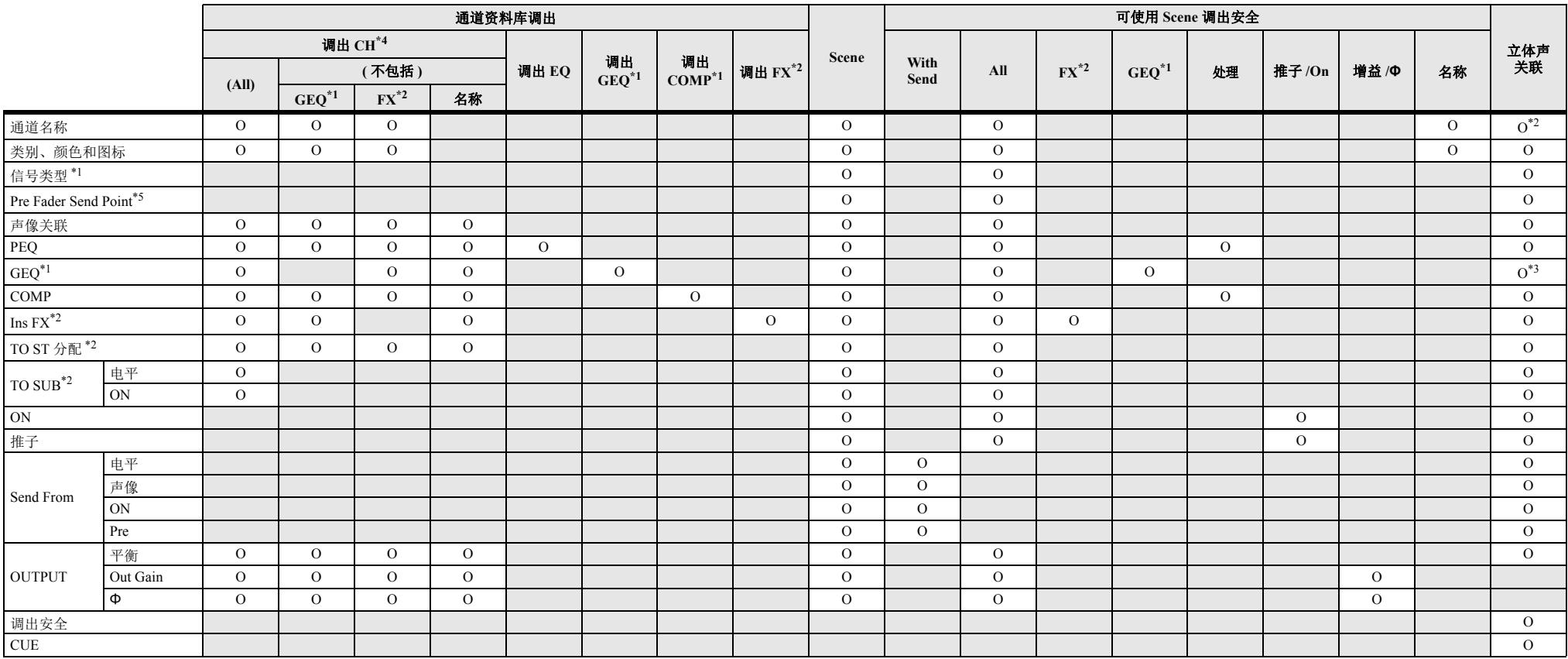

<span id="page-89-1"></span>\*1 仅 AUX 1–8

<span id="page-89-2"></span>\*2 仅 AUX 9/10–19/20

\*3 只有当 GEQ 的 L/R LINK 被打开时 \*4 无法将为 AUX 1-8 创建的资料库调出到 AUX 9/10–19/20。同样,也无法将为 AUX 9/10–19/20 创建的资料库调出到 AUX 1–8。

<span id="page-89-0"></span>\*5 V3.5 以及更高版本

## **STEREO, SUB**

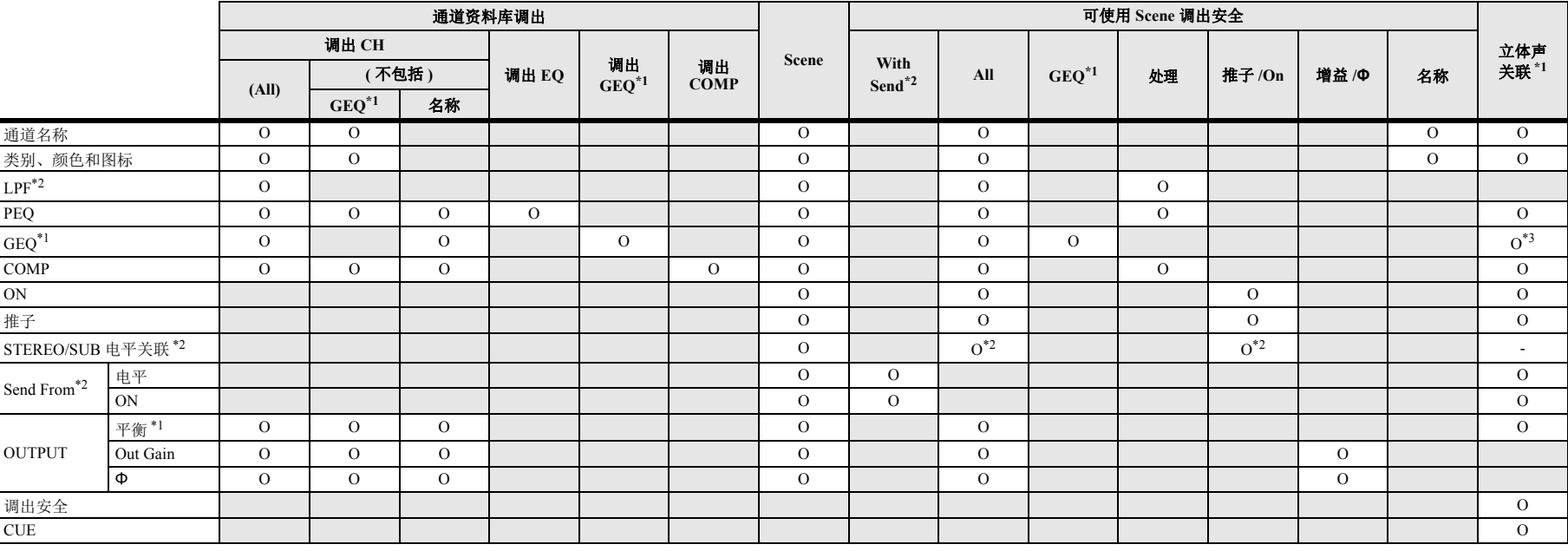

<span id="page-90-0"></span>

<span id="page-90-1"></span>

\*1 仅 STEREO<br>\*2 仅 SUB<br>\*3 只有当 GEQ 的 L/R LINK 被打开时<br>\*4 为 STEREO 创建的资料库无法将 CH/EQ 调出到 SUB。同样,为 SUB 创建的资料库无法将 CH/EQ 调出到 STEREO。

# **MATRIX (V2.5** 以及更高版本 **)**

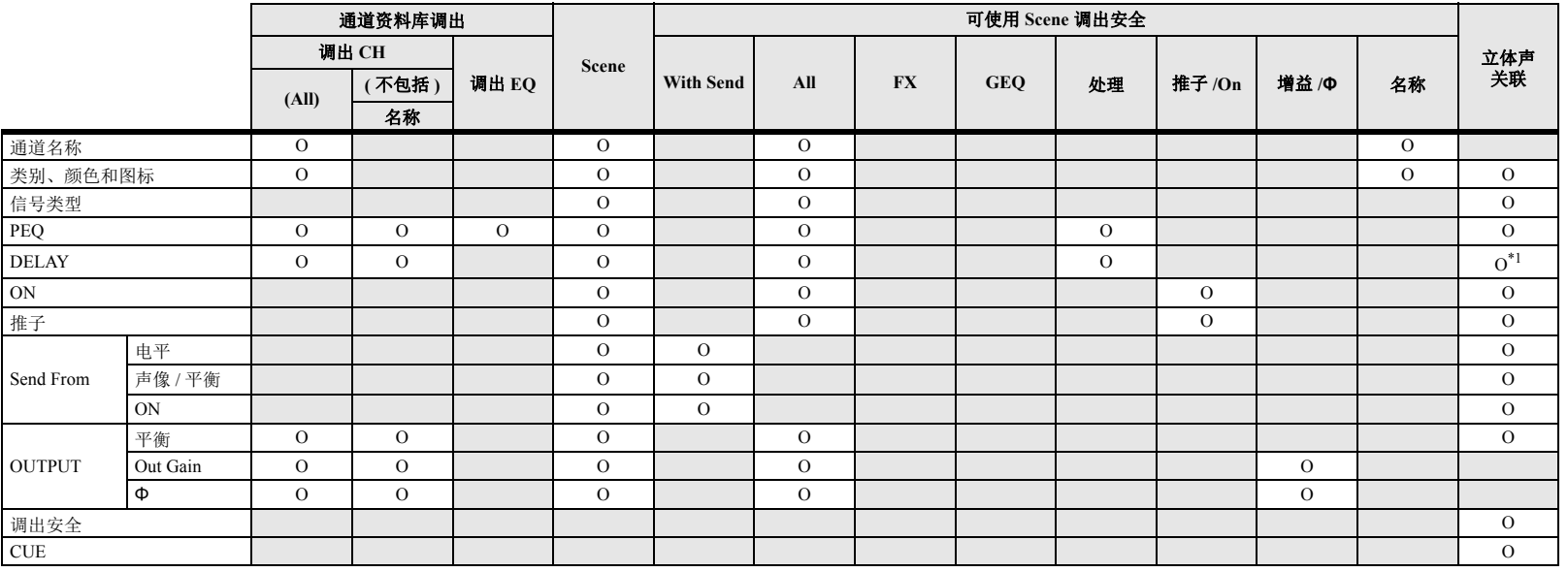

\*1 只有当 DELAY 的 L/R Link 被打开时

#### **DCA**

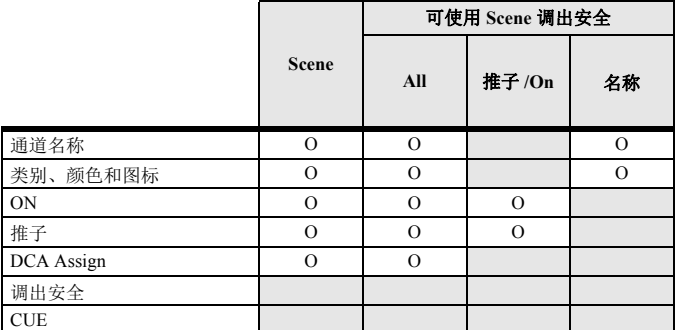

#### **OMNI OUT**

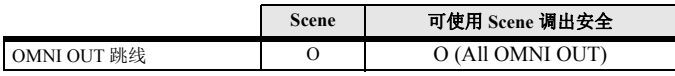

# 访问限制参数列表

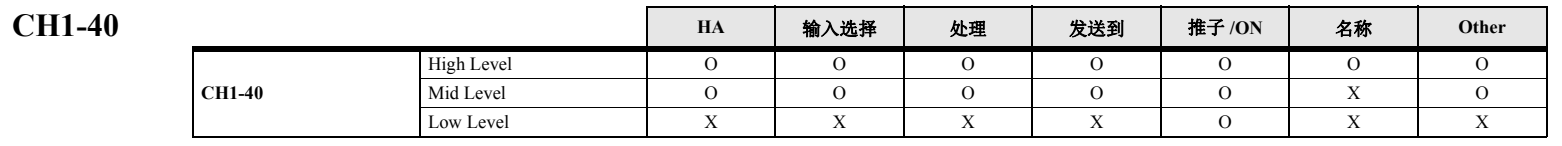

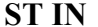

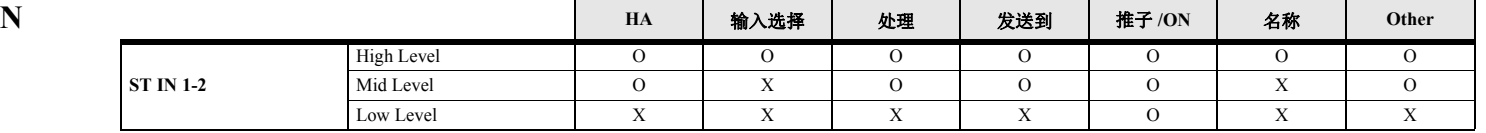

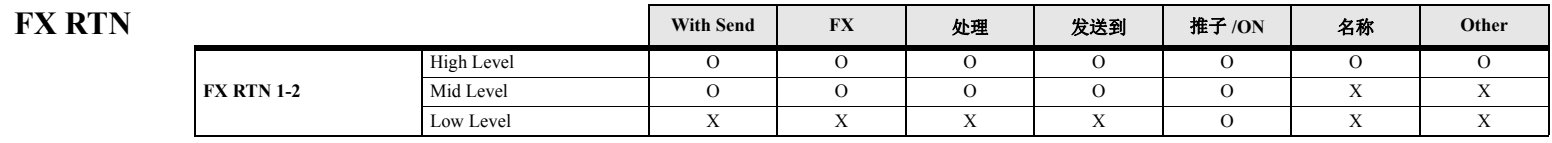

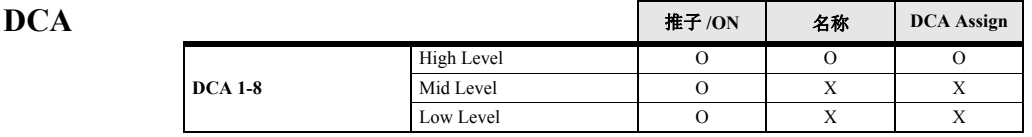

## **OUTPUT**

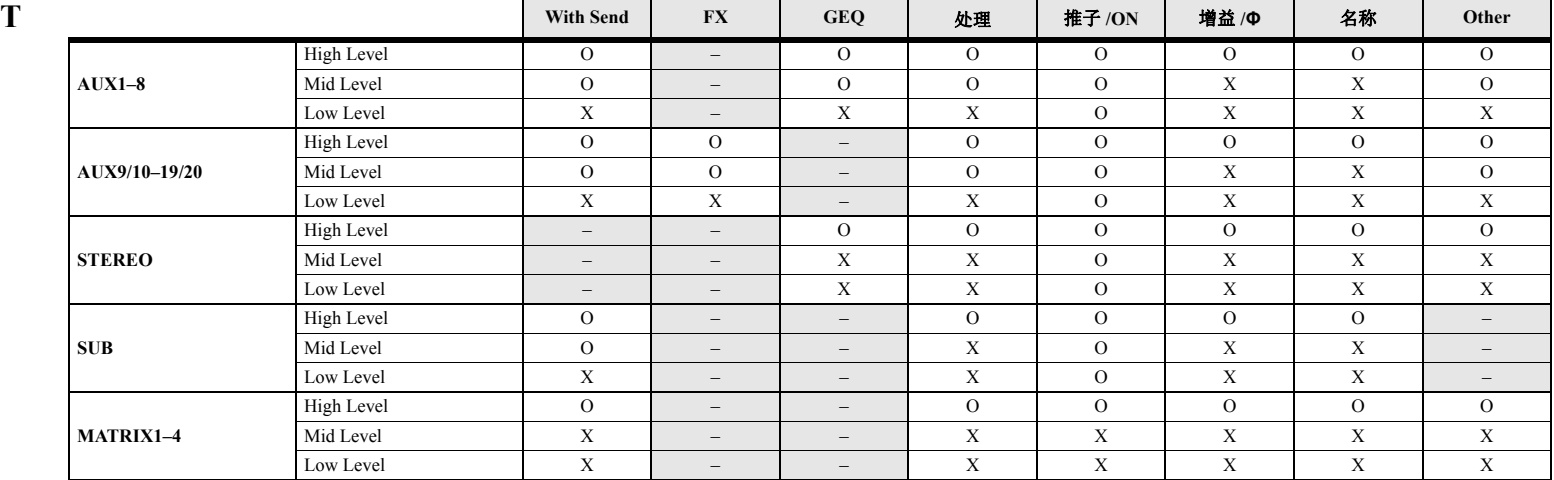

## $$

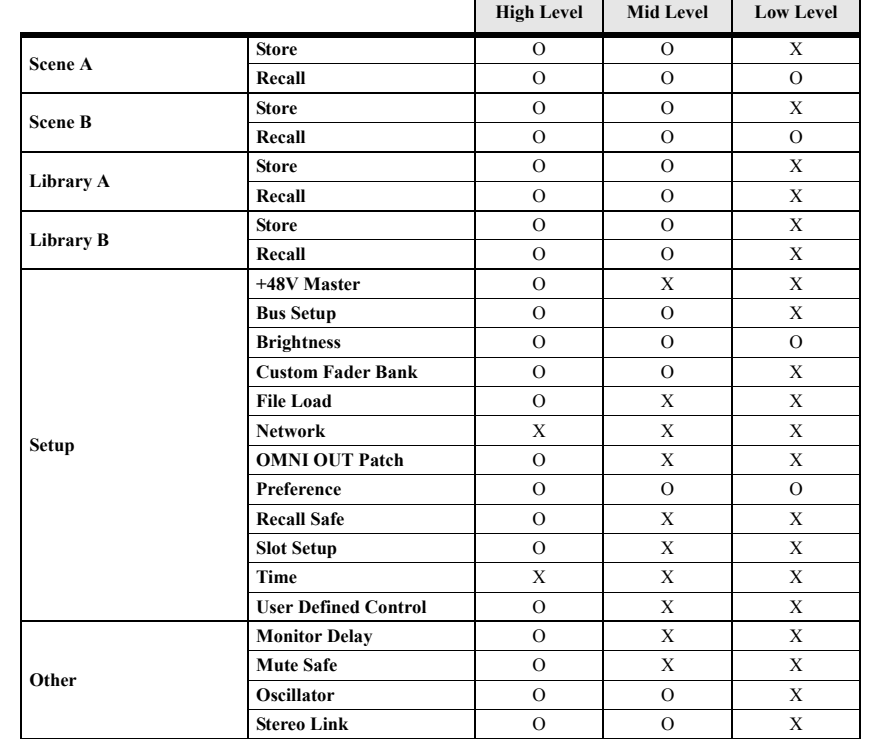

# <span id="page-94-0"></span>**Quick Config Input** 与输入通道间的关系

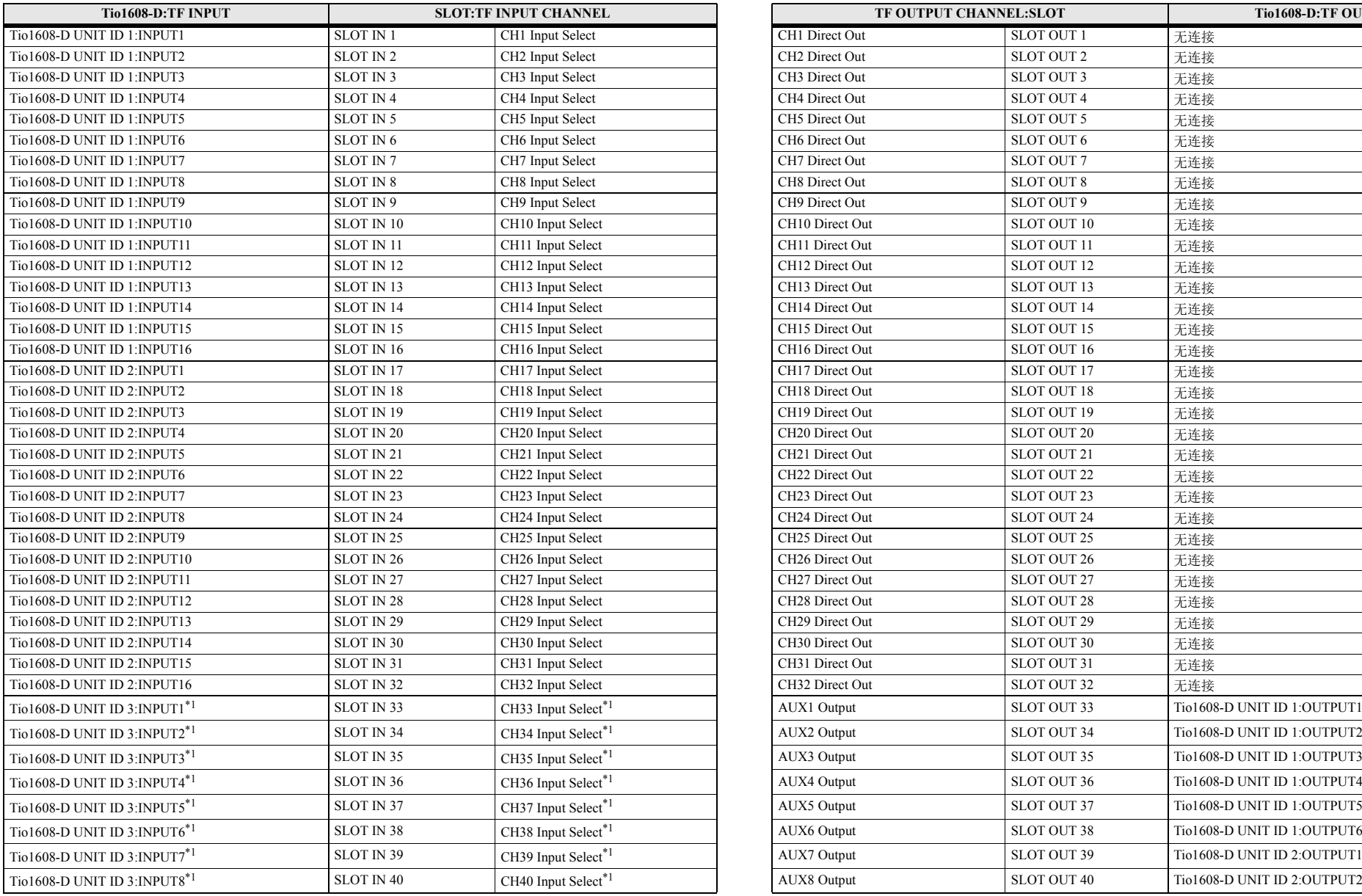

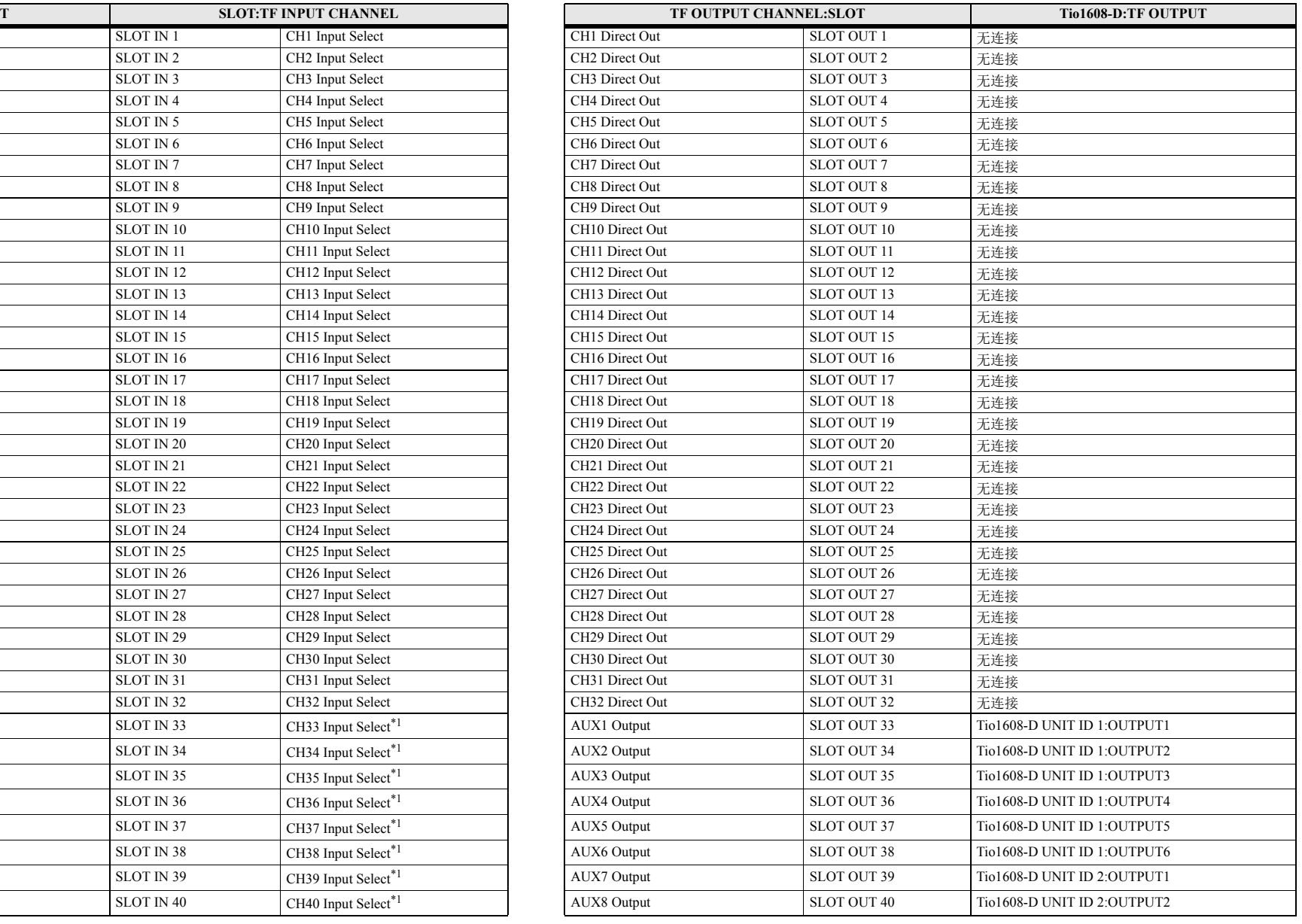

<span id="page-94-1"></span>\*1 没有 TF1、TF-RACK 的连接。

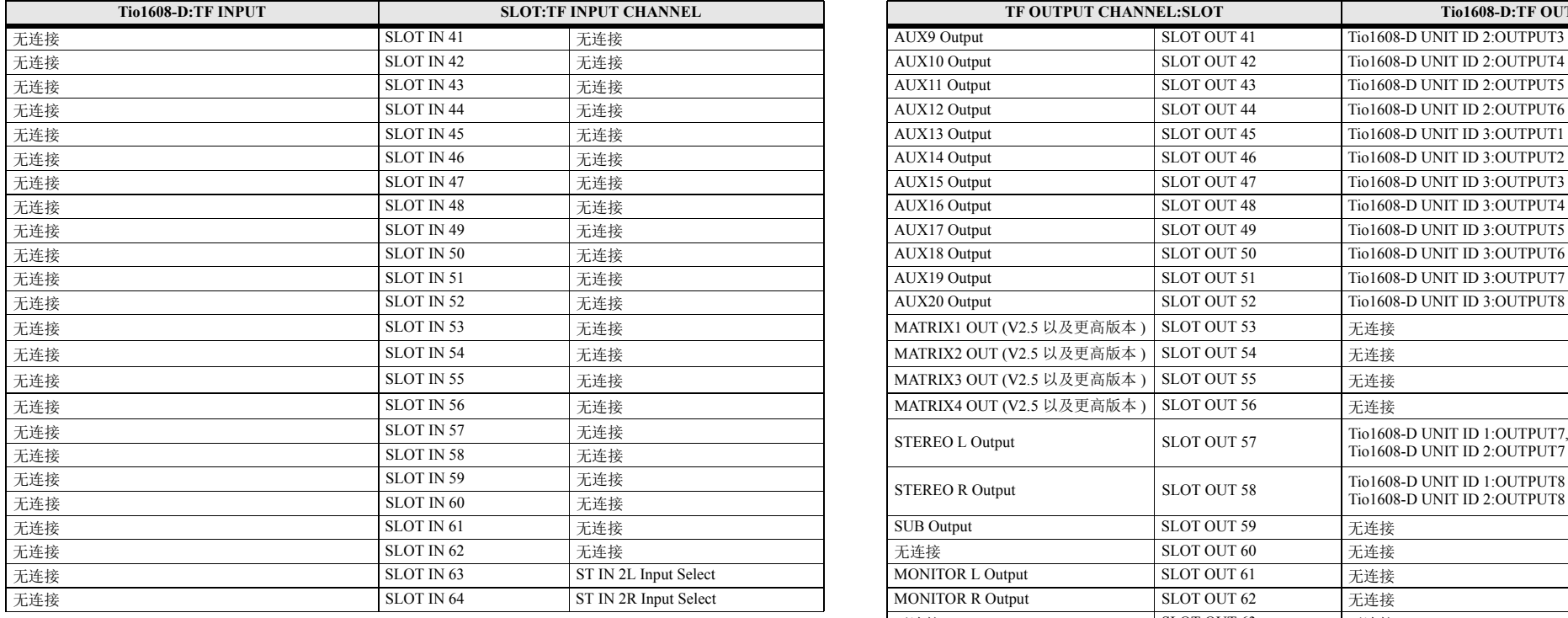

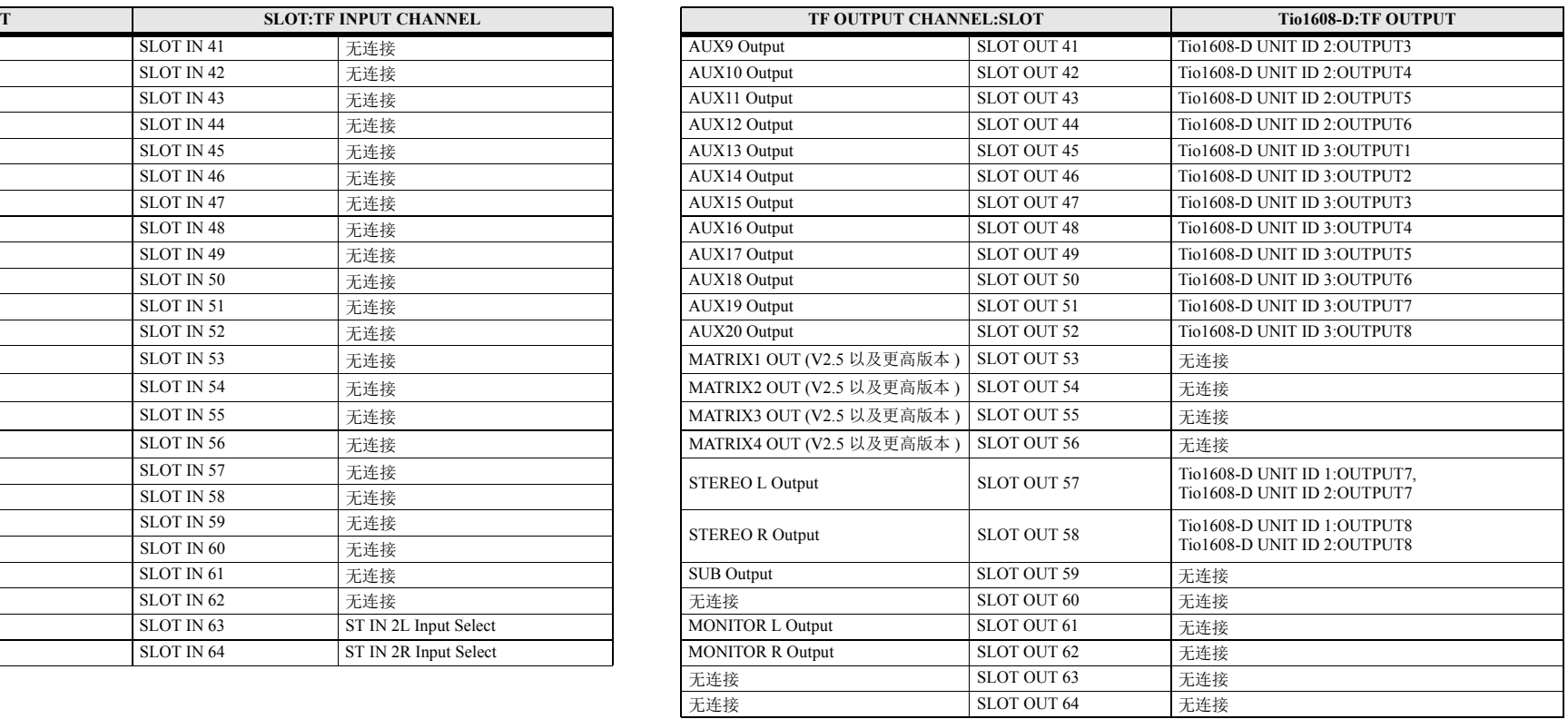

\* quick config(快速配置)被关闭时,本表也适用于调音台的 SLOT 通道。

# <span id="page-96-0"></span>警告信息和出错信息

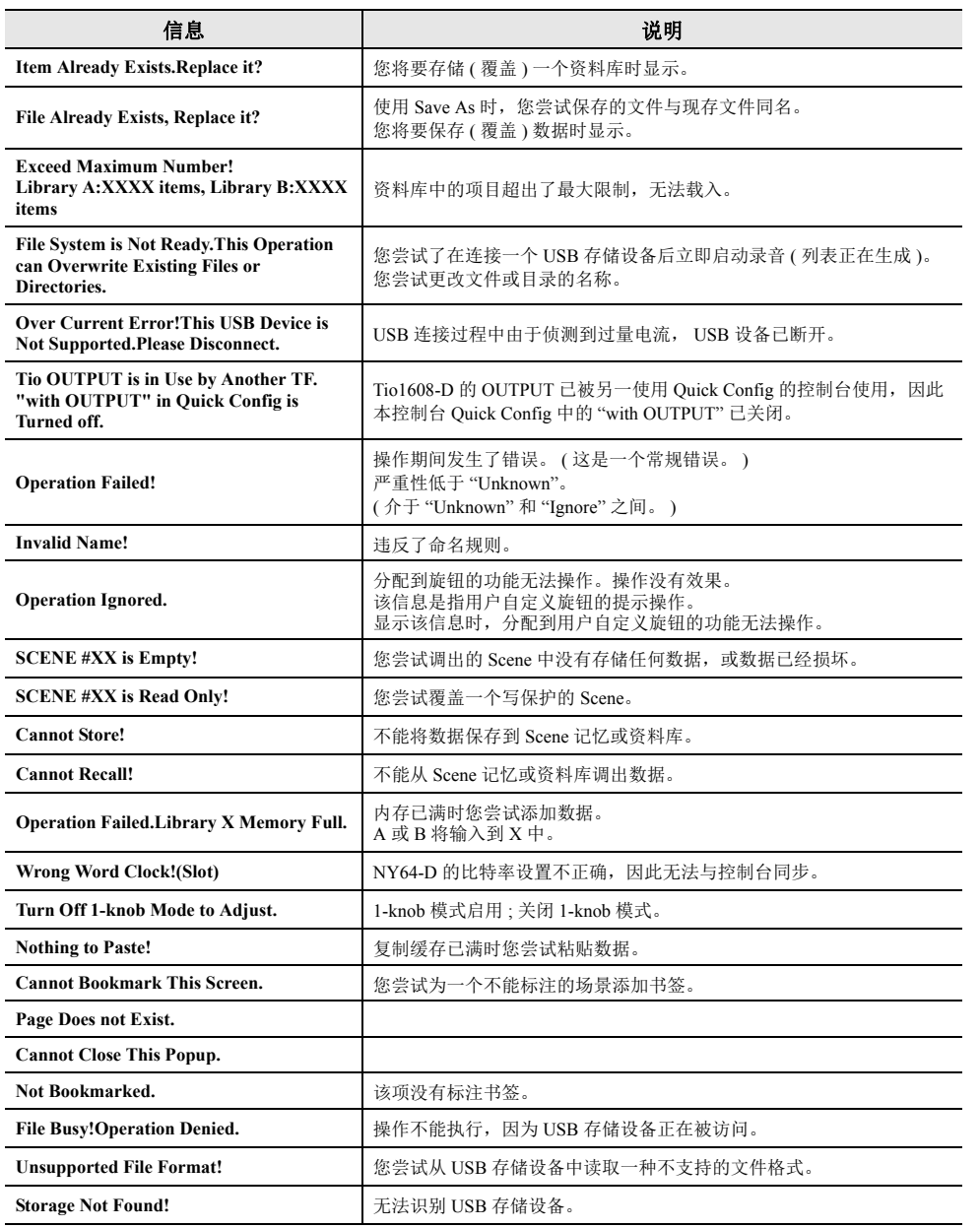

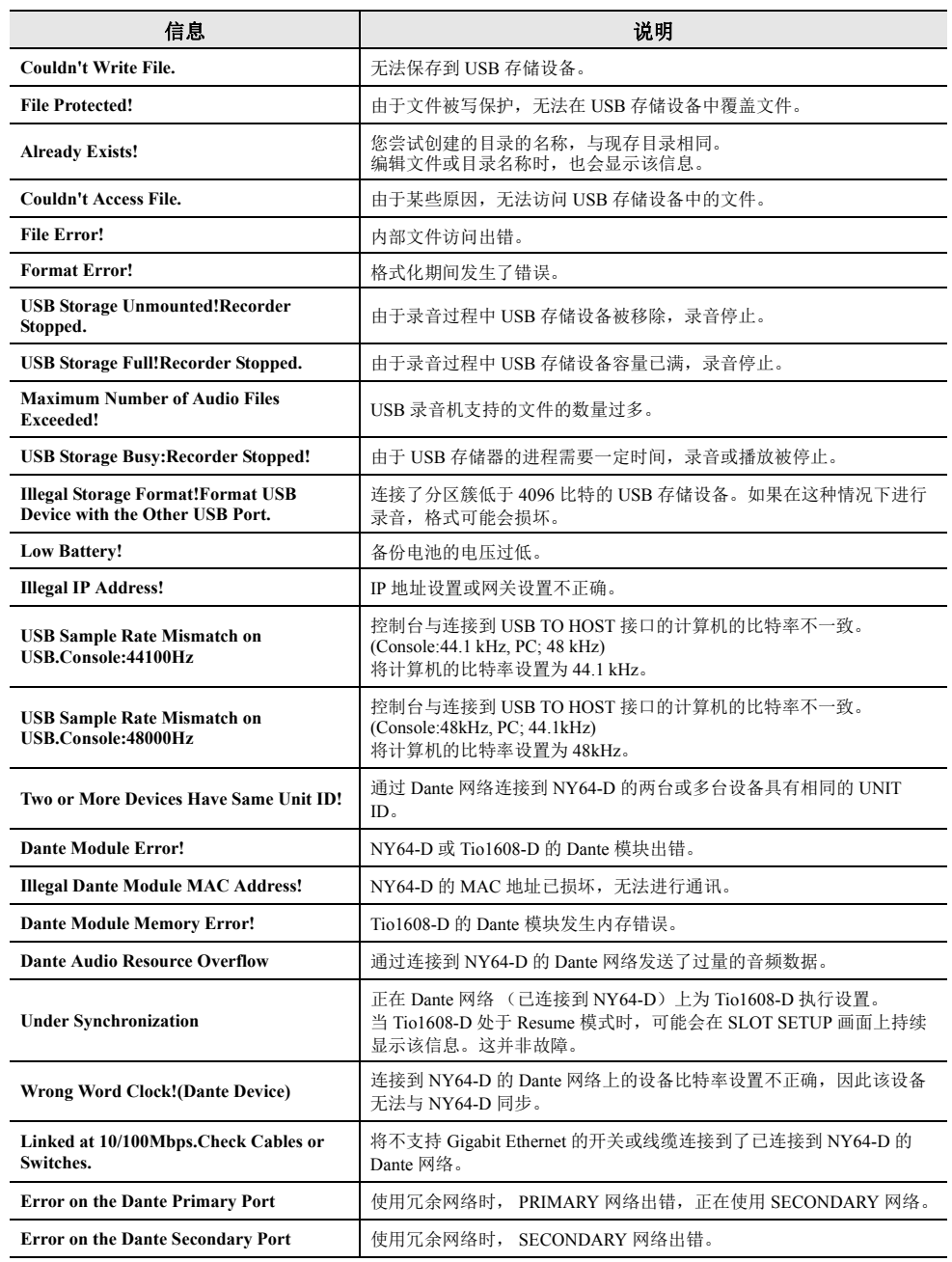

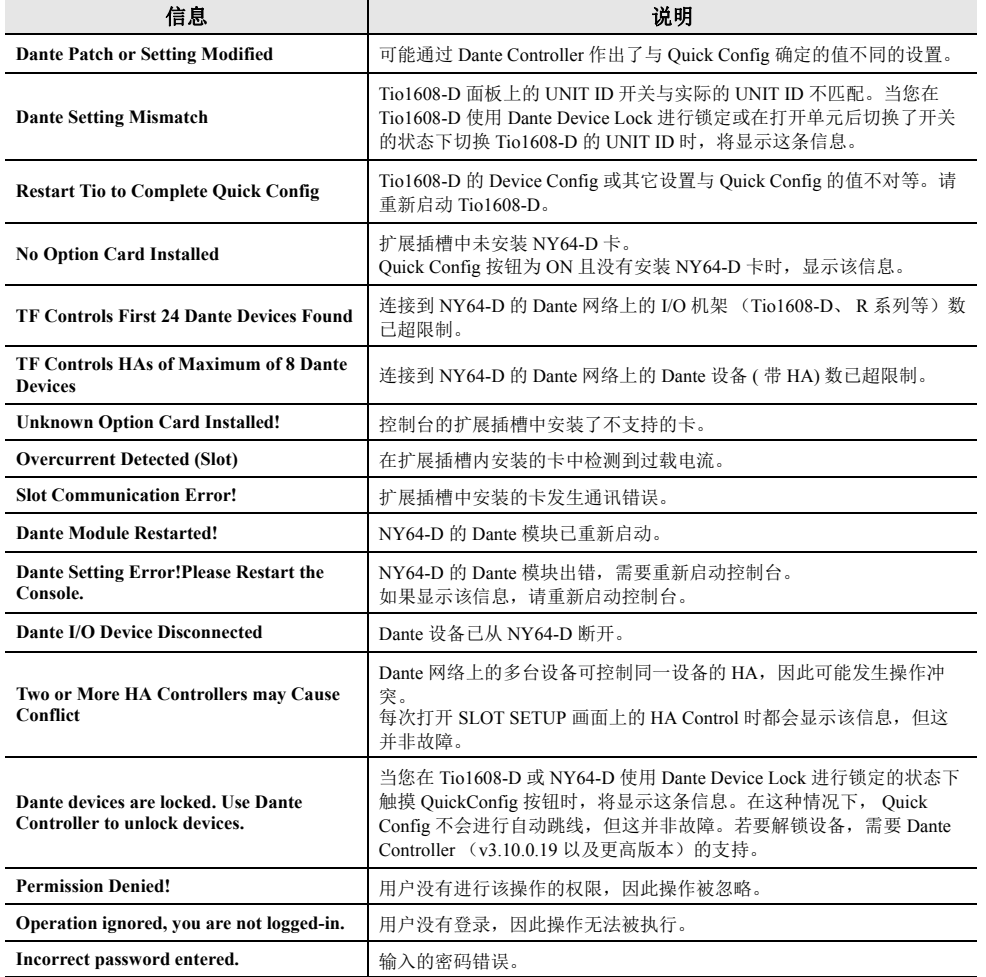

## 数字

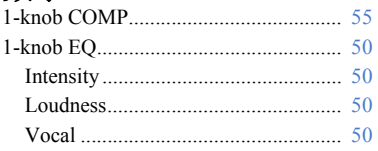

## $\mathbf{A}$

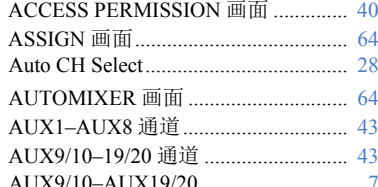

## $\mathbf B$

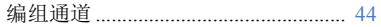

## $\mathbf C$

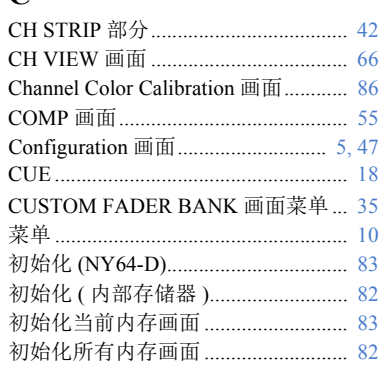

## D

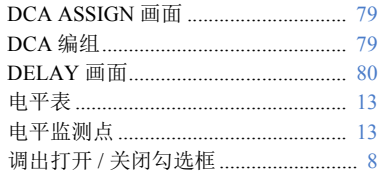

### ${\bf E}$

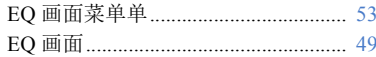

 $\mathbf 0$ 

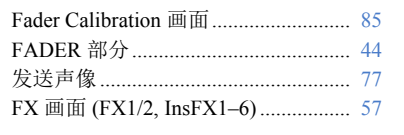

#### $\mathbf G$  $\overline{G}$

 $\mathbf F$ 

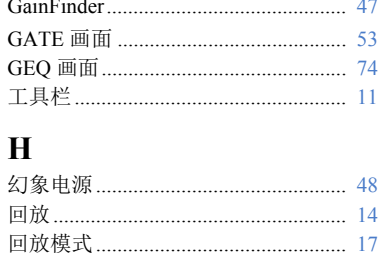

 $\mathbf I$ 

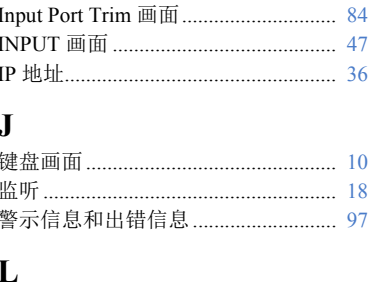

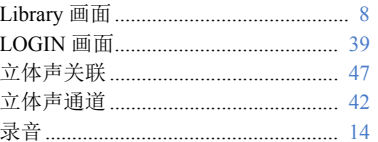

#### M

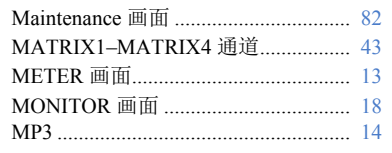

N

内部时钟...  $\cdots$ 

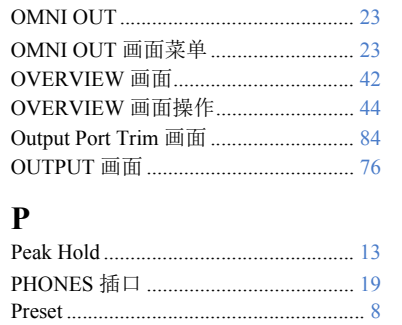

## $\mathbf R$

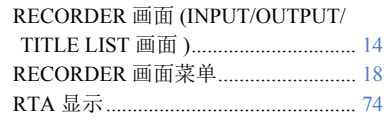

## S

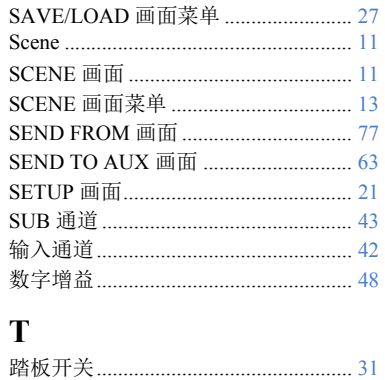

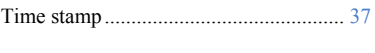

## $\mathbf U$

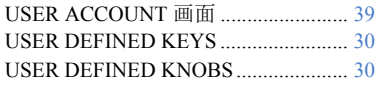

#### $\overline{\mathbf{V}}$

## W

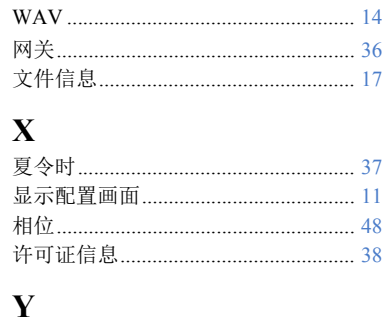

#### $\therefore$  14

### $\mathbf{Z}$

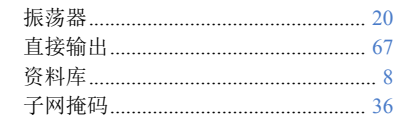

## $-99-$

# ■ 操作和设置

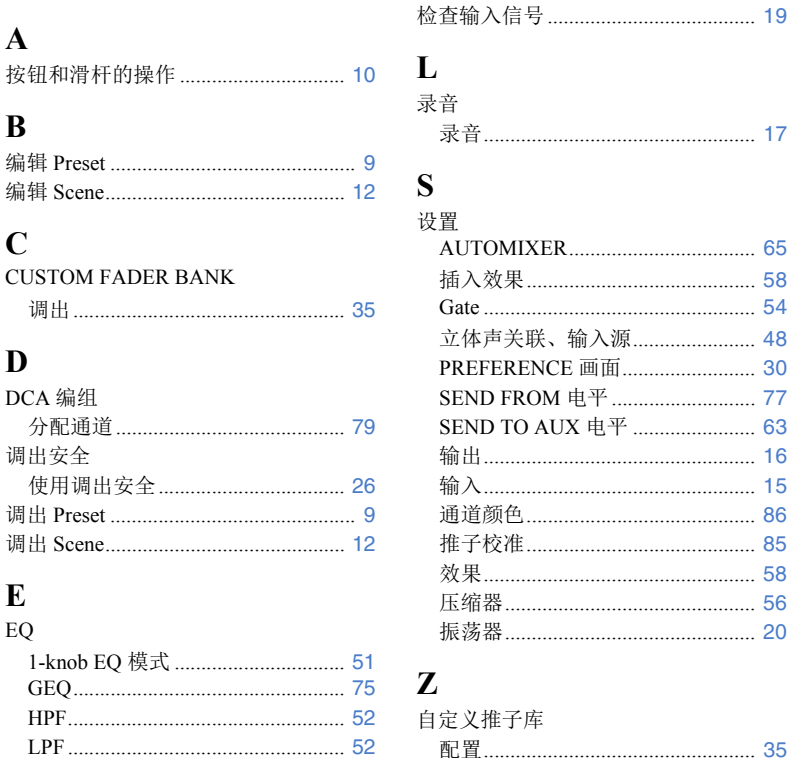

 ${\bf J}$ 

#### $\mathbf F$  $\frac{1}{2}$  and  $\frac{1}{2}$

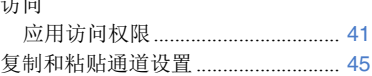

#### $\mathbf G$

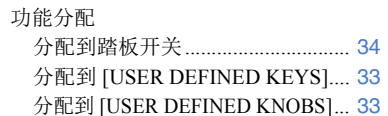

### $\, {\bf H}$

回放 存储在 USB 设备中的文件 ............. 18

# 产品外观尺寸

510

**POOC** 

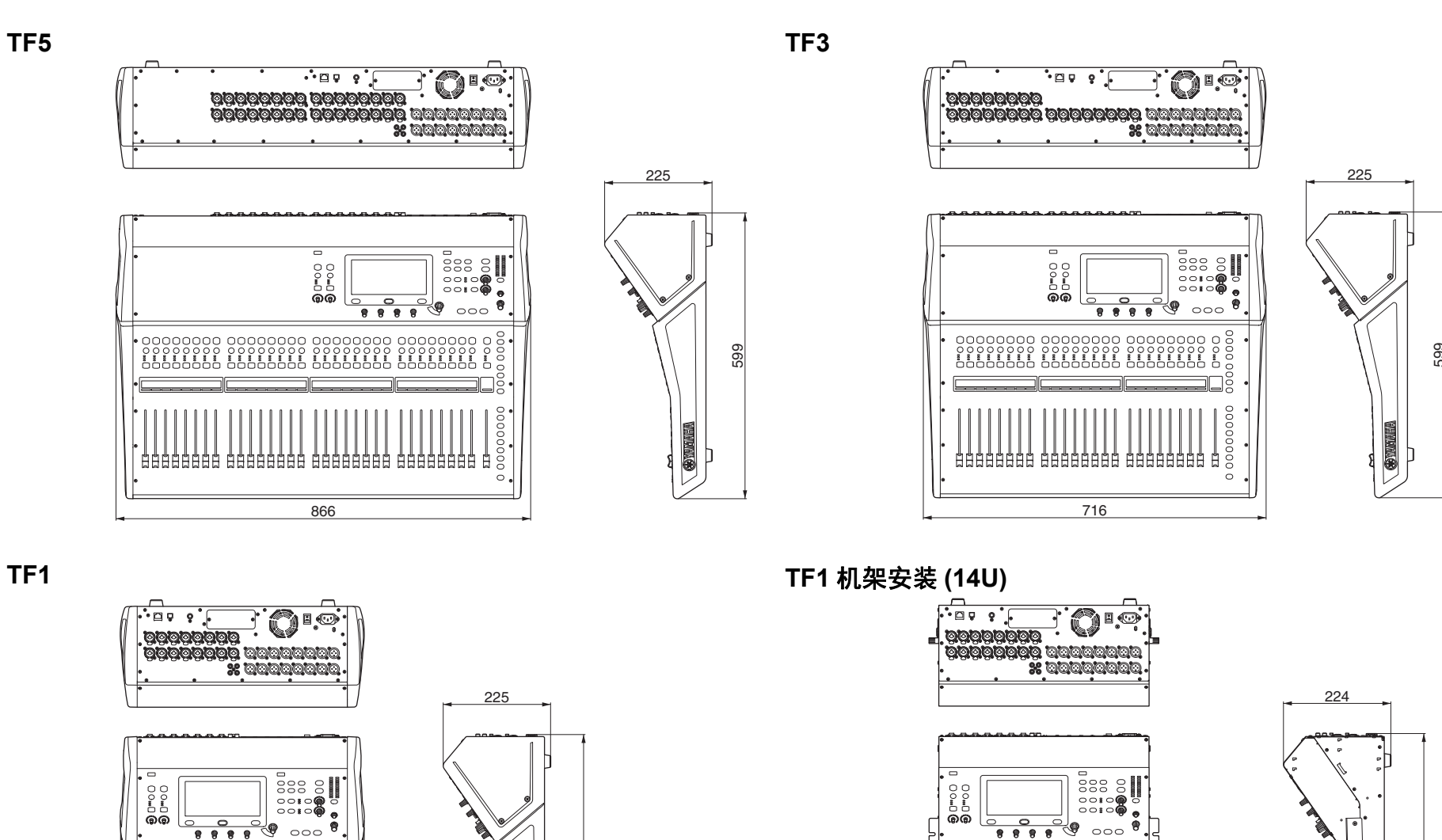

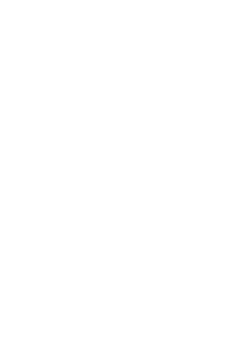

599

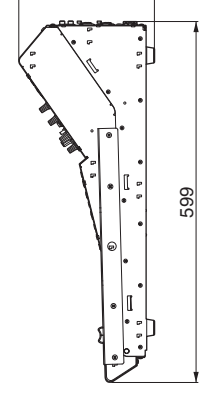

单位 :mm

480

Ĥ

**TF-RACK**

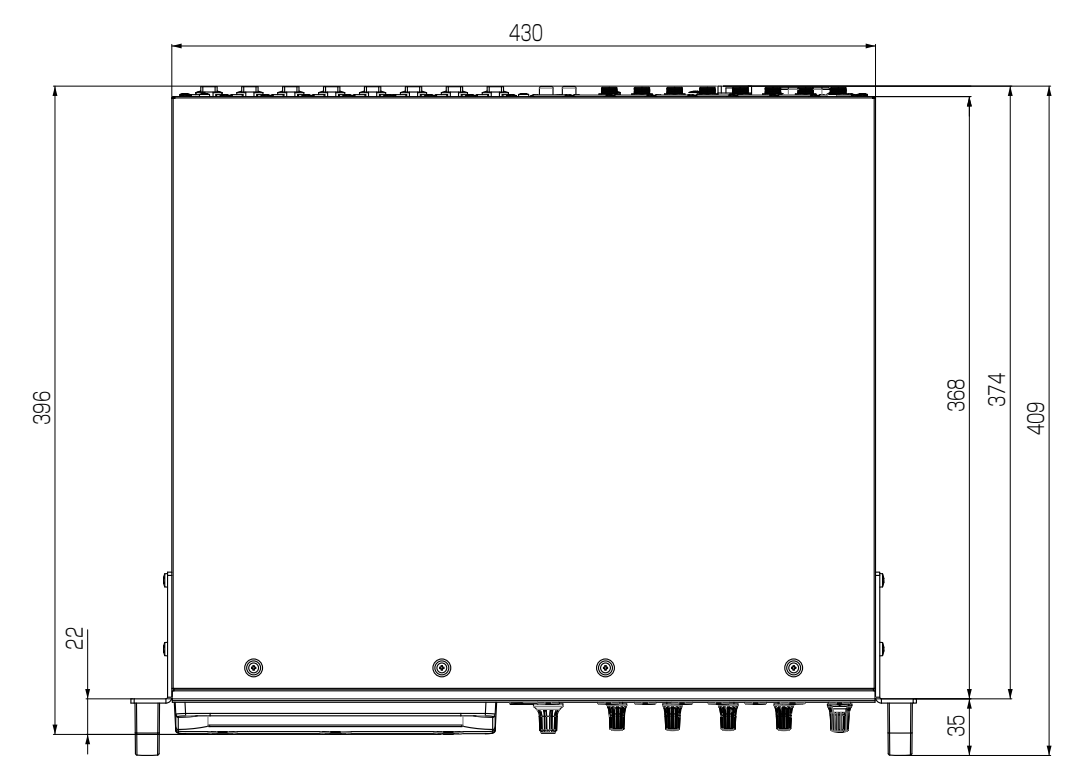

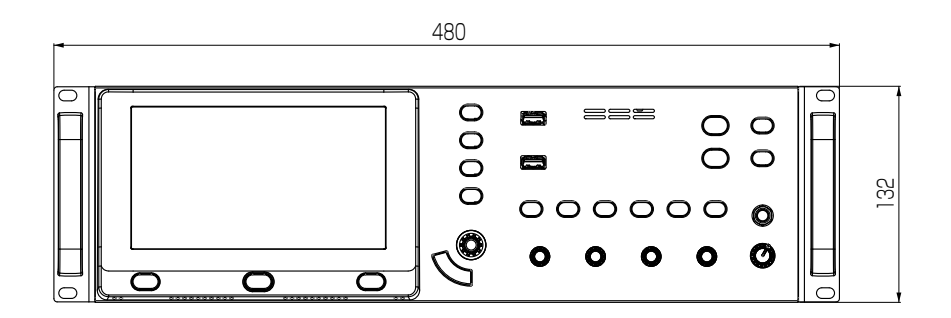

单位 :mm

框图

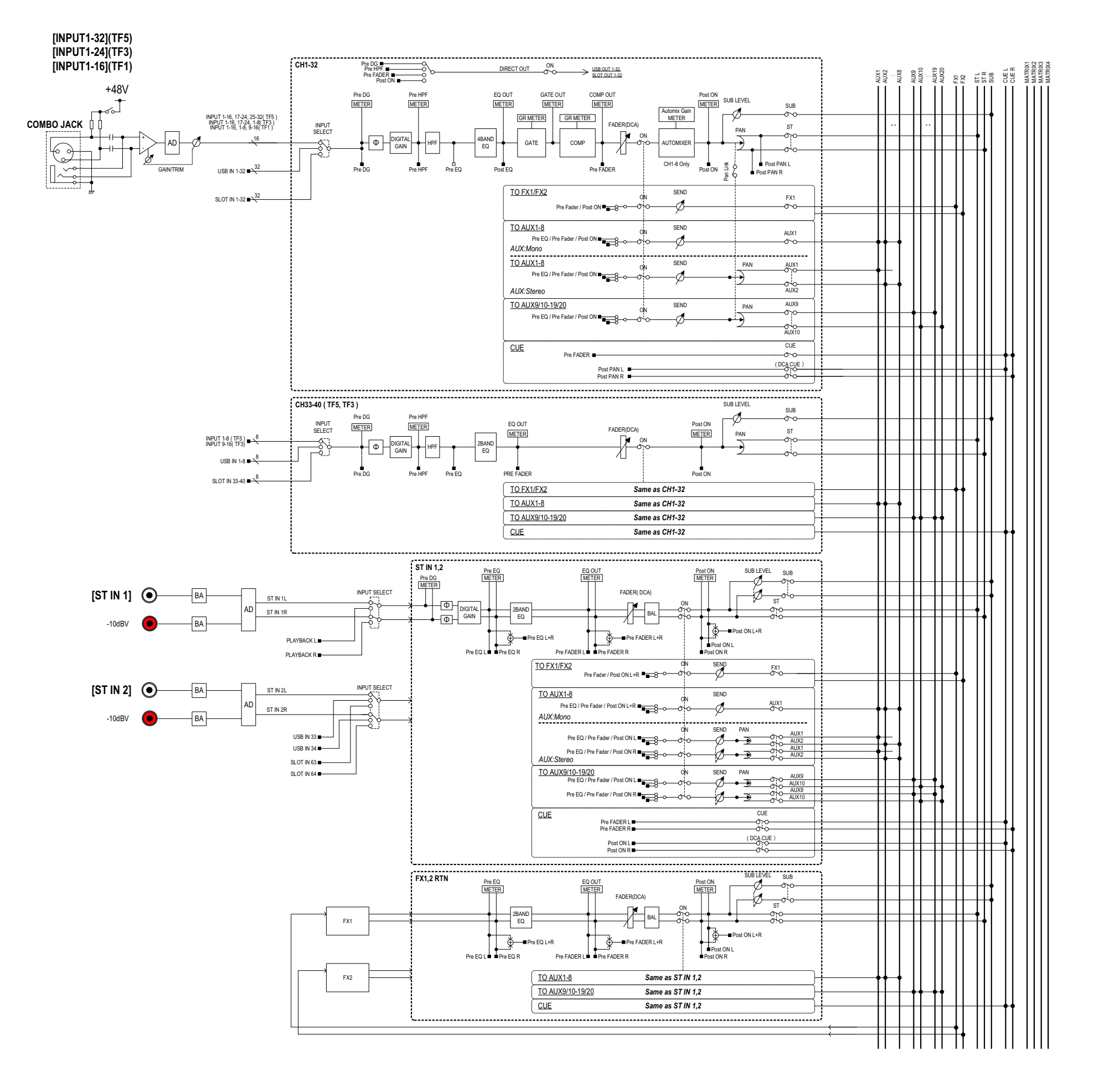

TF5,3,1 Mixer Block Diagram 1/2

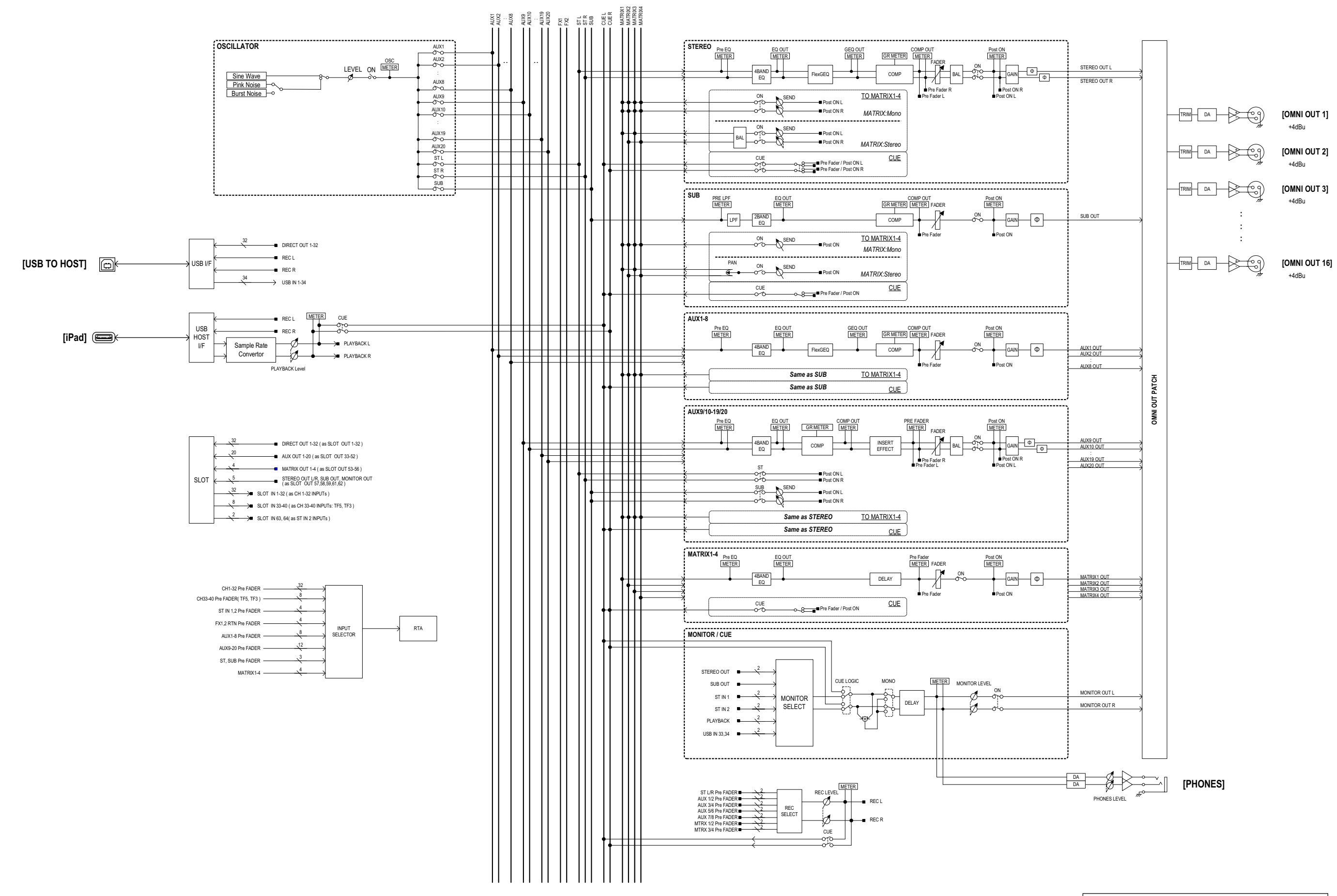

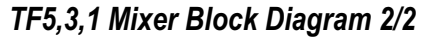

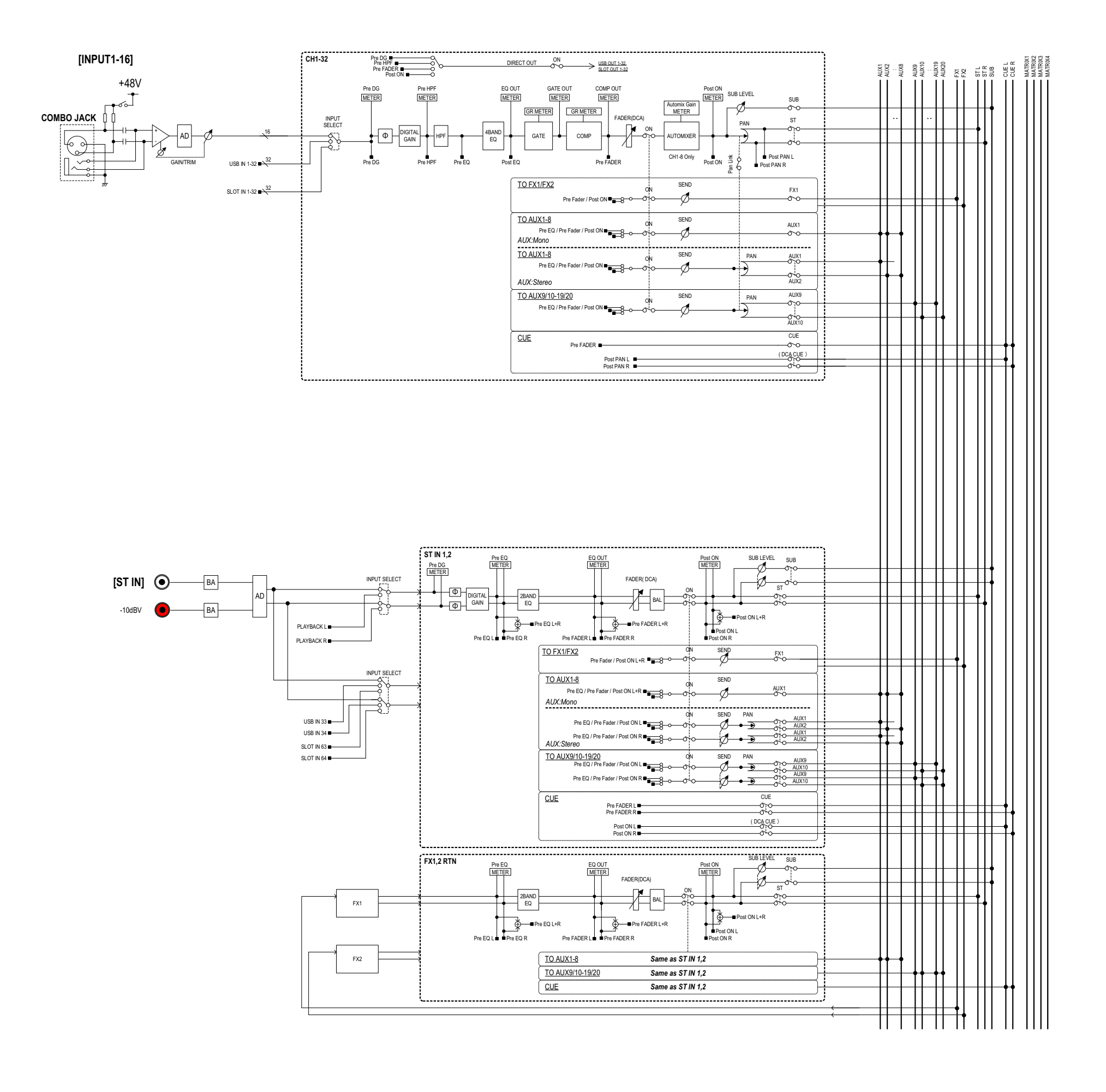

TF-RACK Mixer Block Diagram 1/2

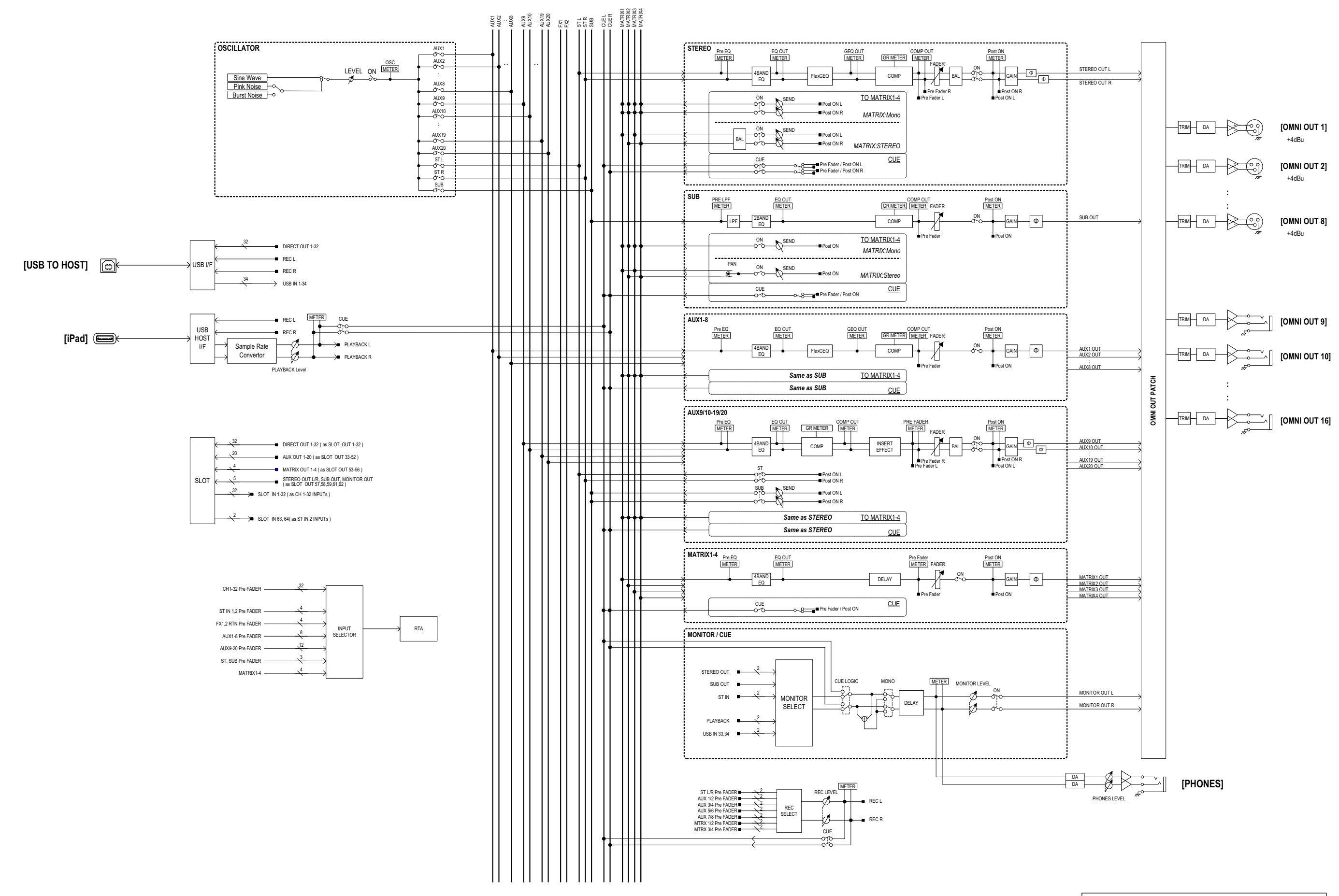

TF-RACK Mixer Block Diagram 2/2

Yamaha Pro Audio global website Yamaha Pro Audio global website<br>http://www.yamahaproaudio.com/ **http://www.yamahaproaudio.com/**

Yamaha Downloads Yamaha Downloads**http://download.yamaha.com/ http://download.yamaha.com/**

> © 2015 Yamaha Corporation © 2015 Yamaha Corporation Manual Development Group Manual Development Group

> > 2017 年6月 改版 CR-G0 2017 年6月 改版 CR-G0